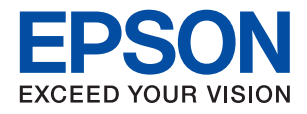

# L3100 Series / L3110 Series **מדריך למשתמש**

NPD5928-01 HE

# *תוכן עניינים*

# *אודות הוראות [למשתמש](#page-4-0) אלה*

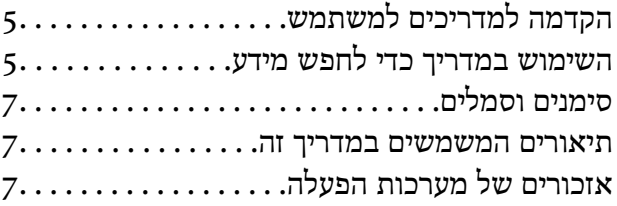

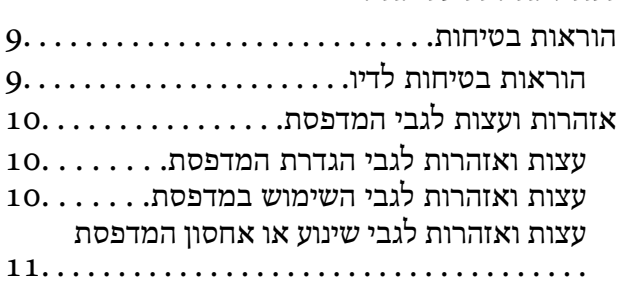

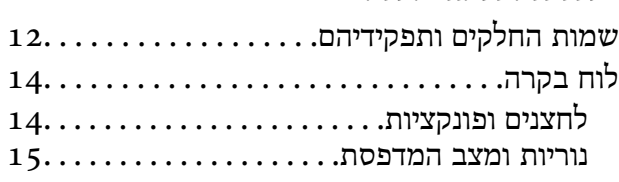

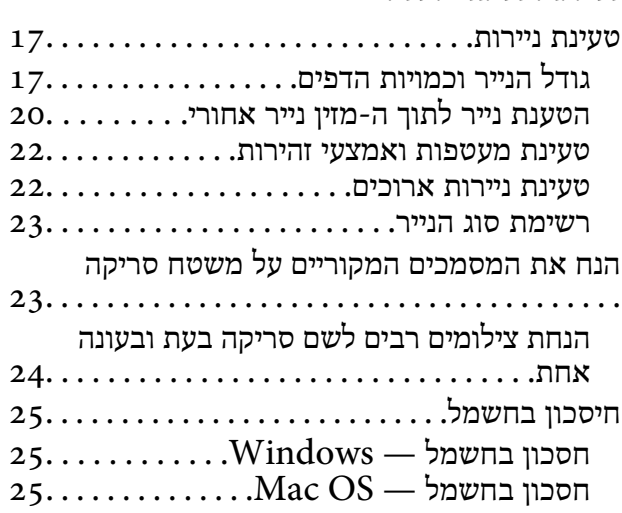

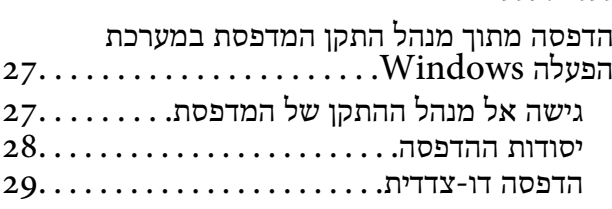

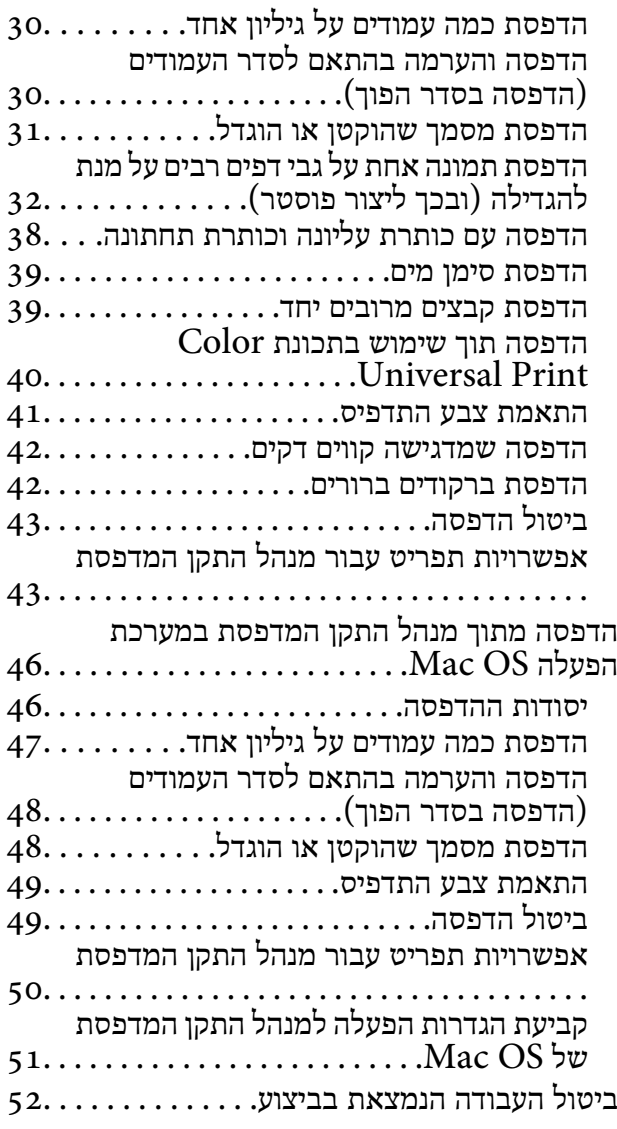

### *[העתקה](#page-52-0)*

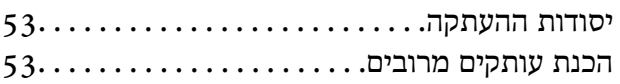

### *[סריקה](#page-53-0)*

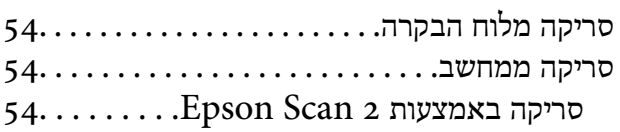

### *מילוי דיו [מחדש](#page-61-0)*

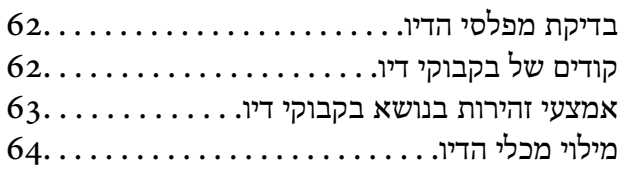

### *תחזוקת [המדפסת](#page-67-0)*

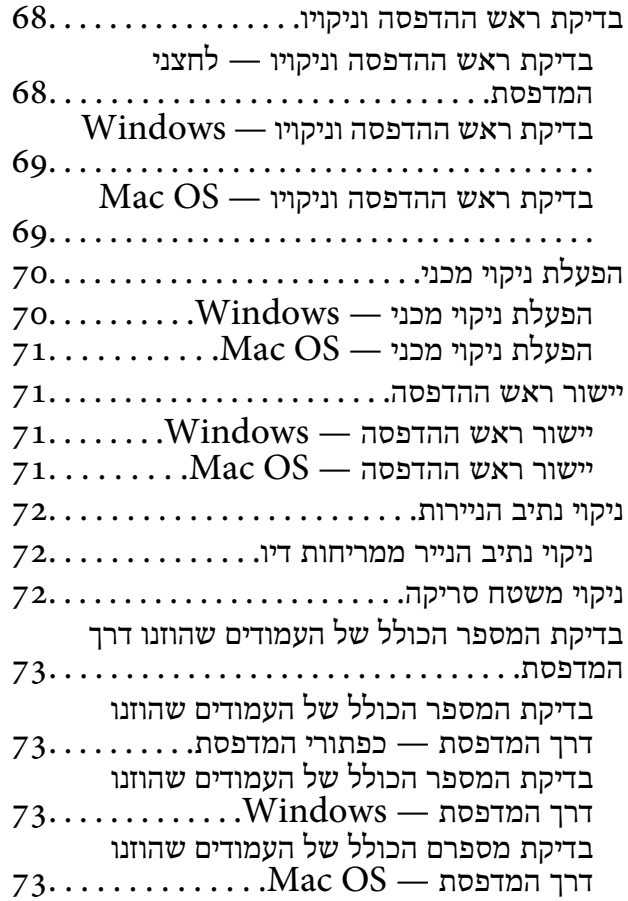

### *מידע [תוכנה](#page-73-0)*

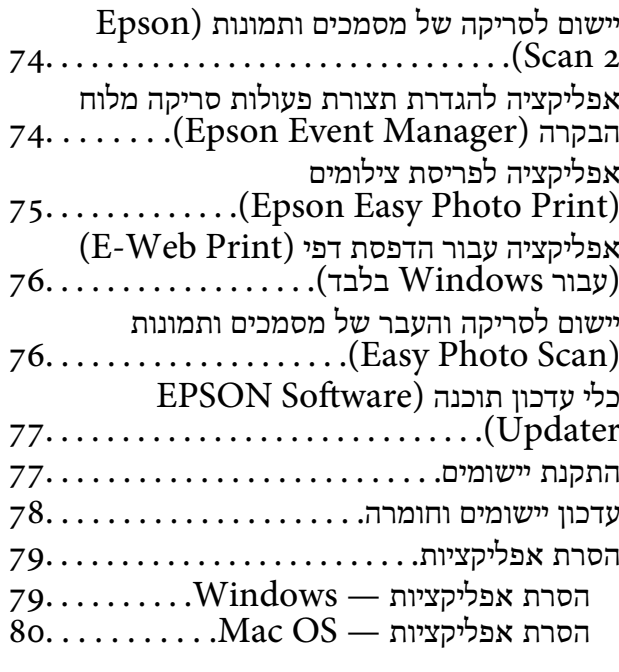

### *פתרון [בעיות](#page-80-0)*

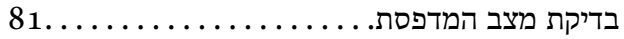

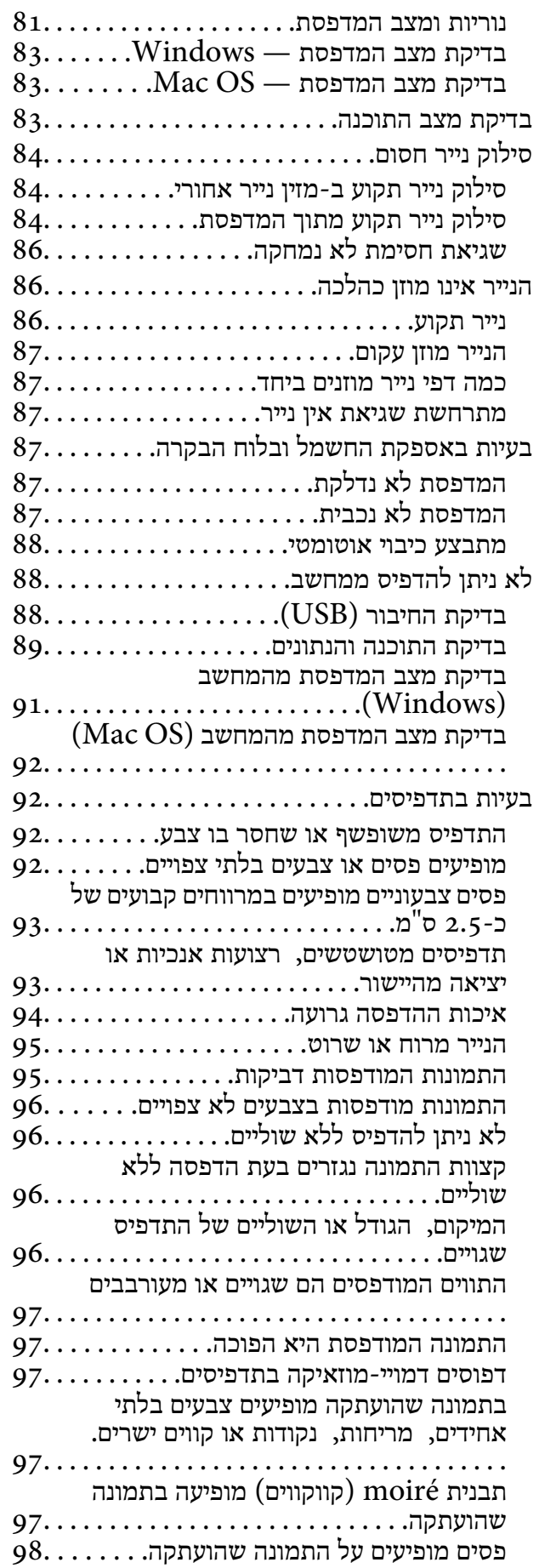

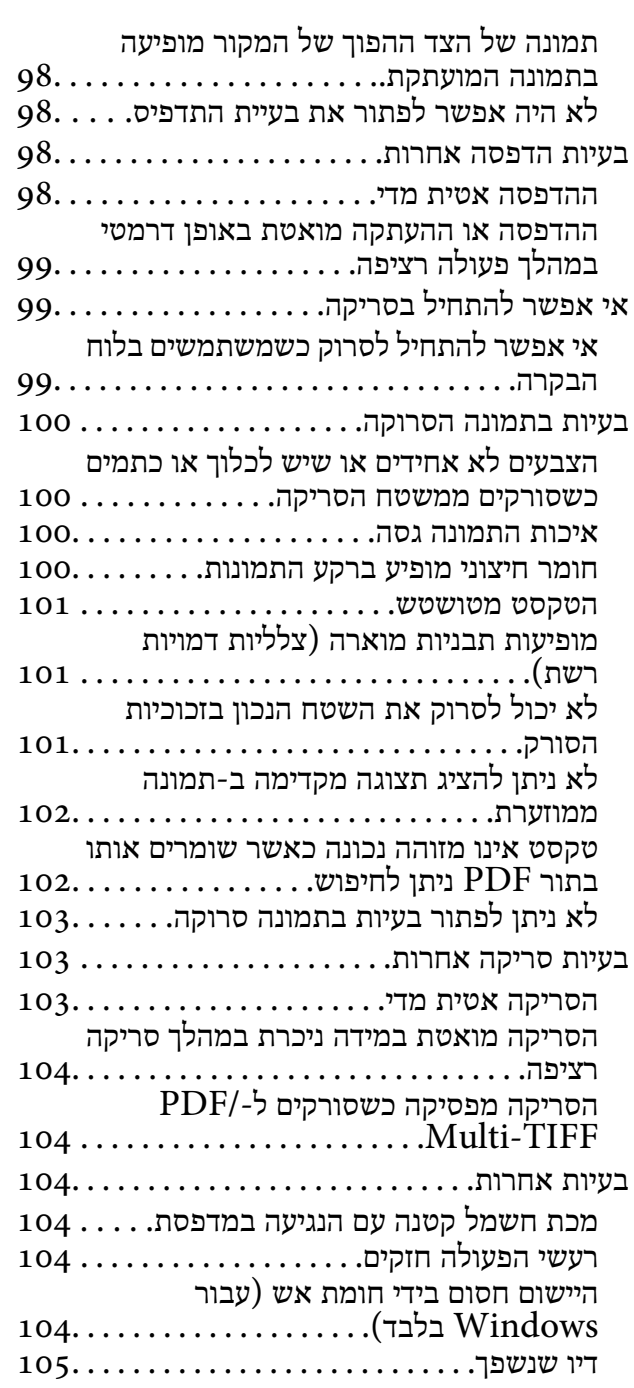

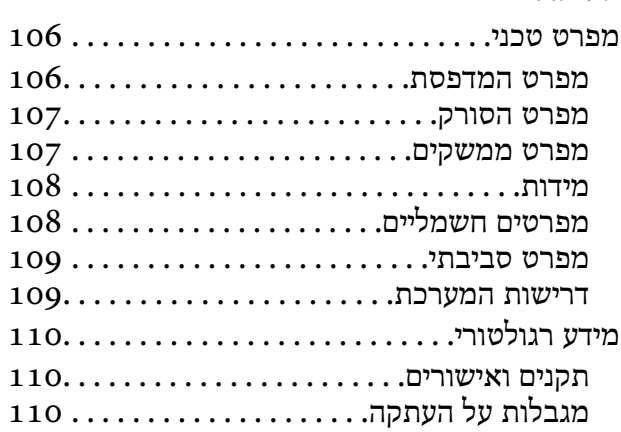

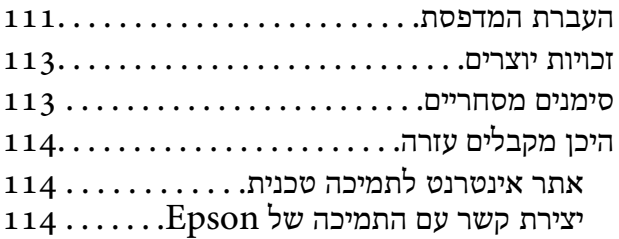

# **אודות הוראות למשתמש אלה**

# **הקדמה למדריכים למשתמש**

<span id="page-4-0"></span>המדריכים הבאים מצורפים למדפסת Epson. נוסף על המדריכים ניתן להיעזר גם בעזרה הכלולה ביישומי התוכנה<br>השונים של Epson.

❏התחל כאן (מדריך מודפס)

מספק מידע על הגדרת המדפסת, התקנת התוכנה, וכן הלאה.

 $\Box$ מדריך מהיר (מדריך מודפס)

מספק לך הוראות המבטיחות את השימוש הבטוח במדפסת זו, ומידע בסיסי על השימוש במדפסת, פתרון בעיות<br>וכו הלאה.

❏מדריך למשתמש (מדריך דיגיטלי)

מדריך זה. מספק מידע והוראות כלליות לשימוש במדפסת ולפתרון בעיות.

ניתן להשיג את הגרסאות העדכניות של המדריכים הנ"ל בדרכים הבאות.

❏מדריך נייר

בקר באתר התמיכה של Epson אירופה בכתובת http://www.epson.eu/Support, באתר התמיכה<br>העולמי של Epson בכתובת http://support.epson.net/

❏מדריך דיגיטלי

פתח את EPSON Software Updater במחשב. EPSON Software Updater יבדוק אם יש עדכונים<br>לתוכנות של Epson ולמדריכים הדיגיטליים ויאפשר להוריד את הגרסאות העדכניות.

**מידע קשור**

 $\gamma$ 7 "כלי עדכון תוכנה (EPSON Software Updater" בעמוד 77

# **השימוש במדריך כדי לחפש מידע**

מדריך ה -PDF מאפשר לך לחפש את המידע שאתה מבקש באמצעות מילת מפתח, או לקפוץ ישירות לסעיפים ספציפיים באמצעות הסימניות.תוכל גם להדפיס רק את העמודים שאתה זקוק להם.סעיף זה מסביר כיצד להשתמש<br>במדריך ה-PDF שנפתח ב-Adobe Reader X במחשב שלך.

**חיפוש על פי מילת מפתח**

**Search** click.הערכים המתאימים מוצגים כרשימה.לחץ על אחד הערכים שהוצגו כדי לעבור לאותו עמוד. לחץ **ערוך** <sup>&</sup>gt; **חיפוש מתקדם**.הזן את מילת המפתח (כיתוב) עבור המידע שברצונך למצוא בחלון החיפוש, ואז לחץ

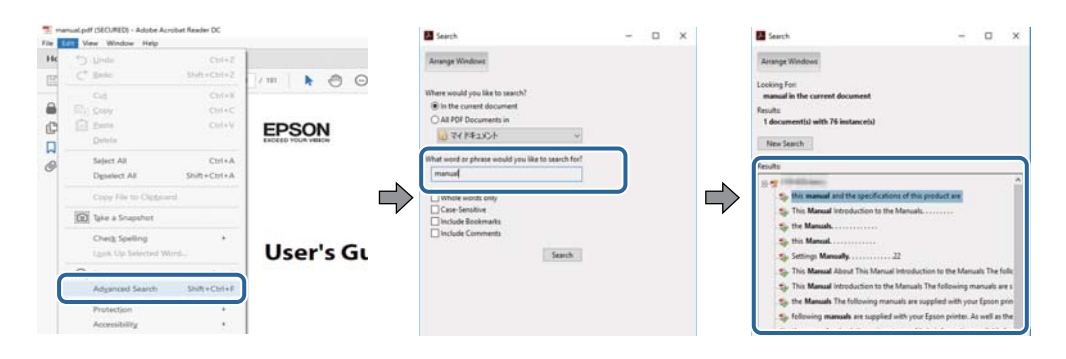

**קפיצה ישירה אל הסימניות**

לחץ על כותרת כדי לקפוץ לאותו עמוד.לחץ + או > כדי לצפות בכותרים ברמה יותר נמוכה באותו סעיף.כדי לשוב<br>לעמוד הקודם, בצע את הפעולה הבאה במקלדתך.

❏Windows: לחץ והחזק **Alt**, ואז לחץ **←**.

❏OS Mac: לחץ והחזק את מקש command, ואז לחץ **←**.

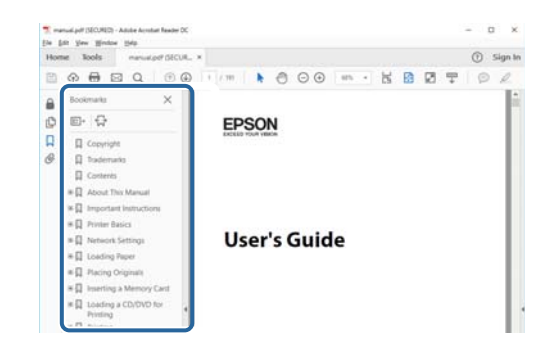

**הדפסה רק על העמודים שאתה זקוק להם**

תוכל גם לשלוף ולהדפיס רק את העמודים שאתה זקוק להם.לחץ <mark>הדפס</mark> בתפריט <mark>קובץ, ואו ציין א</mark>ת העמודים שברצונך<br>להדפיס בעמודים בתוך עמודים להדפסה.

כדי לציין סדרה של עמודים, הזן מקף בין עמוד ההתחלה לעמוד הסיום. $\Box$ 

דוגמה: 20–25

כדי לצייו עמודים שאינם מסודרים בסידרה, חלק את העמודים בפסיקים. $\Box$ 

לדוגמה: ,5 ,10 15

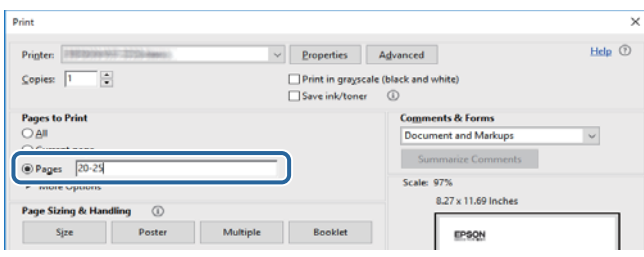

# **סימנים וסמלים**

<span id="page-6-0"></span>*הוראות שיש להקפיד למלא כדי להימנע מפציעה.* !*זהירות:*

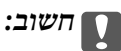

*הוראות שיש להקפיד עליהם כדי להימנע מנזק לציוד.*

לתשומת לבד: *מספק מידע משלים ומידע התייחסות. לתשומת לבך:*

מידע קרוב  $\blacklozenge$ 

קישורים לסעיפים קרובים.

# **תיאורים המשמשים במדריך זה**

- <sup>10</sup> או מ-Sierra High macOS. התוכן המוצג על המסך משתנה, תלוי בדגם ובמצב. ❏צילומי מסך של מנהל התקן המדפסת ושל 2 Scan Epson) מנהל ההתקן של הסורק) לקוחים מ-Windows
- ב איורים של המדפסת המשמשים במדריך זה הם להמחשה בלבד. אמנם יכולים להיות הבדלים קלים בתפעול, תלוי ⊋עלים בתפעול,<br>בדגם, אולם שיטת התפעול היא אותה השיטה.

# **אזכורים של מערכות הפעלה**

#### **Windows**

במדריך זה, מונחים כגון, "10 Windows"," 8.1 Windows"," 8 Windows"," 7 Windows", "Windows Server 2012 R2" ,"Windows Server 2016" ,"Windows XP" ,"Windows Vista",<br>"Windows Server 2008" ,"Windows Server 2008 R2" ,"Windows Server 2012",<br>"Windows Server 2003 R2", ו- "Windows Server 2003" מתייחסים למערכות ה

10 RWindows❏ ® מערכת ההפעלה Microsoft

8.1 RWindows❏ ® מערכת ההפעלה Microsoft

8 RWindows❏ ® מערכת ההפעלה Microsoft

7 RWindows❏ ® מערכת ההפעלה Microsoft

 $Microsoft$ <sup>®</sup> Windows Vista® המערכת ההפעלה ⊡

 $Microsoft$ ® Windows® XP מערכת ההפעלה ⊡

 $Microsoft$ ® Windows® XP Professional x64 Edition ההפעלה ⊡

 $\rm{Microsoft} @$  Windows Server® 2016 ההפעלה Ω

 $\rm{Microsoft}^{\tiny{\textregistered}}$  Windows Server® 2012 R2 מערכת ההפעלה ⊡

 $\rm{Microsoft} @$  Windows Server® 2012 המערכת ההפעלה ⊡

 $\rm{Microsoft} @$  Windows Server® 2008 R2 מערכת ההפעלה ⊡

 $\rm{Microsoft}^{\tiny{\textregistered}}$  Windows Server® 2008 ⊡מערכת ההפעלה ⊡

 $\rm{Microsoft}^{\tiny{\textregistered}}$  Windows Server® 2003 R2 מערכת ההפעלה ⊡

 $\rm{Microsoft} @$  Windows Server® 2003 ההפעלה Ω

#### **Mac OS**

OS X El ,macOS Sierra ,macOS High Sierra אל להתייחס כדי משמש" Mac OS" ,זה במדריך -ו ,Mac OS X v10.7.x ,OS X Mountain Lion ,OS X Mavericks ,OS X Yosemite ,Capitan .Mac OS X v10.6.8

# **הוראות חשובות**

## **הוראות בטיחות**

<span id="page-8-0"></span>קרא את ההוראות להלן ומלא אותן כדי להבטיח שהשימוש במדפסת זאת יהיה בטיחותי. הקפד לשמור את המדריך<br>לעיון בעתיד. כמו כו, הקפד למלא את כל ההוראות והאזהרות המסומנות על גבי המדפסת.

⊡ חלק מהסמלים שמוצגים במדפסת נועדו להבטיח בטיחות ושימוש נאות במדפסת. בקר באתר האינטרנט שלהלן<br>כדי ללמוד על משמעות הסמלים.

#### <http://support.epson.net/symbols>

- השתמש אך ורק בכבל החשמל שסופק עם המדפסת ואל תשתמש בכבל זה עם כל ציוד אחר. שימוש בכבלים  $\Box$ אחרים עם המדפסת הזאת או שימוש בכבל החשמל שסופק עם ציוד אחר יכול לגרום לשרפה או למכת חשמל.
	- $\Box$ ודא שכבל החשמל שלר עומד בתקני הבטיחות הנהוגים במדינת ישראל.
- $\Box$ לעולם אל תפרק, אל תשנה ואל תנסה לתקן את כבל החשמל, את התקע, את המדפסת או את הציוד האופציונלי<br>בשצמר, אלא אם פטולות אלה מוסברות ספציפית במדריכים של המדפסת.
	- נתק את המדפסת והפנה לתיקוו אצל טכנאי תיקונים מוסמכים בתנאים להלו:  $\Box$

כבל החשמל או התקע ניזוקו; נוזלים נכנסו למדפסת; המדפסת נפלה או בית המדפסת ניזוק; המדפסת אינה פועלת<br>כרגיל או מפגינה שינוי ניכר בביצועים. אל תכוונו פקדים שאינם מתוארים בהוראות ההפעלה.

- $\Box$ הצב את המדפסת קרוב לשקע חשמל שממנו אפשר לנתק את התקע בקלות.
- ב את המדפסת אסור להציב או לאחסן בחוץ או במקומות שבהם יש הרבה לכלוך, אבק, מים ומקורות חום או ∏<br>במקומות החשופים למכות, לרטט, לטמפרטורה גבוהה או ללחות גבוהה.
	- הקפד לא לשפוך נוזלים על המדפסת ולא לטפל בה בידיים רטובות. $\Box$

## **הוראות בטיחות לדיו**

 $\Box$ היזהר לא לגעת בדיו כלשהי בעת טיפול במכלי הדיו, בפקקים של מכלי הדיו, בבקבוקי דיו פתוחים או בפקקים של ـــ<br>בקבוקי דיו.

ם דיו מגיעה אל ידיך שטוף אותן ביסודיות במים ובסבוו. $\Box$ 

ב אם דיו מגיעה אל עיניך שטוף אותן מיד במים רבים ובסבון. אם לאחר השטיפה היסודית יש עדיין אי נוחות אוΩ<br>בעיות בראיה, פנה מידית לרופא.

שם די מגיעה לפיך, פנה לרופא תכף ומיד. $\Box$ 

 $\Box$ אל תנער בקבוק דיו במרץ רב מדי ואל תפעיל עליו מכות חזקות משום שהדבר עלול לגרום לדיו לדלוף.

עמור את בקבוקי הדיו ואת יחידת מכל הדיו הרחק מהישג ידם של ילדים.אל תרשה לילדים לשתות מבקבוקי הדיו **⊡**<br>ומפקק בקבוק הדיו ואל תרשה להם לגעת בהם.

# **אזהרות ועצות לגבי המדפסת**

<span id="page-9-0"></span>קרא את ההוראות הללו ומלא אותן כדי למנוע נזק למדפסת או לרכושך. הקפד לשמור את המדריך לעיון בעתיד.

# **עצות ואזהרות לגבי הגדרת המדפסת**

אסור לחסום את פתחי האוורור והפתחים האחרים במדפסת ואסור לכסות אותם. $\Box$ 

 $\Box$ השתמש אר ורק במקור חשמל מהסוג המצויו בתווית המדפסת.

- הימנע משימוש בשקעים הנמצאים באותו מעגל אם מכונות צילום מסמכים או עם מערכות בקרת אוויר הנדלקות  $\Box$ <br>ונכבות לטתים סדירות.
	- ם הימנע משקעים המבוקרים בידי מתגי קיר או בידי קוצבי זמן אוטומטיים. $\Box$
- ⊑ הרחק את כל מערכת המחשבים ממקורות פוטנציאליים של הפרעות אלקטרומגנטיות כגון רמקולים או יחידות ⊡<br>רסיס של טלפווים אלחוטיים
- $\Box$ יש להניח כבלי חשמל כך שלא ישתפשפו, ייחתכו, יקוצצו, יתקפלו ויתפתלו. אל תניח חפצים על כבלי החשמל ואל תאפשר לדרוך עליהם או לדרוס אותם. הקפד במיוחד על כך שכבלי החשמל יהיו ישרים בקצוות ובנקודות שבהן הם<br>נכנסים לשנאי ויוצאים ממנו.
- אם אתה משתמש בחוט מאריך עם המדפסת,  $\,$ ודא שדירוג האמפרים הכולל של ההתקנים המחוברים לחוט  $\Box$ המאריך אינו עולה על דירוג האמפרים של החוט המאריך. כמו כן, ודא שדירוג האמפרים הכולל של כל ההתקנים<br>המחוברים לשקע החשמל אינו עולה על דירוג האמפרים של השקע.
- הגנה מתכננים להשתמש במדפסת בגרמניה, ההתקנה בבניין חייבת בהגנה של מפסק 10 או 16 אמפר כדי לתת IG אמפר כדי לתת<br>הגנה מספקת מקצר חשמלי ומעומס יתר.
- ⊡ כשמחברים את המדפסת למחשב או להתקן אחר בעל כבל יש לוודא שכיוון המחברים נכון. לכל מחבר יש רק כיוון<br>נכוו אחד. הכנסת מחבר בכיווו לא נכוו טלולה לפגוע בשני ההתקנים המחוברים בכבל.
- ם הצב את המדפסת משטח שטוח ויציב הנמשך בכל הכיוונים מעבר לבסיס המדפסת. המדפסת לא תפעל כהלכה ∏<br>אם היא מוטה בזווית.
	- השאר מקום מעל למדפסת כך שתוכל להרים לגמרי את מכסה המסמכים. $\Box$ 
		- השאר מספיק מקום מול המדפסת כדי לאפשר לנייר לצאת במלואו. $\Box$
	- הימנע ממקומות החשופים לשינויים מהירים בטמפרטורה ובלחות. כמו כן, הרחק את המדפסת מאור שמש  $\Box$ <br>ישיר, מאור חזק וממקורות חום.

## **עצות ואזהרות לגבי השימוש במדפסת**

- שסור להכניס חפצים דרר חריצים במדפסת. $\Box$
- אל תכניס את ידר לתור המדפסת בשעת הדפסה. $\Box$
- $\Box$ אל תיגע בכבל הלבן והשטוח ובצינורות הדיו שבתוך המדפסת.
- אל תשתמש בתרסיסים המכילים גזים דליקים בתוך המדפסת או מסביבה. אם תעשה זאת אתה עלול לגרום I<br>לשרפה.
	- $\Box$ אל תזיז את ראש ההדפסה ביד; אחרת יתכן שתפגע במדפסת.

היזהר לא ללכוד את ידך או את אצבעותיך בעת סגירת מכסה המסמכים. $\Box$ 

 $\Box$ אל תלחץ חזק מדי על משטח סריקה בעת הנחת המסמכים המקוריים.

- <span id="page-10-0"></span>מכל דיו כלשהו אינו מלא עד לקו התחתון, מלא את הדיו מחדש תוך זמן קצר.שימוש ממושך במדפסת כאשר G<br>מפלס הדיו הוא מתחת לקו התחתון עלול לפגוע במדפסת.
	- כבה תמיד את המדפסת באמצעות הלחצן  $\rm C$ . אל תנתק את המדפסת ואל תכבה אותה בשקע החשמל עד $\Box$ שהנורה  $\bigcup$  מפסיקה להבהב.
		- ה אינך עומד להשתמש במדפסת במשך זמן רב,  $\,$ ודא שניתקת את כבל החשמל משקע החשמל.  $\Box$

# **עצות ואזהרות לגבי שינוע או אחסון המדפסת**

בעת אחסון המדפסת או העברתה, הימנע מלהטות אותה, מלהציב אותה במאונך או מלהפוך אותה; אחרת הדיו  $\Box$ <br>טלולה לדלוף.

 $\Box$ לפני העברת המדפסת יש לוודא שראש ההדפסה נמצא במצב הבית (בקצה הימני ביותר).

# **יסודות המדפסת**

# **שמות החלקים ותפקידיהם**

<span id="page-11-0"></span>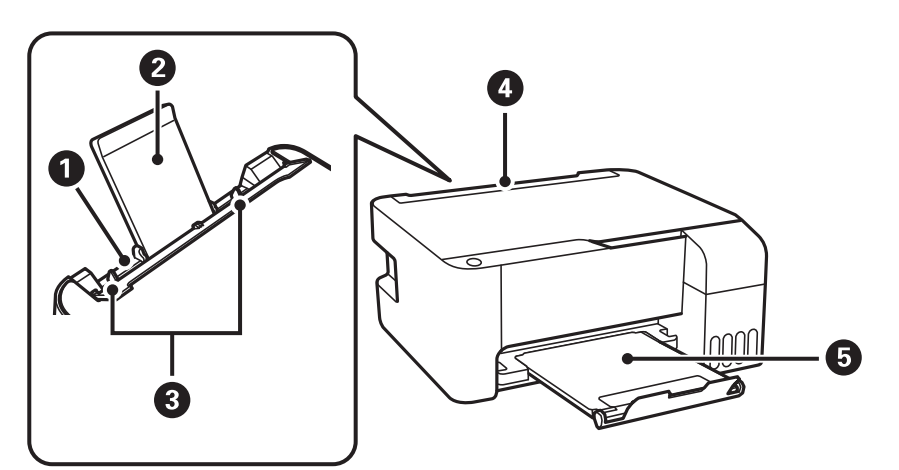

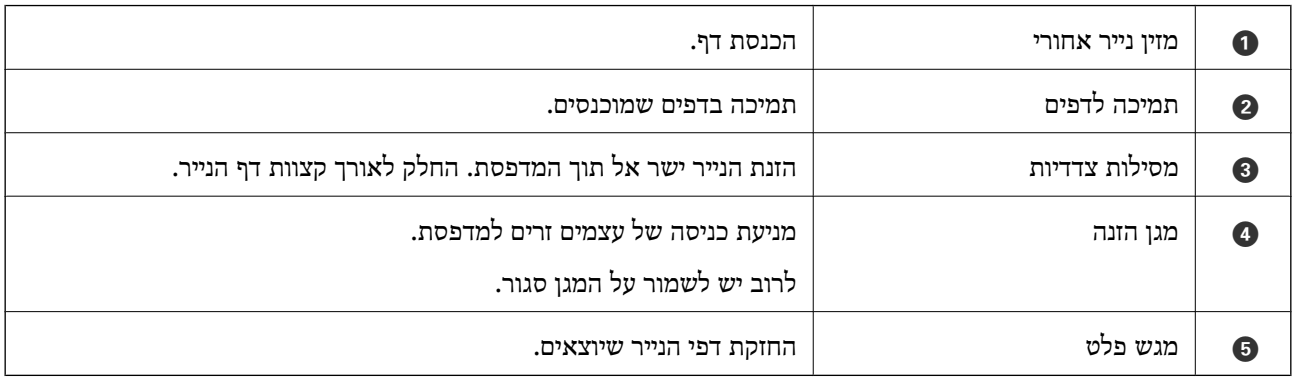

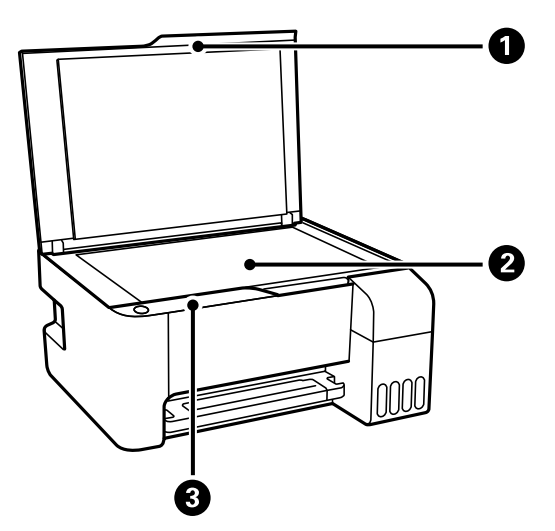

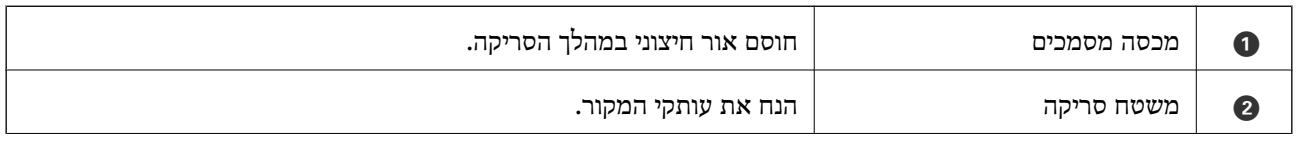

#### **יסודות המדפסת**

 $\epsilon$  לוח בקרה מאפשר לך להפעיל את המדפסת ומציין את מצב המדפסת.  $\vert$ 

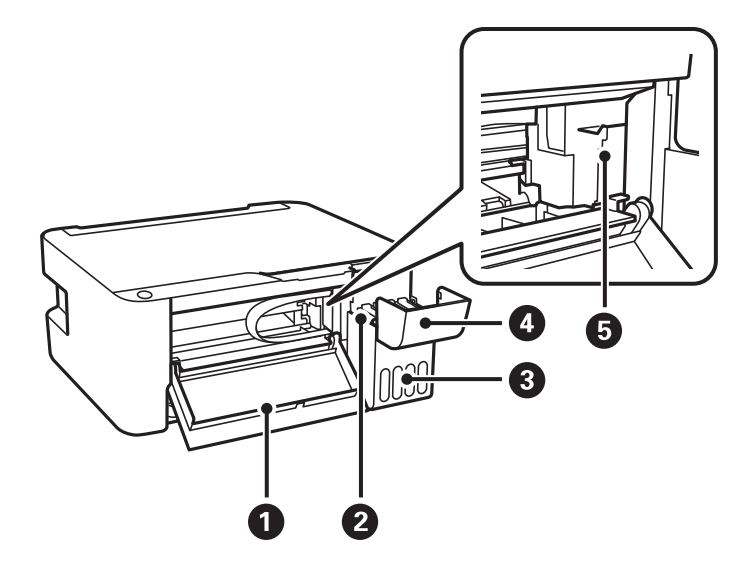

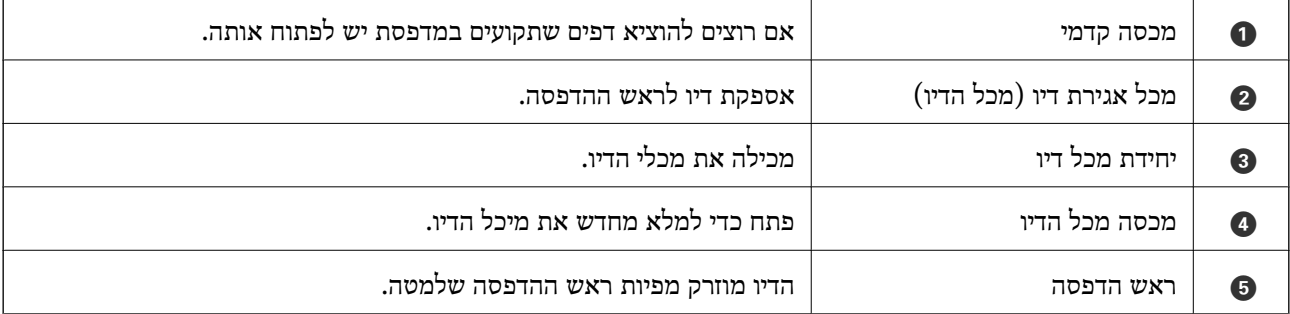

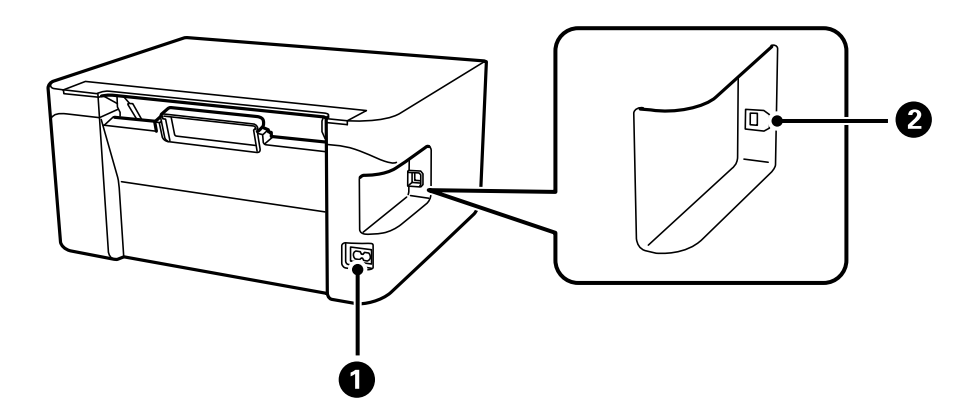

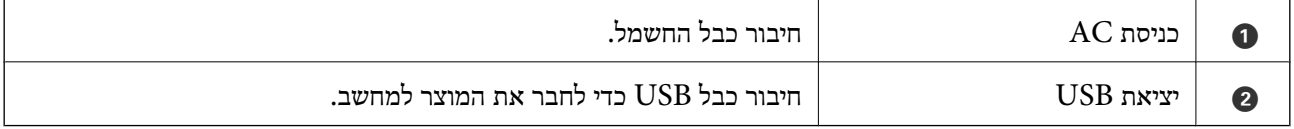

# **לוח בקרה**

# **לחצנים ופונקציות**

<span id="page-13-0"></span>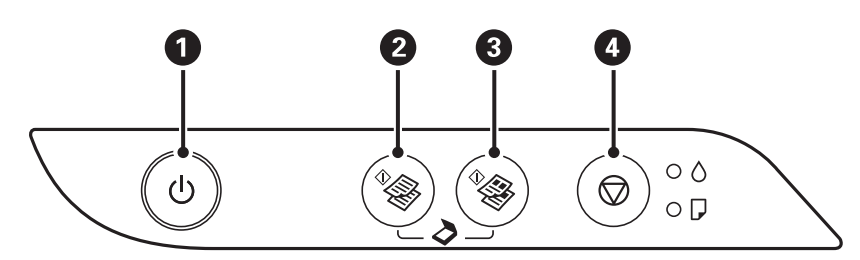

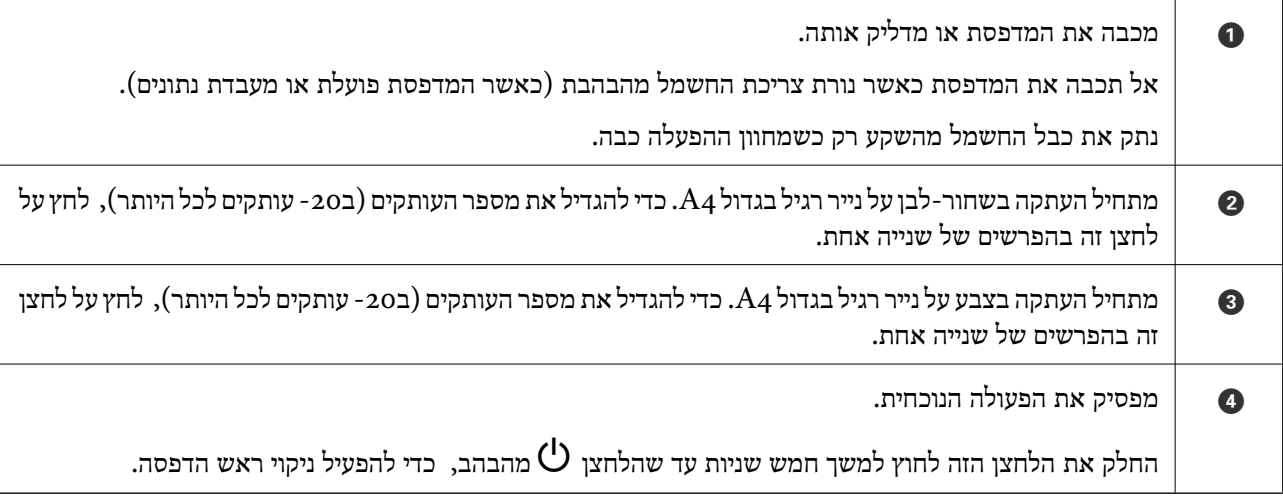

### **תפקודי שילובי לחצנים**

עוד פונקציות זמינות כאשר משתמשים בשילובי לחצנים שונים.

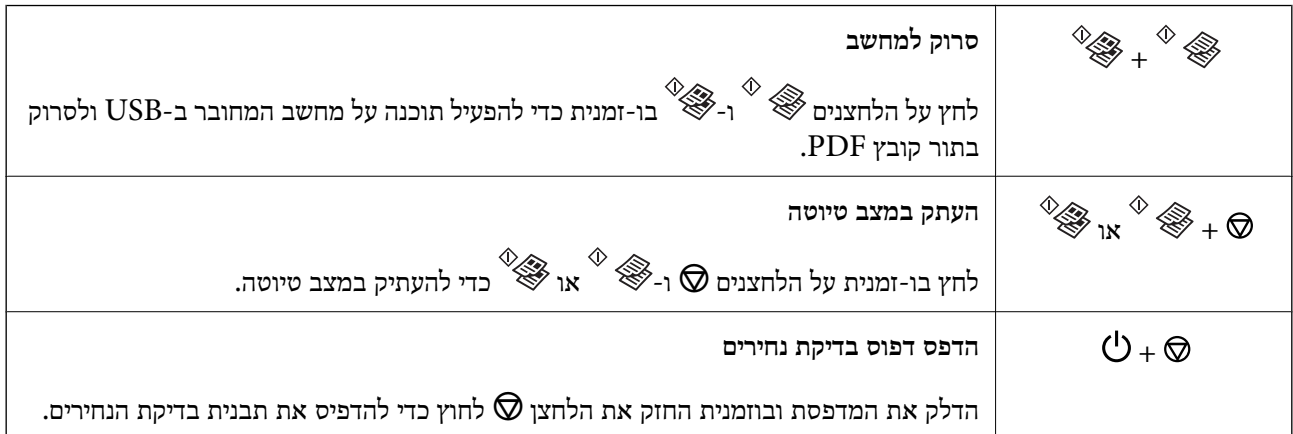

### **נוריות ומצב המדפסת**

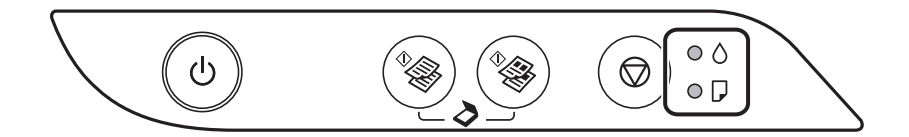

<span id="page-14-0"></span>כאשר מתרחשת שגיאה הנורה נדלקת או מהבהבת. פרטים על השגיאה מופיעים על מסך המחשב.

: דלוקה

.<br>- <sup>ס</sup>. מהבהבת

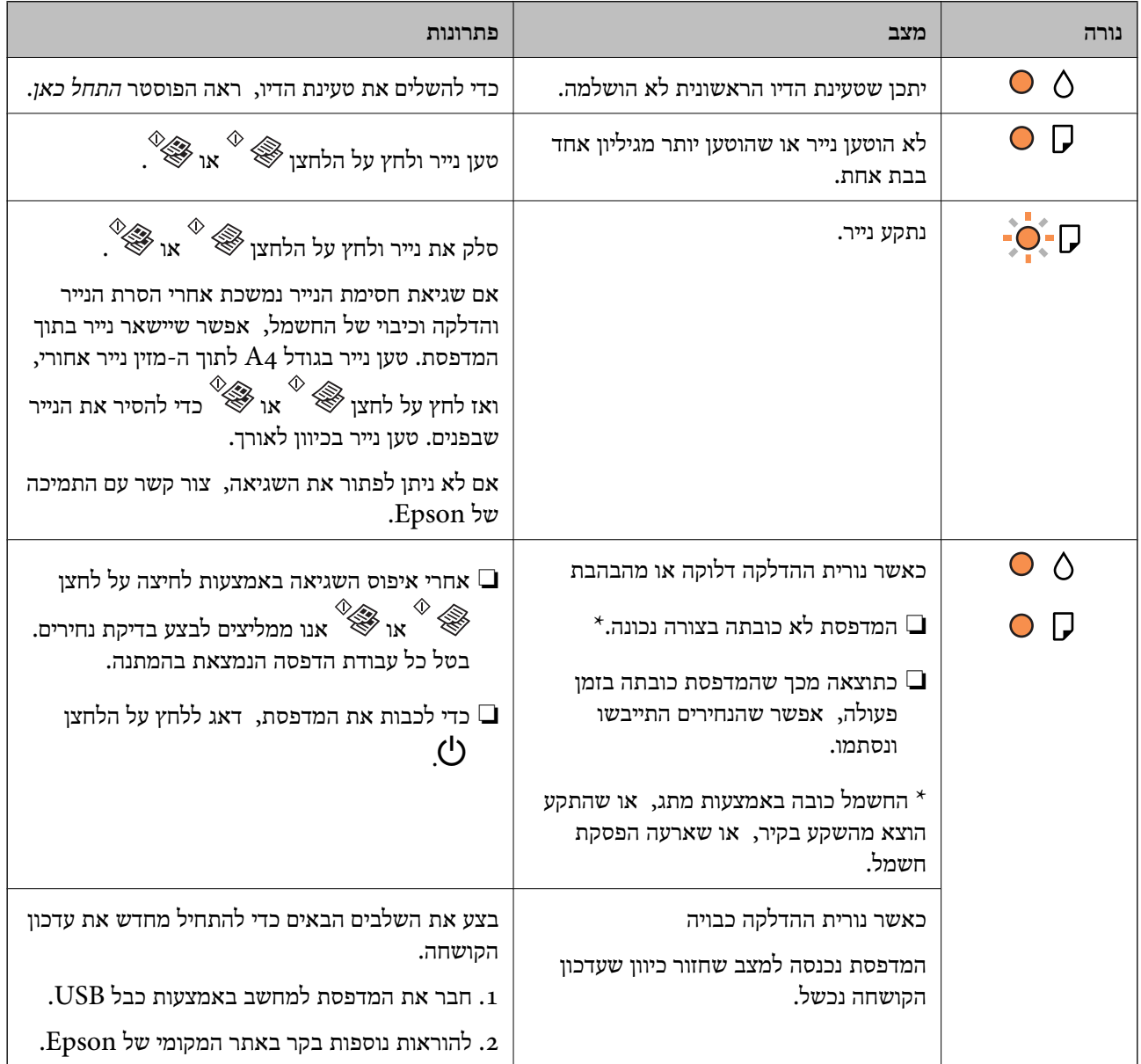

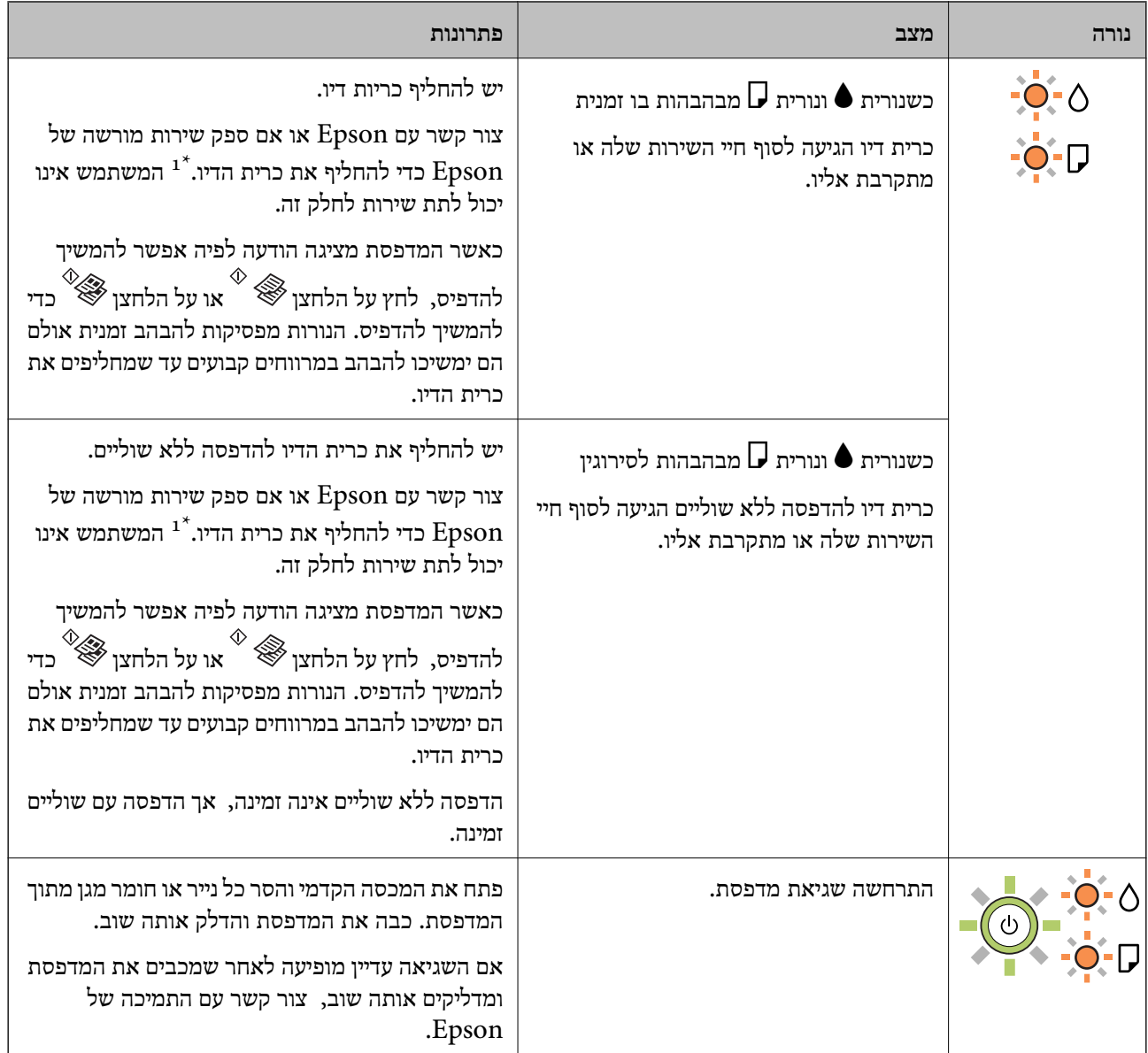

1\* במחזורי הדפסה מסוימים, ייתכן שכמות קטנה של דיו עודף תיאסף בכרית הדיו. כדי למנוע דליפה מכרית הדיו,<br>המדפסת מעוצבת כך שתפסיק להדפיס כאשר כרית הדיו מגיעה לקצה גבול יכולת הספיגה שלה. הצורך בכר, והתיכיון היעיבויות, ביופים למספר הדפים שמודפסים, סוג החומר שמודפס ומספר מחזורי הניקוי שהמדפסת<br>והתדירות, משתנים בהתאם למספר הדפים שמודפסים, סוג החומר שמודפס ומספר מחזורי הניקוי שהמדפסת<br>מבצעת. הצורך להחליף את כרית הדיו, אין תודיע לך כאשר יש להחליף את כרית הדיו ואת הפעולה הזאת יכול לעשות רק איש שירות מוסמך של Epson.<br>אחריות Epson אינה כוללת את עלות ההחלפה הזאת.

**מידע קשור**

- | "סילוק נייר [חסום" בעמוד](#page-83-0) 84
- | "יצירת קשר עם [התמיכה](#page-113-0) של [Epson "בעמוד](#page-113-0) 114
	- | "התקנת [יישומים" בעמוד](#page-76-0) 77

# **הכנת המדפסת**

# **טעינת ניירות**

# **גודל הנייר וכמויות הדפים**

## **נייר מקורי של Epson**

<span id="page-16-0"></span>Epson ממליצה להשתמש בנייר מקורי של Epson כדי ליהנות מתוצאות הדפסה איכותיות.

*זמינות הנייר משתנה ממיקום למיקום. למידע עדכני על זמינות הנייר באזורך, פנה לתמיכה של Epson. לתשומת לבך:*

**נייר מתאים להדפסת מסמכים**

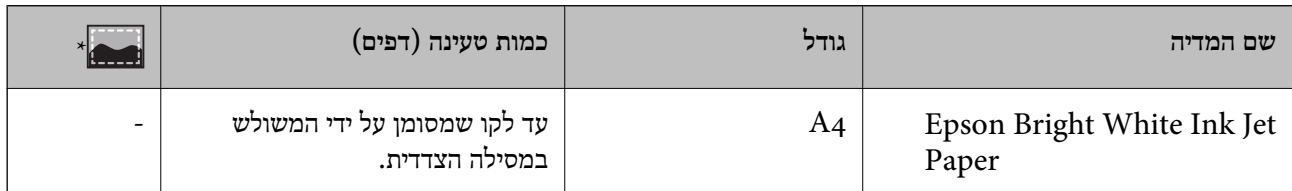

\* הדפסה ללא שוליים

**נייר מתאים להדפסת צילומים**

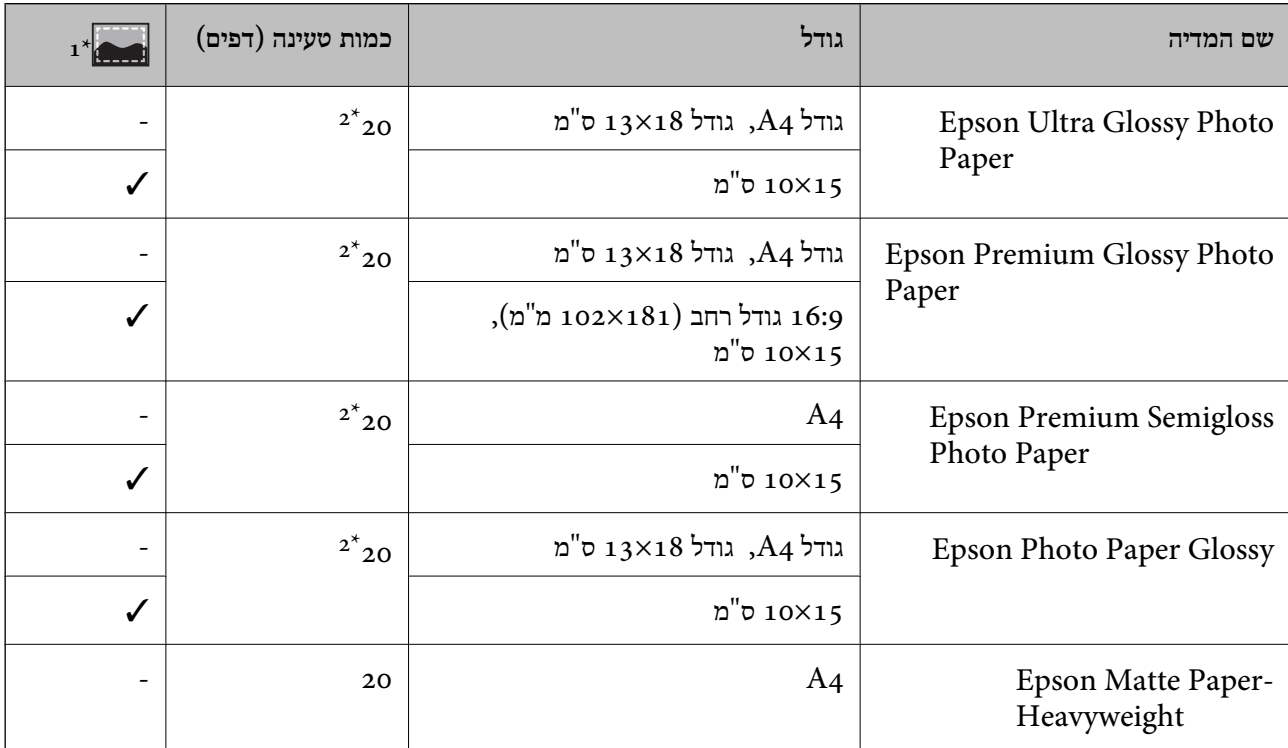

<span id="page-17-0"></span>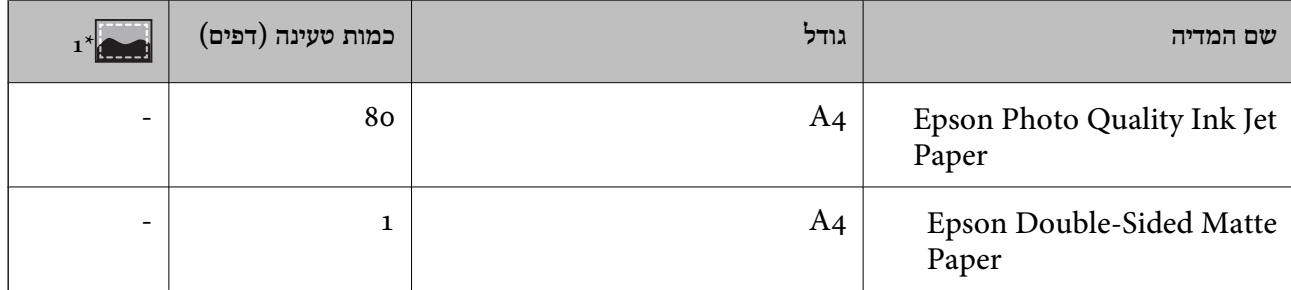

\*1 הדפסה ללא שוליים

הכנס דף נייר אחד בכל פעם אם הדפים לא מוזנים היטב או אם ההדפסה בעלת גוונים לא שווים או כתמי מריחה  $2^\star$ 

#### **נייר זמין**

#### **ניירות רגילים**

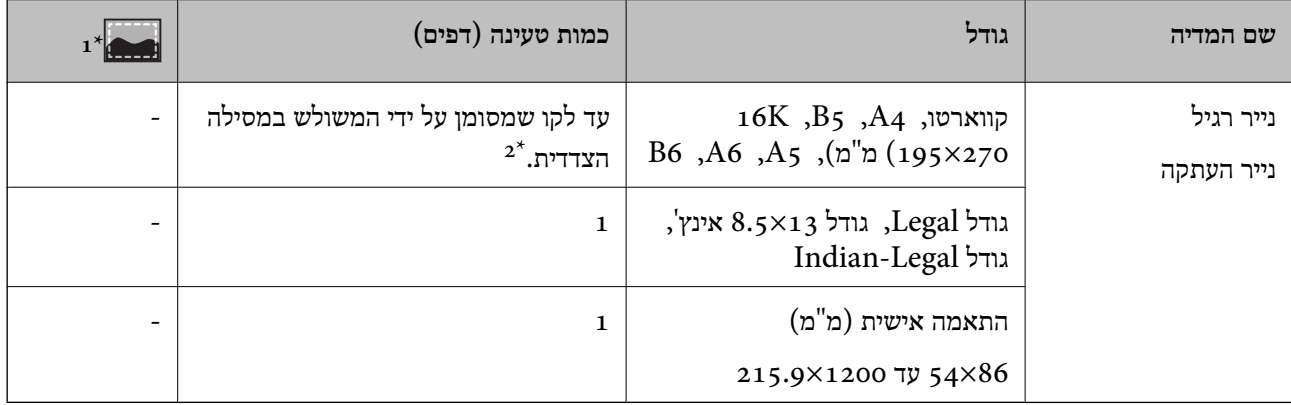

\*1 הדפסה ללא שוליים

הכנס דף נייר אחד בכל פעם אם הדפים לא מוזנים היטב או אם ההדפסה בעלת גוונים לא שווים או כתמי מריחה  $2^\star$ 

#### **מעטפות**

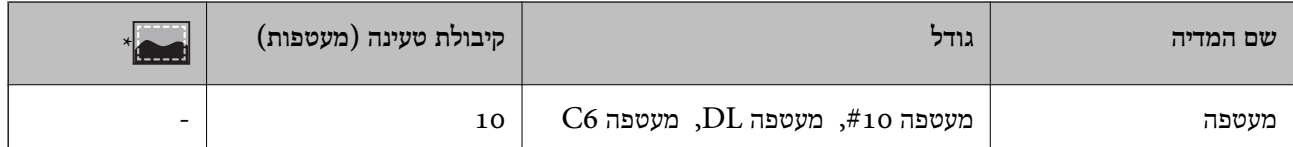

\* הדפסה ללא שוליים

# **אמצעי זהירות לטיפול בנייר**

קרא את דפי ההוראות שסופקו עם הנייר.  $\Box$ 

לפני הטענת הנייר במדפסת יש לאוורר את הנייר (לקחת חבילת דפים, להחזיקה ביד אחת ולהעביר את האגודל של $\Box$ היד השנייה על פני קצוות הדפים בצד השני כך שהדפים ייפרדו זה מזה) וליישר את הקצוות.נייר לתצלומים אסור<br>לאוורר ואסור לסלסל.פעולות אלה יכולות להזיק לצד הניתן להדפסה.

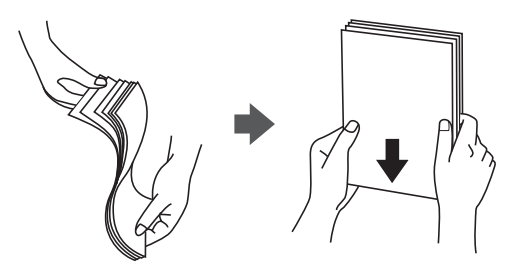

תם הנייר מסולסל יש לשטחו או לסלסל אותו מעט בכיוון הנגדי לפני הטעינה.הדפסה על נייר מסולסל עלולה לגרום Q<br>לתקיעת נייר ולמריחות על התדפיס.

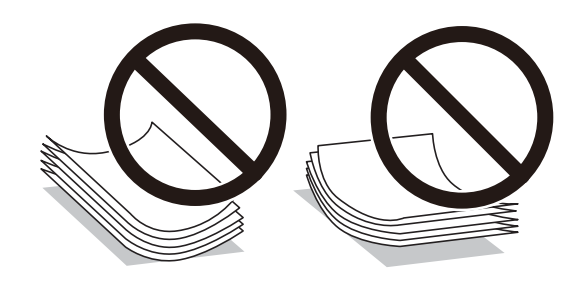

- על תשתמש בנייר גלי, קרוע, גזור, מקופל, לח, עבה מדי, דק מדי או נייר שהודבקו עליו מדבקות.שימוש בנייר ∏<br>מסוגים אלה עלול לגרום לתקיעת נייר ולמריחות על התדפיס.
- ודא שאתה משתמש בנייר עם סיבים לאורך.אם אינך בטוח מהו סוג הנייר שבו אתה משתמש, בדוק את המידע ∏<br>שעל חבילת הנייר או פנה ליצרן כדי לוודא מהו מפרט הנייר.

#### **מידע קשור**

| "מפרט [המדפסת" בעמוד](#page-105-0) 106

# **הטענת נייר לתוך ה -מזין נייר אחורי**

.1 פתח את מגן מזין הנייר ומשוך החוצה את תומכת הנייר.

<span id="page-19-0"></span>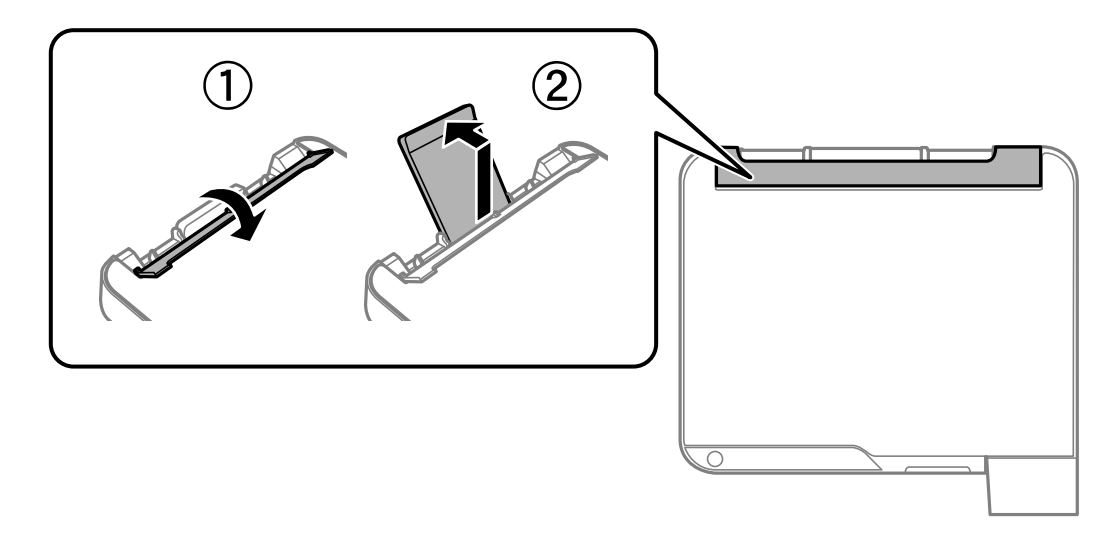

.2 החלק את מכווני הקצוות.

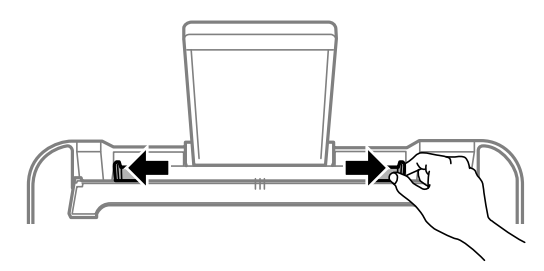

. הטען נייר במרכז תמיכת הנייר כשהצד הניתן להדפסה פונה כלפי מעלה.

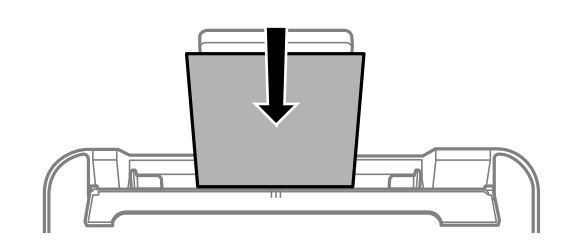

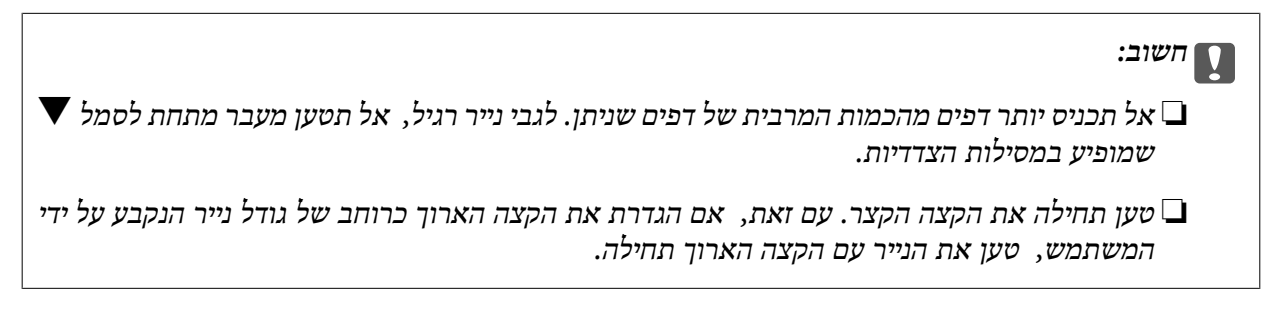

❏נייר מחורר

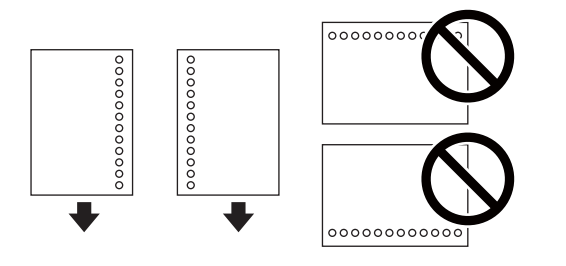

*לתשומת לבך:* ❏ *טען גיליון יחיד של נייר רגיל בגודל מוגדר עם חורי כריכה משמאל או מימין.*

❏ *התאם את מיקום ההדפסה של הקובץ כדי לא להדפיס על החורים.*

.4 החלק את מוליכי הקצוות עד לקצוות הנייר ולאחר מכן סגור את מגן מזין הנייר.

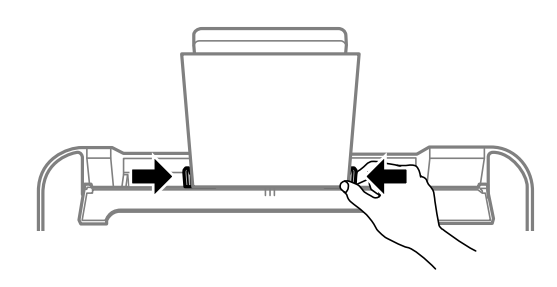

*חשוב:* c

*אל תניח עצמים על מגן מזין הנייר. הדבר עלול למנוע את הזנת הנייר.*

.5 החלק את מגש הפלט החוצה.

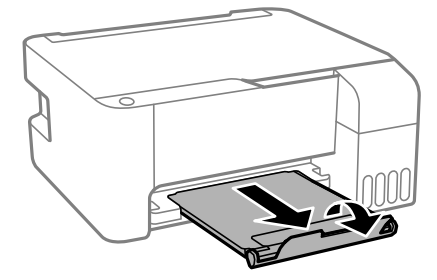

*לתשומת לבך: החזר את שארית הנייר לאריזתו. אם תשאיר אותו במדפסת, הנייר עלול להסתלסל או איכות ההדפסה עלולה לרדת.*

#### **מידע קשור**

- $18$  אמצעי זהירות לטיפול [בנייר" בעמוד](#page-17-0)  $\blacklozenge$ 
	- $_1$  "גודל הנייר וכמויות [הדפים" בעמוד](#page-16-0) 17"
- | "טעינת מעטפות ואמצעי [זהירות" בעמוד](#page-21-0) 22
	- | "טעינת ניירות [ארוכים" בעמוד](#page-21-0) 22

#### **טעינת מעטפות ואמצעי זהירות**

<span id="page-21-0"></span>יש לטעון מעטפות כשהצד הקצר שלהן פונה קדימה במרכז ודש המעטפה כלפי מטה, ולהחליק את מדריכי הקצה עד<br>לקצוות המעטפות.

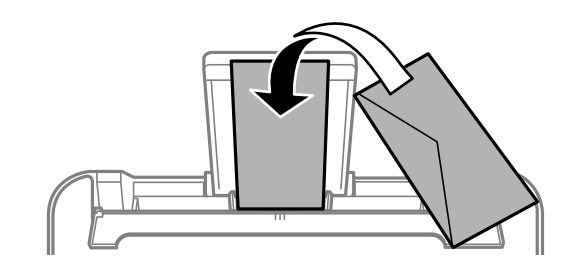

אוורר את המעטפות ויישר את הקצוות לפני טעינתן למדפסת.אם המעטפות בערימה מלאות אוויר יש ללחוץ עליהן G<br>כדי לשטח אותן לפני הטעינה.

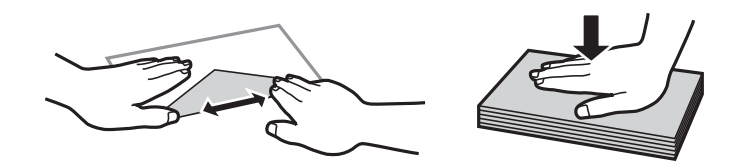

- אל תשתמש במעטפות מסולסלות או מקופלות.שימוש במעטפות אלה עלול לגרום לתקיעת נייר ולמריחות על $\Box$ 
	- $\Box$ אל תשתמש במעטפות בעלי משטחים דביקים על פני הדשים או במעטפות בעלות חלונות.

הימנע משימוש במעטפות דקות מדי, הן עלולות להסתלסל בשעת ההדפסה. $\Box$ 

**מידע קשור**

- $_1$  "גודל הנייר וכמויות [הדפים" בעמוד](#page-16-0)  $\blacktriangleright$
- | "הטענת נייר לתוך ה -מזין נייר [אחורי" בעמוד](#page-19-0) 20

#### **טעינת ניירות ארוכים**

כאשר טוענים נייר ארוך יותר מגודל legal, יש לאחסן את תמיכת הנייר ואז להשטיח את הקצה המוביל של הנייר.

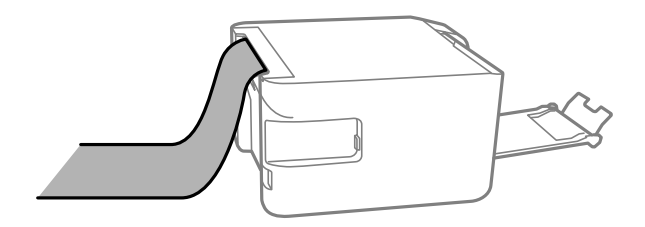

**מידע קשור**

- $_1$  "גודל הנייר וכמויות [הדפים" בעמוד](#page-16-0) 17"
- | "הטענת נייר לתוך ה -מזין נייר [אחורי" בעמוד](#page-19-0) 20

#### **רשימת סוג הנייר**

כדי ליהנות מתוצאות ההדפסה הטובות ביותר יש לבחור סוג נייר בהתאם למדיה שבה משתמשים.

<span id="page-22-0"></span>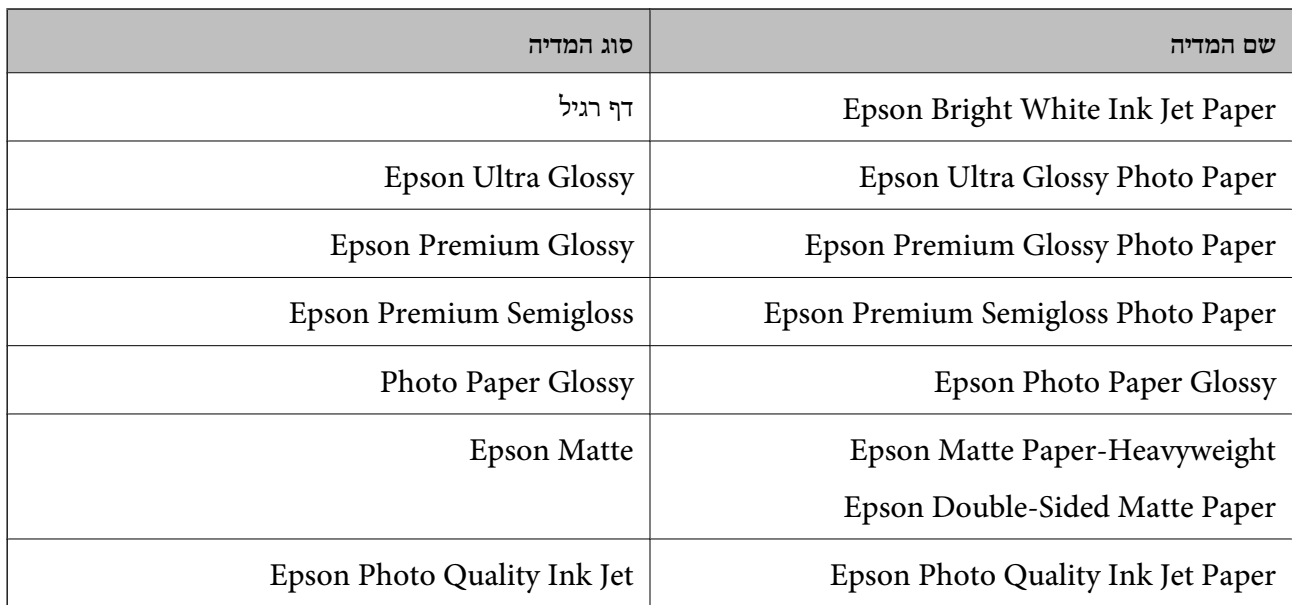

# **הנח את המסמכים המקוריים על משטח סריקה**

*חשוב:* c

*כאשר מניחים מסמכים מקוריים גדולים ומסורבלים, כגון ספרים, יש למנוע מהאור החיצוני להאיר ישירות על משטח סריקה.*

.1 פתח את מכסה המסמכים.

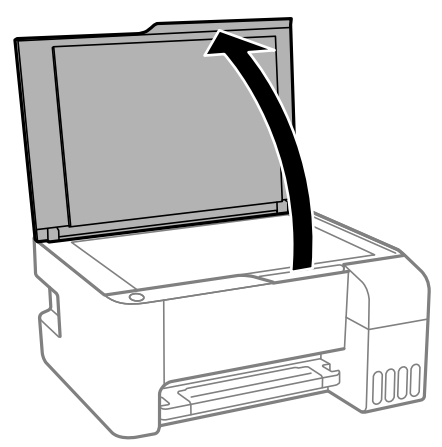

.2 סלק אבק או כתמים על משטח סריקה.

<span id="page-23-0"></span>.3 הנח את המקור כשפניו למטה והחלק אותו אל סימן הפינה.

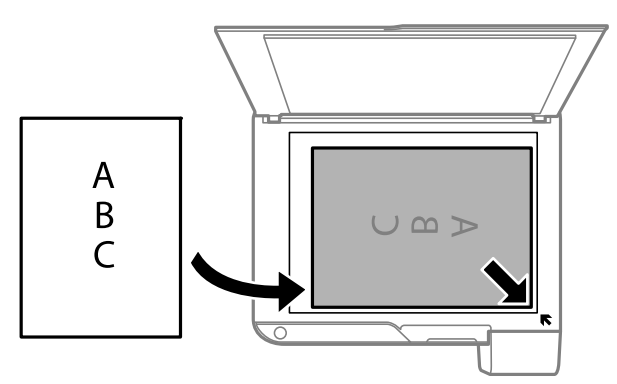

*שטח של 1.5 מ "מ מהקצה התחתון או מהקצה הימני של משטח סריקה אינו נסרק. לתשומת לבך:*

.4 סגור את המכסה בעדינות.

*חשוב:* c *אין להפעיל כוח רב מדי על ה-משטח סריקה או על מכסה המסמכים.אחרת, הם עלולים להינזק.*

.5 סלק את המסמכים המקוריים לאחר הסריקה.

לתשומת לבד:

*אם משאירים את המסמכים המקוריים על משטח סריקה לזמן ממושך הם עלולים להידבק למשטח הזכוכית. לתשומת לבך:*

# **הנחת צילומים רבים לשם סריקה בעת ובעונה אחת**

תוכללסרוק תמונות רבות בעת ובעונה אחת ולשמור כל תמונה באמצעות **מצב תמונה** בתוך 2 Scan Epson. הנח את הצילומים במרחק 4.5 מ"מ מהקצוות האופקיים והאנכיים של משטח סריקה, והנח אותם במרחק של 20 מ"מ<br>לפחות אלו מאלו. על הצילומים להיות גדולים יותר מאשר 15 על 15 מ"מ.

*אפשר את תיבת הסימון תמונה ממוזערת בראש חלון התצוגה המקדימה. לתשומת לבך:*

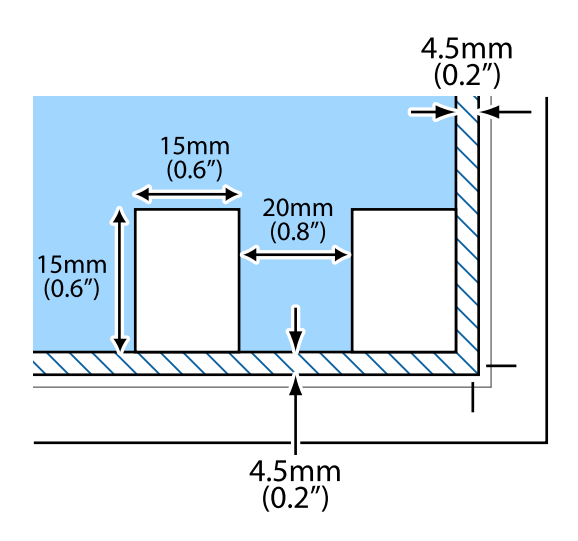

# **חיסכון בחשמל**

<span id="page-24-0"></span>המדפסת נכנסת למצב שינה או נכבית אוטומטית אם לא עושים שום פעולה בתוך משך זמן מוגדר. ניתן לכוונן את משך הזמן לפני שהגדרת ניהול צריכת החשמל תופעל. כל הגדלה תשפיע על היעילות האנרגטית של המוצר. יש<br>להתחשב בסביבה לפני שמבצטים שינויים.

בהתאם למיקום שבו רכשת אותה, ייתכן שלמדפסת תהיה תכונה שמכבה אותה אוטומטית אחרי 30 דקות אם היא<br>לא מחוברת.

# **חסכון בחשמל — Windows**

- .1 עבור לחלון של מנהל ההתקן של המדפסת.
- .2 לחץ על **פרטי מדפסת ואפשרויות** בכרטיסייה **תחזוקה**.
	- .3 בצע אחת מהפעולות הבאות.

❏בחר את משך הזמן שיחלוף לפני שהמדפסת תיכנס למצב שינה בתור הגדרת **טיימר מצב שינה**, ולחץ על מכן לחץ על **שלח**. **שלח**.כדי לגרום למדפסת לכבות אוטומטית, בחר את משך הזמן בתור הגדרת **ההגדרה טיימר כיבוי** ולאחר

❏בחר את משך הזמן שיחלוף לפני שהמדפסת תיכנס למצב שינה בתור הגדרת **טיימר מצב שינה**, ולחץ על **מנותק** ואז לחץ **שלח**. **שלח**.כדי לגרום למדפסת לכבות אוטומטית, בחר את משך הזמן בתוך הגדרת **הכיבוי אינו פעיל** או **הכיבוי**

*לתשומת לבך: אפשר שהמוצר שלך כולל את תכונת ההגדרה טיימר כיבוי או את תכונות Disconnected If Off Power ו-הכיבוי מנותק בהתאם למקום הרכישה.*

.4 לחץ על **אישור**.

# **חסכון בחשמל — OS Mac**

- ולאחר מכן בחר את המדפסת. .1 בחר באפשרות **העדפות המערכת** מתוך התפריט <sup>&</sup>gt; **מדפסות וסורקים** (או **הדפסה וסריקה**, **הדפסה ופקס**),
	- .2 לחץ על **אפשרויות וציוד** > **שירות** > **פתח שירות מדפסת**.
		- .3 לחץ על **הגדרות מדפסת**.
		- .4 בצע אחת מהפעולות הבאות.

❏בחר את משך הזמן שיחלוף לפני שהמדפסת תיכנס למצב שינה בתור הגדרת **טיימר מצב שינה**, ולחץ על לחץ על **החל**. **החל**.כדילגרום למדפסת לכבות אוטומטית, בחר את משך הזמן בתור הגדרת **ההגדרה טיימר כיבוי** ולאחר מכן

❏בחר את משך הזמן שיחלוף לפני שהמדפסת תיכנס למצב שינה בתור הגדרת **טיימר מצב שינה**, ולחץ על **מנותק** ואז לחץ **החל**. **החל**.כדי לגרום למדפסת לכבות אוטומטית, בחר את משך הזמן בתוך הגדרת **הכיבוי אינו פעיל** או **הכיבוי**

.<br>אפשר שהמוצר שלך כולל את תכונת ההגדרה טיימר כיבוי או את תכונות הכיבוי אינו פעיל ו-הכיבוי מנותק בהתאם<br>למיקום הרכישה. *למיקום הרכישה.*

# **הדפסה**

# <span id="page-26-0"></span>**הדפסה מתוך מנהל התקן המדפסת במערכת הפעלה Windows**

# **גישה אל מנהל ההתקן של המדפסת**

בעת גישה אל מנהל ההתקן של המדפסת מתוך לוח הבקרה של המחשב, ההגדרות תיושמנה על כל<br>האפליקציות.

**גישה אל מנהל ההתקן של המדפסת מלוח הבקרה**

Windows 10/Windows Server 2016❏

לחץ על לחצן 'התחל' ואז בחר מערכת > Windows>לוח הבקרה > הצג התקנים ומדפסות תחת חומרה וקול.<br>לחץ לחיצה ימנית, או לחיצה שמאלית ממושכת, על המדפסת, ובחר באפשרות העדפות הדפסה.

Windows 8.1/Windows 8/Windows Server 2012 R2/Windows Server 2012❏

בחר שולחן עבודה > הגדרות > לוח הבקרה > הצג התקנים ומדפסות תחת חומרה וקול. לחץ לחיצה ימנית, או<br>לחיצה שמאלית ממושכת, על המדפסת, ובחר באפשרות העדפות הדפסה.

Windows 7/Windows Server 2008 R2❏

הימני על המדפסת שלך ובחר **העדפות הדפסה**. לחץ עללחצן 'התחל' ובחר **לוח הבקרה** <sup>&</sup>gt; **הצג התקנים ומדפסות** תחת **חומרה וקול**. לחץ באמצעות לחצן העכבר

Windows Vista/Windows Server 2008<del></del>

המדפסת שלך ובחר **בחר העדפות הדפסה**. לחץ על לחצן 'התחל' ובחר **לוח הבקרה** <sup>&</sup>gt; **מדפסות** תחת **חומרה וקול**. לחץ באמצעות לחצן העכבר הימני על

Windows XP/Windows Server 2003 R2/Windows Server 2003❏

העכבר הימני על המדפסת שלך ובחר **העדפות הדפסה**. לחץ עללחצן 'התחל' ובחר **לוח הבקרה** <sup>&</sup>gt;**מדפסות ורכיבי חומרה אחרים** <sup>&</sup>gt;**מדפסות ופקסים**. לחץ באמצעות לחצן

**גישה למנהל ההתקן של המדפסת מסמל המדפסת בשורת המשימות**

סמל המדפסת בשורת המשימות של שולחן העבודה הוא סמל קיצור דרך המאפשר לגשת במהירות למנהל ההתקן<br>של המדפסת

הבקרה. לחיצה כפולה על סמל זה מאפשרת לבדוק את מצב המדפסת. אם מקליקים על סמל המדפסת ובוחרים ב-**הגדרות מדפסת** אפשר לגשת לאותו חלון הגדרות מדפסת המוצג מלוח

אם סמל המדפסת אינו מוצג בשורת המשימות, היכנס אל חלון מנהל ההתקן של המדפסת, לחץ על <mark>העדפות מעקב</mark> על<br>הלשונית תחזוקה ולאחר מכו בחר ב-הוס**ו את סמל קיצור הדרד לשורת המשימות**. *הלשונית תחזוקה ולאחר מכן בחר ב -הוסף את סמל קיצור הדרך לשורת המשימות.*

#### **יסודות ההדפסה**

<span id="page-27-0"></span>*הפעולות יכולות להשתנות, תלוי ביישום. לקבלת מידע נוסף, עיין בעזרה של היישום. לתשומת לבך:*

.1 פתח את הקובץ שברצונך להדפיס.

טען נייר לתוך המדפסת אם עדיין לא טענו לתוכה נייר.

- .2 בחר **הדפס** או **הגדרות עמוד** מתוך התפריט **קובץ**.
	- .3 בחר את המדפסת שלך.
- .4 בחר **העדפות** או **מאפיינים** כדי לגשת אל חלון מנהל ההתקן של המדפסת.

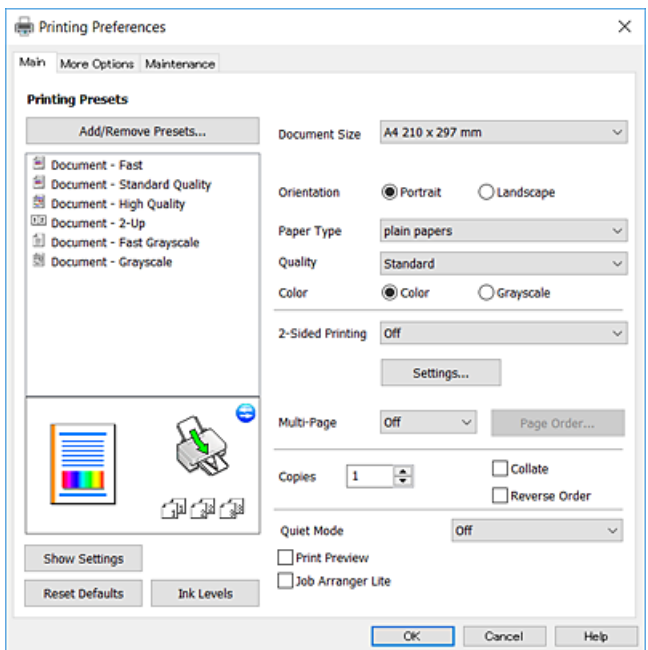

.5 שנה את ההגדרות בהתאם לצורך.

לפרטים, עיין באפשרויות התפריט עבור מנהל התקן המדפסת.

*לתשומת לבך:* ❏ *להסבר על פריטי ההגדרות תוכל גם לעיין בעזרה המקוונת. לחיצת עכבר ימנית על פריט מציגה את עזרה.*

❏ *כאשר אתה בוחר תצוגה לפני ההדפסה, ביכולתך לצפות בתצוגה מקדימה של המסמך שלך לפני הדפסתו.*

- .6 לחץ **אישור** כדי לסגור את חלון מנהל ההתקן של המדפסת.
	- .7 לחץ על **הדפס**.

כאשר אתה בוחר **תצוגה לפני ההדפסה,** מוצג חלון של תצוגה מקדימה. כדי לשנות את ההגדרות, לחץ **ביטול, ו**אז<br>חזור טל הנוהל החל משלב 2. *חזור על הנוהל החל משלב .2*

**מידע קשור**

- $_1$  "גודל הנייר וכמויות [הדפים" בעמוד](#page-16-0) 17"
- | "הטענת נייר לתוך ה -מזין נייר [אחורי" בעמוד](#page-19-0) 20

| "לשונית [ראשי" בעמוד](#page-42-0) 43

### **הדפסה דו-צדדית**

<span id="page-28-0"></span>תוכל להדפיס משני צידי הנייר.תוכל גם להדפיס חוברת שאפשר ליצור אותה באמצעות סידור העמודים מחדש וקיפול<br>התדפיס.

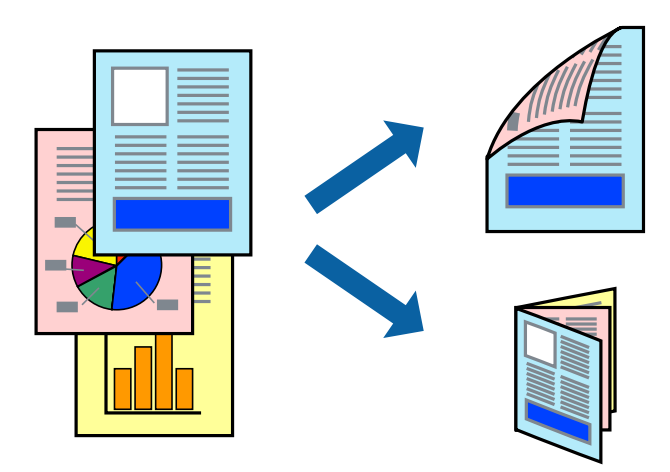

לתשומת לבד:

*לתשומת לבך:* ❏ *תכונה זאת אינה זמינה בשביל הדפסה ללא גבולות.*

❏ *הפוך את הנייר כדי להדפיס על צידו השני כאשר המדפסת סיימה להדפיס את הצד הראשון.*

❏ *אם אינך משתמש בנייר המתאים להדפסה דו-צדדית, איכות ההדפסה עלולה להיות ירודה והנייר עלול להיתקע.*

❏ *דיו עלולה להיספג מבעד לנייר ולהגיע אל צדו השני.*

#### **מידע קשור**

 $_1$  "גודל הנייר וכמויות [הדפים" בעמוד](#page-16-0) 17"

#### **הגדרות הדפסה**

הדפסה דו-צדדית זמינה כאשר האפשרות 3 Monitor Status EPSON מאופשרת.

*לתשומת לבך: על מנת לאפשר את 3 Monitor Status EPSON, לחץ הגדרות מורחבות בלשונית תחזוקה ואז בחר את הפעל את .EPSON Status Monitor 3*

- .1 בלשונית **ראשי** של מנהל התקן המדפסת, בחר אפשרות מתוך **הדפסה דו-צדדית**.
	- .2 לחץ על **Settings**, קבע את ההגדרות המתאימות ולאחר מכן לחץ על **אישור**. *כדי להדפיס חוברת מקופלת בחר באפשרות חוברת. לתשומת לבך:*
		- .3 לחץ על **הדפס**.

כשהדפסת הצד הראשון נגמרת מוצג חלון מוקפץ במחשב. פעל בהתאם להוראות המוצגות על המסך.

**מידע קשור**

- $\,$  "יסודות [ההדפסה" בעמוד](#page-27-0)  $\,$ 
	- | "לשונית [ראשי" בעמוד](#page-42-0) 43

# **הדפסת כמה עמודים על גיליון אחד**

<span id="page-29-0"></span>באפשרותך להדפיס שני עמודים או ארבעה עמודים על גיליון נייר אחד.

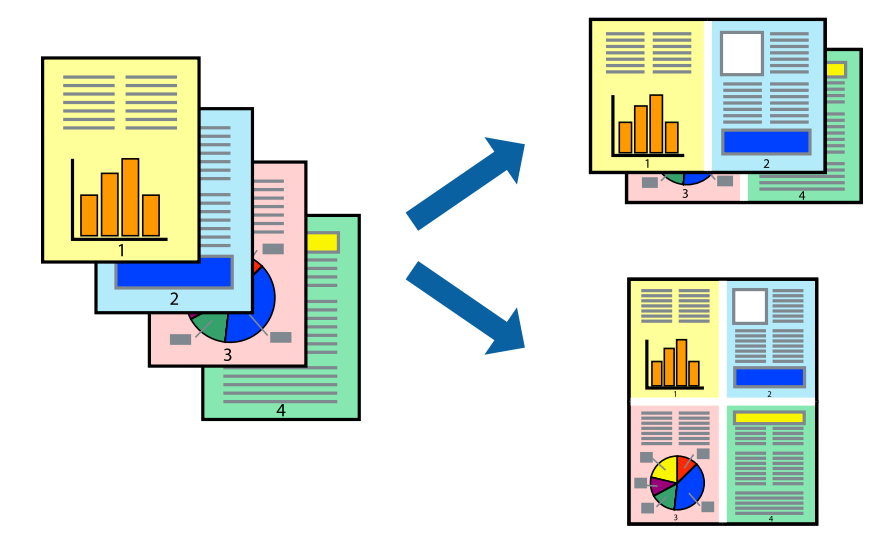

### **הגדרות הדפסה**

בלשונית **ראשי** של מנהל התקן המדפסת, לחץ **2 עמודים בדף** או **4 עמודים בדף** כהגדרה של **ריבוי עמודים**. *תכונה זאת אינה זמינה בשביל הדפסה ללא גבולות. לתשומת לבך:*

**מידע קשור**

- $\,$  "יסודות [ההדפסה" בעמוד](#page-27-0)  $\,$ 
	- | "לשונית [ראשי" בעמוד](#page-42-0) 43

# **הדפסה והערמה בהתאם לסדר העמודים (הדפסה בסדר הפוך)**

תוכל להדפיס מהעמוד האחרון כך שהמסמכים ייערמו בהתאם לסדר העמודים.

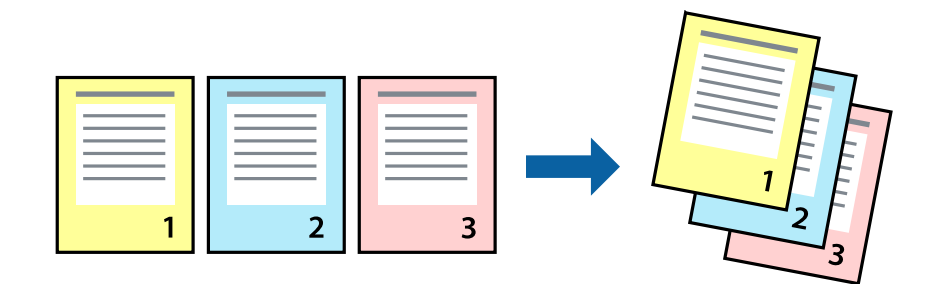

#### **הגדרות הדפסה**

בחר **סדר הפוך** בלשונית **ראשי** של מנהל ההתקן של המדפסת.

**מידע קשור**  $\,$  "יסודות [ההדפסה" בעמוד](#page-27-0)  $\,$ 

| "לשונית [ראשי" בעמוד](#page-42-0) 43

## **הדפסת מסמך שהוקטן או הוגדל**

<span id="page-30-0"></span>תוכל להקטין או להגדיל את גודל המסמך בשיעור ספציפי באחוזים או כך שיתאים לגודל הנייר שהטענת לתוך<br>המדפסת.

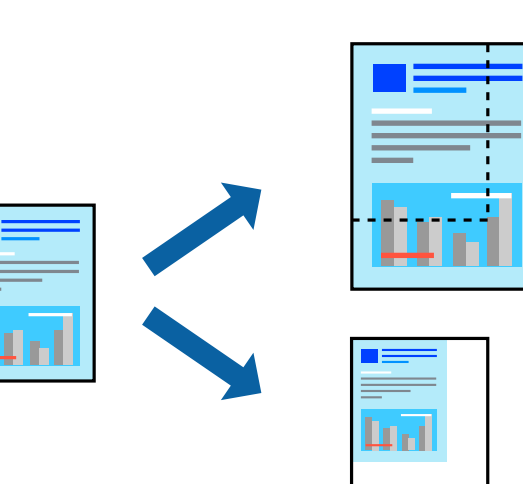

# **הגדרות הדפסה**

בלשונית מנהל ההתקן של המדפסת, **אפשרויות נוספות**, בחר את גודל המסמך מהגדרת **גודל המסמך**.בחר את גודל הנייר שעליו ברצונך להדפיס מהגדרת הנייר שיוצא.בחר באפשרות הקטן/הגדל מסמך ולאחר מכן באפשרות <mark>התאם</mark><br>לעמוד או הגדל ל-.כאשר אתה בוחר הגדל ל-, הזן אחוז.

בחר **מרכז** כדי להדפיס את התמונות במרכז העמוד.

*תכונה זאת אינה זמינה בשביל הדפסה ללא גבולות. לתשומת לבך:*

#### **מידע קשור**

- $\,$  "יסודות [ההדפסה" בעמוד](#page-27-0)  $\,$
- $\mu$ 44 "לשונית אפשרויות [נוספות" בעמוד](#page-43-0)  $\blacklozenge$

# <span id="page-31-0"></span>**הדפסת תמונה אחת על גבי דפים רבים על מנת להגדילה (ובכך ליצור פוסטר)**

תכונה זו מאפשרת להדפיס תמונה אחת על מספר דפים.כך ניתן ליצור פוסטר גדול באמצעות הדבקתם זה אל זה.

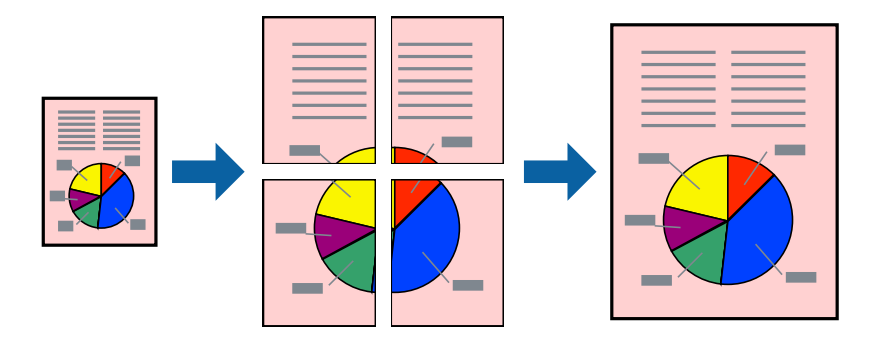

*תכונה זאת אינה זמינה בשביל הדפסה ללא גבולות. לתשומת לבך:*

#### **הגדרות הדפסה**

בלשונית מנהל התקן המדפסת **ראשי** בחר **פוסטר 1x**,**2 פוסטר 2x**,**2 פוסטר 3x**,**3** או **פוסטר 4x4** כהגדרת **ריבוי עמודים**. אם תלחץ על **הגדרות**, תוכללבחור את הפנלים שאין ברצונךלהדפיס. תוכלגם לבחור את אפשרויות מדריך החיתוך.

**מידע קשור**

- $\,$  "יסודות [ההדפסה" בעמוד](#page-27-0)  $\,$ 
	- | "לשונית [ראשי" בעמוד](#page-42-0) 43

#### **הכנת פוסטרים באמצעות סימוני יישור חופפים**

הנה דוגמה לאופן שבו אפשר להכין פוסטר כאשר בוחרים **פוסטר 2x2** ובוחרים **סימוני יישור חופפים** ב-**הדפס שולי חיתוך**.

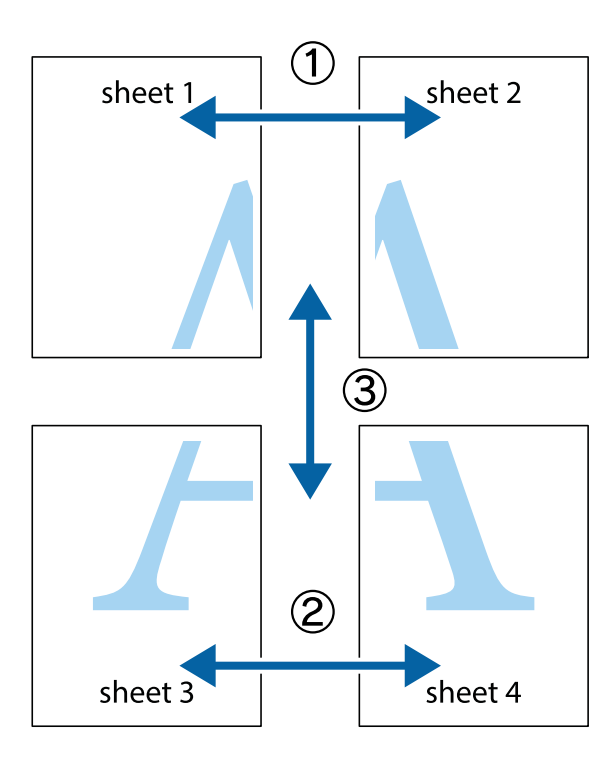

הצלב העליונים והתחתונים. .1 הכן את 1 Sheet ואת 2 Sheet. גזור את השוליים של 1 Sheet לאורך הקו הכחול האנכי דרך המרכז של סימני

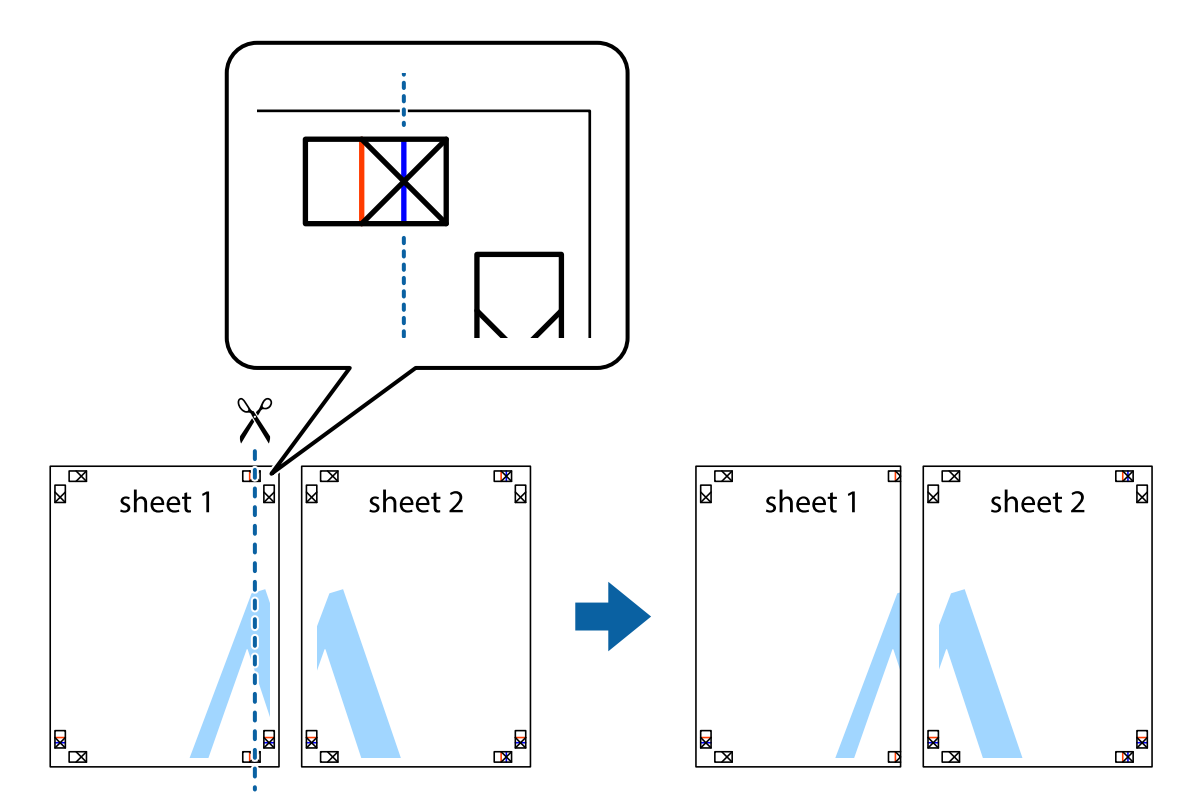

8. הנח את הקצה של Sheet 1 בקצה העליון של 2 Sheet ויישר את סימני הצלב; לאחר מכן הדבק בסרט הדבקה<br>את שני הגיליונות יחד מהצד האחורי, הדבקה זמנית.

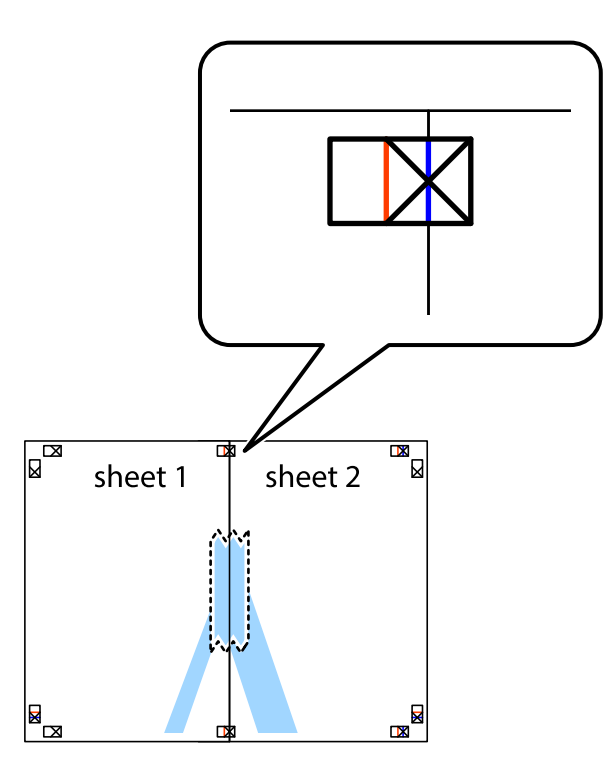

3. גזור את שני הגיליונות המודבקים לשניים לאורך הקו האדום האנכי דרך סמני היישור (הפעם, הקו לשמאל סימני<br>הצלב).

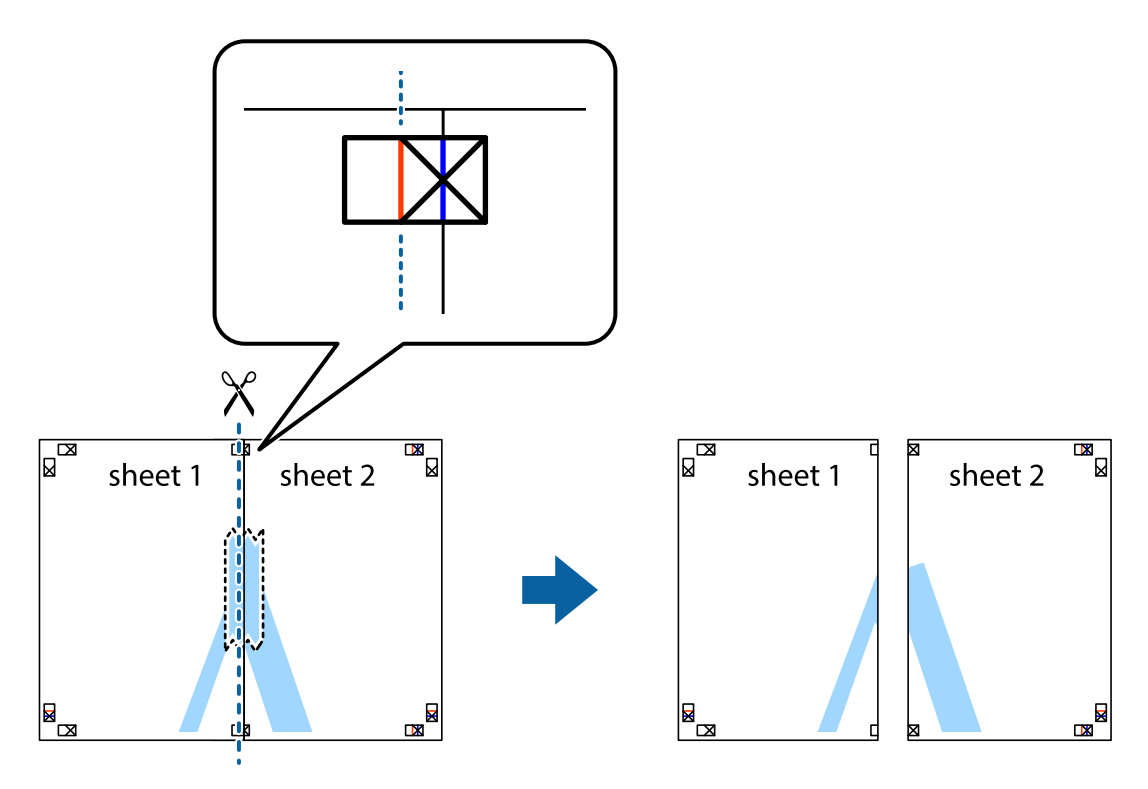

.4 הדבק בסרט הדבקה את שני הגיליונות יחד מהצד האחורי.

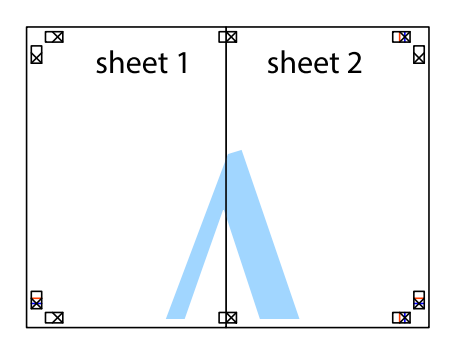

- .5 חזור על שלבים 1 עד 4 כדי להדביק יחד בסרט הדבקה את 3 Sheet ואת 4 Sheet.
- והימניים. .6 גזור את השוליים של 1 Sheet ושל 2 Sheet לאורך הקו הכחול האופקי דרך המרכז של סימני הצלב השמאליים

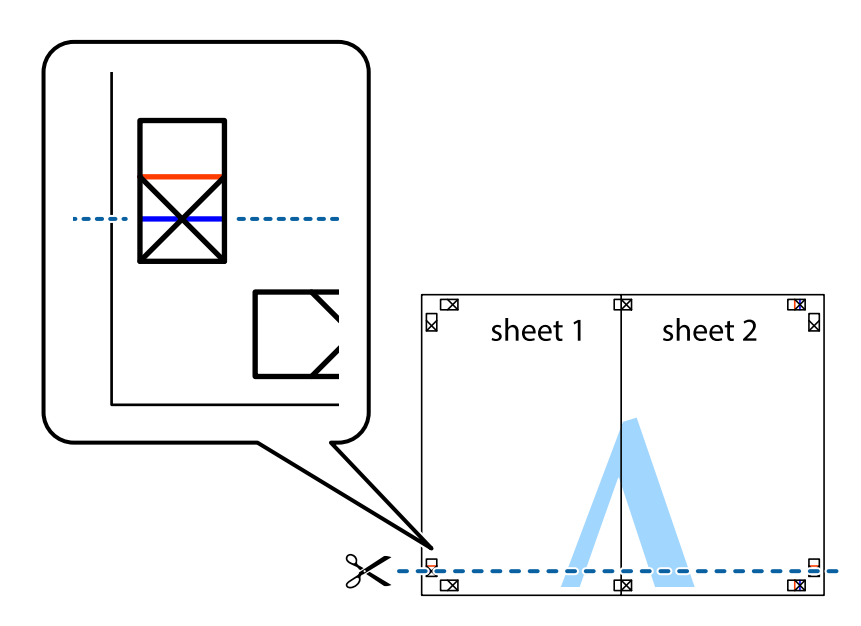

#### **הדפסה**

7. הנח את הקצה של Sheet 1 לושל Sheet 3 על גבי 3 Sheet ו-Sheet , יישר את סימני הצלב ולאחר מכן הדבק<br>בסרט הדבקה את שני הגיליונות יחד מהצד האחורי, הדבקה זמנית.

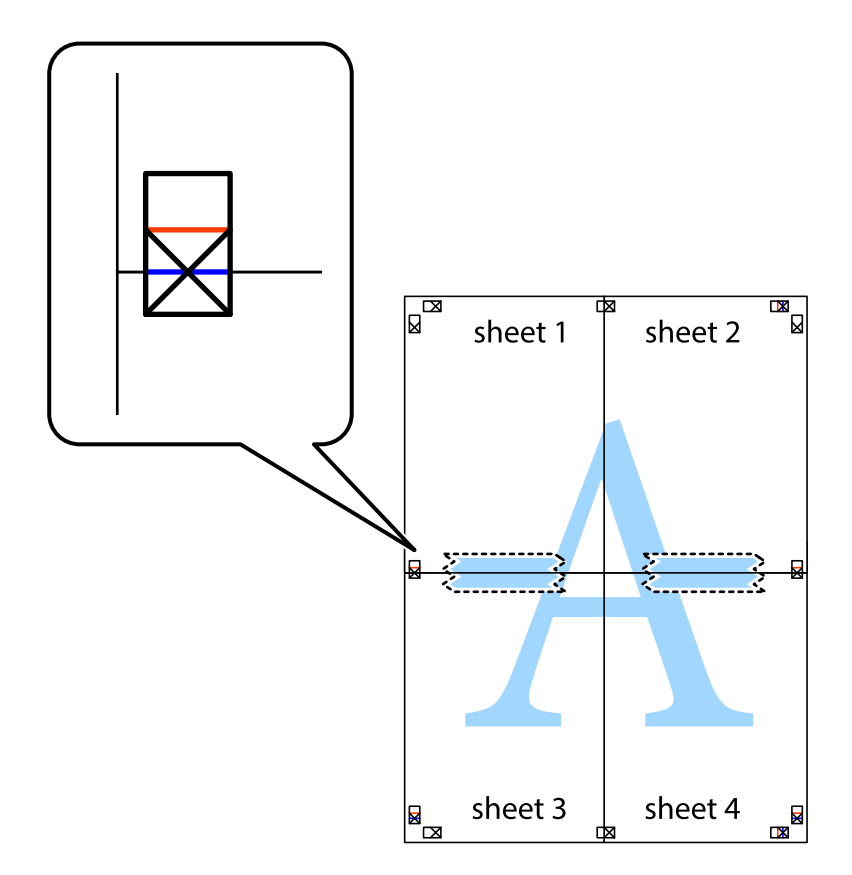
הצלב). .8 גזור את שני הגיליונות המודבקים לשניים לאורך הקו האדום האופקי דרך סמני היישור (הפעם, הקו מעללסימני

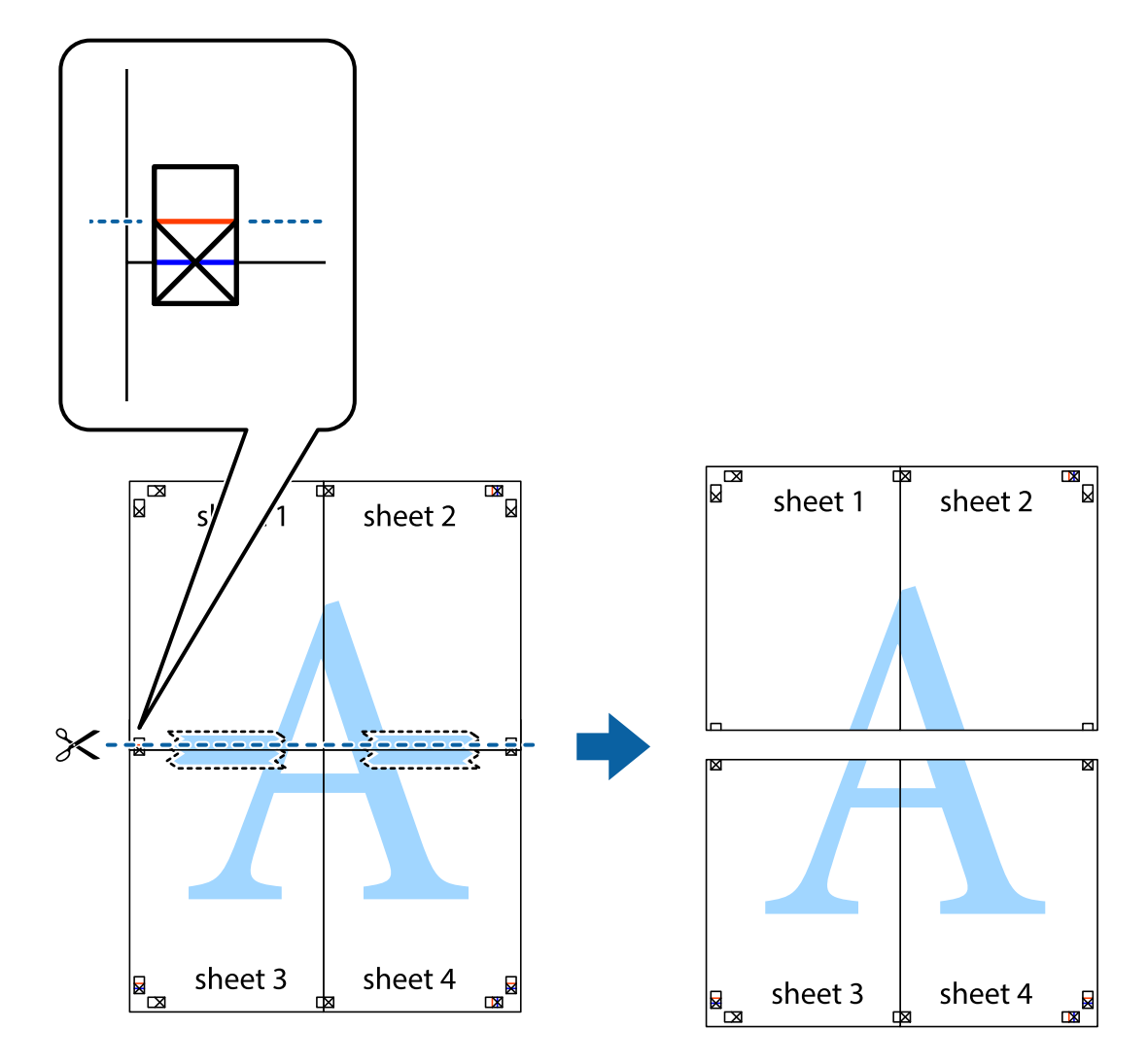

.9 הדבק בסרט הדבקה את שני הגיליונות יחד מהצד האחורי.

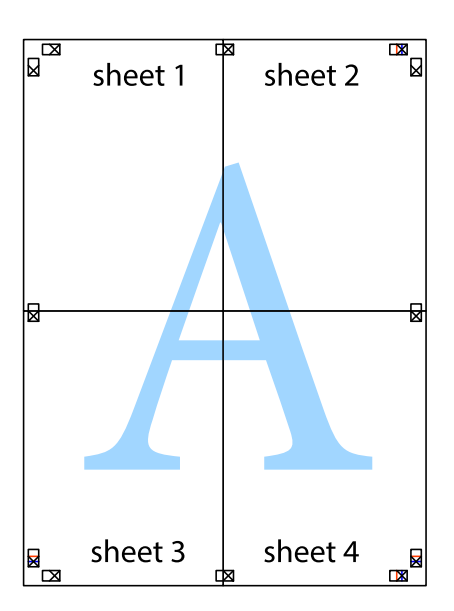

.10גזור את השוליים שנשארו לאורך המוליך החיצוני.

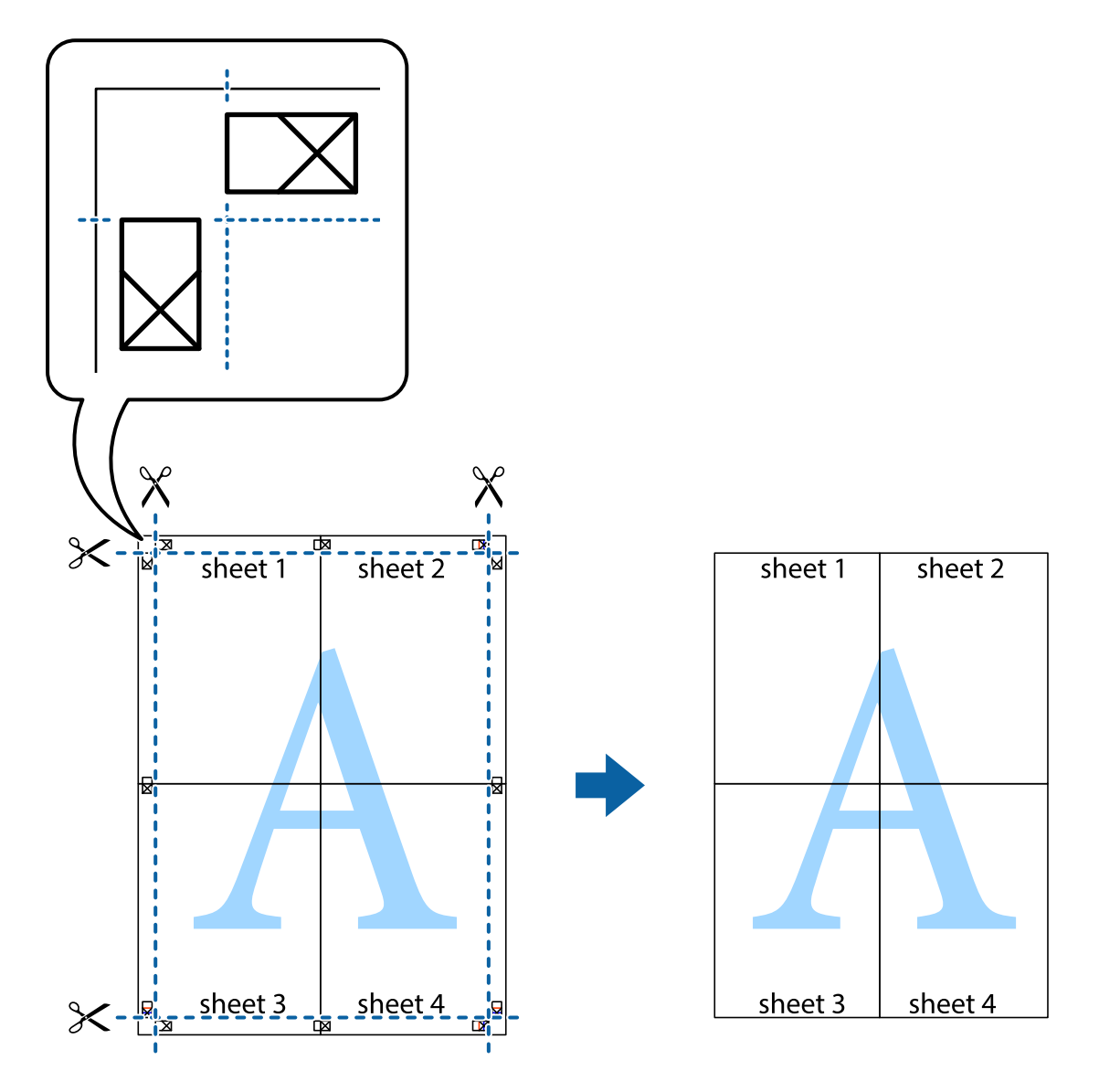

**הדפסה**

# **הדפסה עם כותרת עליונה וכותרת תחתונה**

באפשרותך להדפיס מידע כגון שם משתמש ותאריך הדפסה בתור כותרות עליונות או תחתונות.

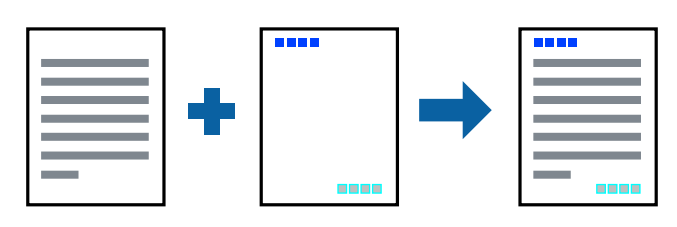

**הגדרות הדפסה**

**הגדרות** ואז בחר את הפריטים שברצונך להדפיס. בלשונית **אפשרויות נוספות** של מנהל התקן המדפסת לחץ **תכונות סימני מים**, ואז בחר **כותרת עליונה/תחתונה**. לחץ

**מידע קשור**

- $\,$  "יסודות [ההדפסה" בעמוד](#page-27-0)  $\,$
- $\mu$ 44 "לשונית אפשרויות [נוספות" בעמוד](#page-43-0)  $\blacklozenge$

# **הדפסת סימן מים**

באפשרותך להדפיס סימן מים כגון "סודי" על-גבי התדפיסים שלך.באפשרותך גם להוסיף סימן מים משלך.

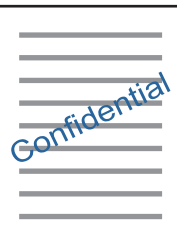

*תכונה זאת אינה זמינה בשביל הדפסה ללא גבולות. לתשומת לבך:*

### **הגדרות הדפסה**

בלשונית <mark>אפשרויות נוספות</mark> של מנהל התקן המדפסת לחץ תכונות סימני מים, ואז בחר סימן מים.לחץ על <mark>הגדרות</mark> כדי<br>לשנות פרטים כגוו גודל. צפיפות או מיקום סימו המים.

**מידע קשור**

- $\,$  "יסודות [ההדפסה" בעמוד](#page-27-0)  $\,$
- $\gamma$ לשונית אפשרויות [נוספות" בעמוד](#page-43-0)  $\blacklozenge$

## **הדפסת קבצים מרובים יחד**

Job Arranger Lite מאפשר לך לשלב כמה קבצים שנוצרו בידי יישומים שונים ואז להדפיסם כעבודת הדפסה<br>אחת.באפשרותך לקבוע את הגדרות ההדפסה לקבצים משולבים, כגון פריסה מרובת עמודים והדפסה דו-צדדית.

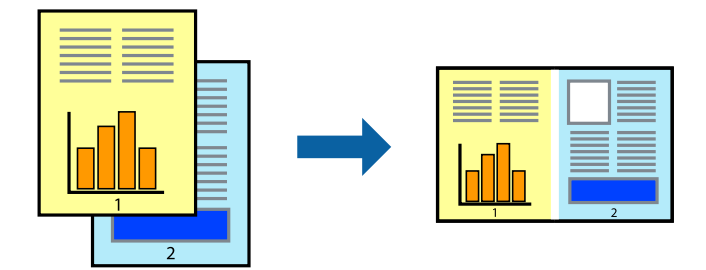

#### **הגדרות הדפסה**

בחר **ראשי** בלשונית **Lite Arranger Job** של מנהל ההתקן של המדפסת.כאשר אתה מתחיללהדפיס, מוצג חלון Job Arranger Lite באשר החלון Job Arranger Lite פתוח, פתח את הקובץ שברצונך לשלב עם הקובץ.<br>הנוכחי וחזור על השלבים הנ"ל.

כאשר אתה בוחר משימת הדפסה שנוספה אל פרויקט הדפסה בחלון Lite Arranger Job תוכללערוך את פריסת העמוד.

לחץ **הדפס** מתוך תפריט **קובץ** כדי להתחיל להדפיס.

אם תסגור את חלון Job Arranger Lite לפני שתוסיף את כל נתוני ההדפסה אל פרויקט הדפסה תבוטל עבודת ההדפסה *עליה אתה עובד כרגע.לחץ שמור מתוך תפריט קובץ כדילשמור את העבודה הנוכחית.הסיומת של הקבצים השמורים היא ."ecl"*

*כדילפתוח פרויקט הדפסה, לחץ Lite Arranger Job בלשונית תחזוקה של מנהל התקן המדפסת, על מנת לפתוח את חלון Lite Arranger Job.כעת בחר פתח מהתפריט קובץ כדי לבחור את הקובץ.*

**מידע קשור**

- $\,$  "יסודות [ההדפסה" בעמוד](#page-27-0)  $\,$ 
	- | "לשונית [ראשי" בעמוד](#page-42-0) 43

# **הדפסה תוך שימוש בתכונת Print Universal Color**

תוכל לשפר את המראה של כיתובים ותמונות בתדפיסים.

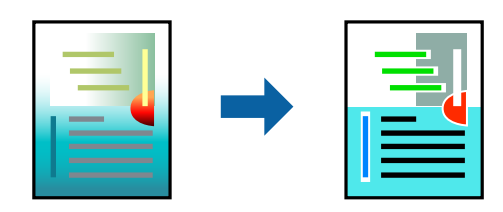

הדפסה בצבע אוניברסלי תכונה זו זמינה כאשר בוחרים בהגדרות הבאות.

❏סוג נייר: נייר רגיל

❏איכות: **רגיל** או איכות גבוהה יותר

**צבע** :Print Color❏

או מאוחר יותר Microsoft® Office אפליקציות: 2007  $\Box$ 

❏גודל כיתוב: 96 נקודות או קטן יותר

#### **הגדרות הדפסה**

בלשונית <mark>אפשרויות נוספות</mark> של מנהל התקן המדפסת, לחץ <mark>אפשרויות תמונה</mark> בהגדרת תיקון צבעים.בחר אפשרות<br>מתור הגדרת הדפסה בצבע אוניברסלי.לחץ על אפשרויות שיפור כדי לבצע הגדרות נוספות.

*לתשומת לבך:* ❏ *דפוסים עלולים לשנות תווים מסוימים, כגון "+" הנראה כמו "±".*

❏ *דפוסים ספציפיים לאפליקציה וקווים תחתונים עלולים לשנות את התוכן המודפס תוך שימוש בהגדרות אלה.*

❏ *איכות ההדפסה עלולה לרדת בצילומים ותמונות אחרות כאשר משתמשים בהגדרותהדפסה בצבע אוניברסלי.*

❏ *ההדפסה איטית יותר כאשר משתמשים בהגדרות הדפסה בצבע אוניברסלי.*

**מידע קשור**

- $\,$  "יסודות [ההדפסה" בעמוד](#page-27-0)  $\,$
- $\mu$ 44 "לשונית אפשרויות [נוספות" בעמוד](#page-43-0)  $\blacklozenge$

## **התאמת צבע התדפיס**

באפשרותך להתאים את הצבעים המשמשים בעבודת ההדפסה.

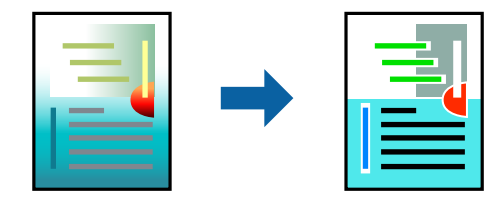

*התאמות אלה אינן חלות על הנתונים המקוריים. לתשומת לבך:*

#### **הגדרות הדפסה**

כדי לפתוח את חלון **תיקון צבעים** ואז בחר את שיטת תיקון הצבע. בלשונית **אפשרויות נוספות** של מנהל התקן המדפסת, בחר **מותאם אישית** כהגדרה של **תיקון צבעים**. לחץ **מתקדם**

לתשומת לבד:

*לתשומת לבך:* ❏ *אוטומטי נבחרת כברירת המחדל בלשונית אפשרויות נוספות. באמצעות הגדרה זו, הצבעים מותאמים אוטומטית לסוג הנייר ולהגדרות של איכות ההדפסה.*

❏ *שיפור תמונה בחלון תיקון צבעים משנה את הצבע באמצעות ניתוח מיקום הנושא. משום כך אם שינית את מיקום האובייקט באמצעות הקטנה, הגדלה, חיתוך או סיבוב התמונה, יתכן שהצבע ישתנה באופןלא צפוי. בחירה בהגדרה של הדפסה ללא גבולות משנה את מיקום האובייקט וגורמת לשינויי צבעים. אם התמונה אינה ממוקדת, יתכן שהגוון יהיה לא טבעי. אם הצבע משתנה או נעשה לא טבעי, הדפס במצב אחר כלשהו, שאינו שיפור תמונה.*

#### **מידע קשור**

- $\,$  "יסודות [ההדפסה" בעמוד](#page-27-0)  $\,$
- $\mu$ 44 "לשונית אפשרויות [נוספות" בעמוד](#page-43-0)  $\blacklozenge$

## **הדפסה שמדגישה קווים דקים**

תוכל לעבות קווים דקים שהם שקים מכדי להדפיס.

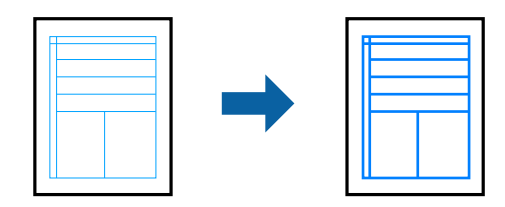

#### **הגדרות הדפסה**

בלשונית **אפשרויות נוספות**של מנהל התקן המדפסת, לחץ **אפשרויות תמונה** בהגדרת **תיקון צבעים**.בחר **הדגשקווים דקים**.

**מידע קשור**

- $\,$  "יסודות [ההדפסה" בעמוד](#page-27-0)  $\,$
- $\mu$ 44 "לשונית אפשרויות [נוספות" בעמוד](#page-43-0)  $\blacklozenge$

## **הדפסת ברקודים ברורים**

תוכל להדפיס ברקוד ברור ובכך להקל על סריקתו. יש לאפשר תכונה זו רק אם לא ניתן לסרוק את הברקוד<br>שהדפסת.

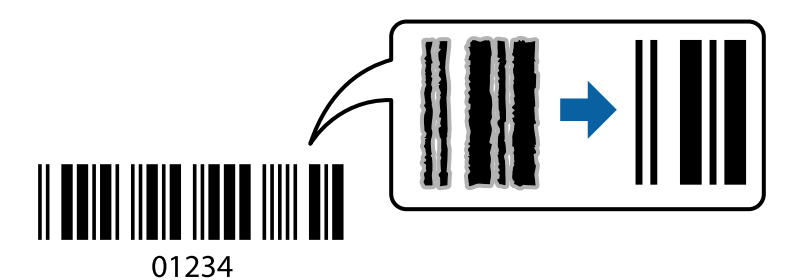

תוכל להשתמש בתכונה זו בתנאים הבאים.

❏נייר: נייר רגיל, נייר צילום, או מעטפה

❏איכות: **רגיל**

ניתן לשנות את איכות ההדפסה במהלך ההדפסה. אפשר שמהירות ההדפסה תהיה איטית יותר וצפיפות ההדפסה<br>תהיה גבוהה יותר.

*בהתאם לנסיבות, אפשר שלא תמיד ניתן יהיה לצמצם את הטשטוש. לתשומת לבך:*

#### **הגדרות הדפסה**

בלשונית **תחזוקה** של מנהל התקן המדפסת לחץ **הגדרות מורחבות**, ואז בחר **מצב ברקוד**.

#### **מידע קשור**

- $\,$  "יסודות [ההדפסה" בעמוד](#page-27-0)  $\,$
- | "לשונית [תחזוקה" בעמוד](#page-44-0) 45

# **ביטול הדפסה**

<span id="page-42-0"></span>תוכל לבטל עבודת הדפסה מהמחשב.אולם, אין באפשרותך לבטל אי אפשר לבטל עבודת הדפסה מהמחשב ברגע<br>שהיא נשלחה למדפסת בשלמותה.במקרה זה. בטל את עבודה ההדפסה באמצעות לוח הבקרה של המדפסת.

## **ביטול**

במחשב שלך, לחץ לחיצה ימנית על המדפסת שלך בתוך <mark>התקנים ומדפסות, מדפסות, א</mark>ו בתוך <mark>מדפסות ופקסים.</mark>לחץ<br>ר**א**ה מה נמצא בהדפסה, לחץ לחיצה ימנית על העבודה שברצונך לבטל, ואז בחר ביטול.

# **אפשרויות תפריט עבור מנהל התקן המדפסת**

פתח את חלון ההדפסה באפליקציה, בחר את המדפסת ואז גש לחלון מנהל התקן המדפסת.

*התפריטים עשויים להשתנות בהתאם לאפשרות שבחרת. לתשומת לבך:*

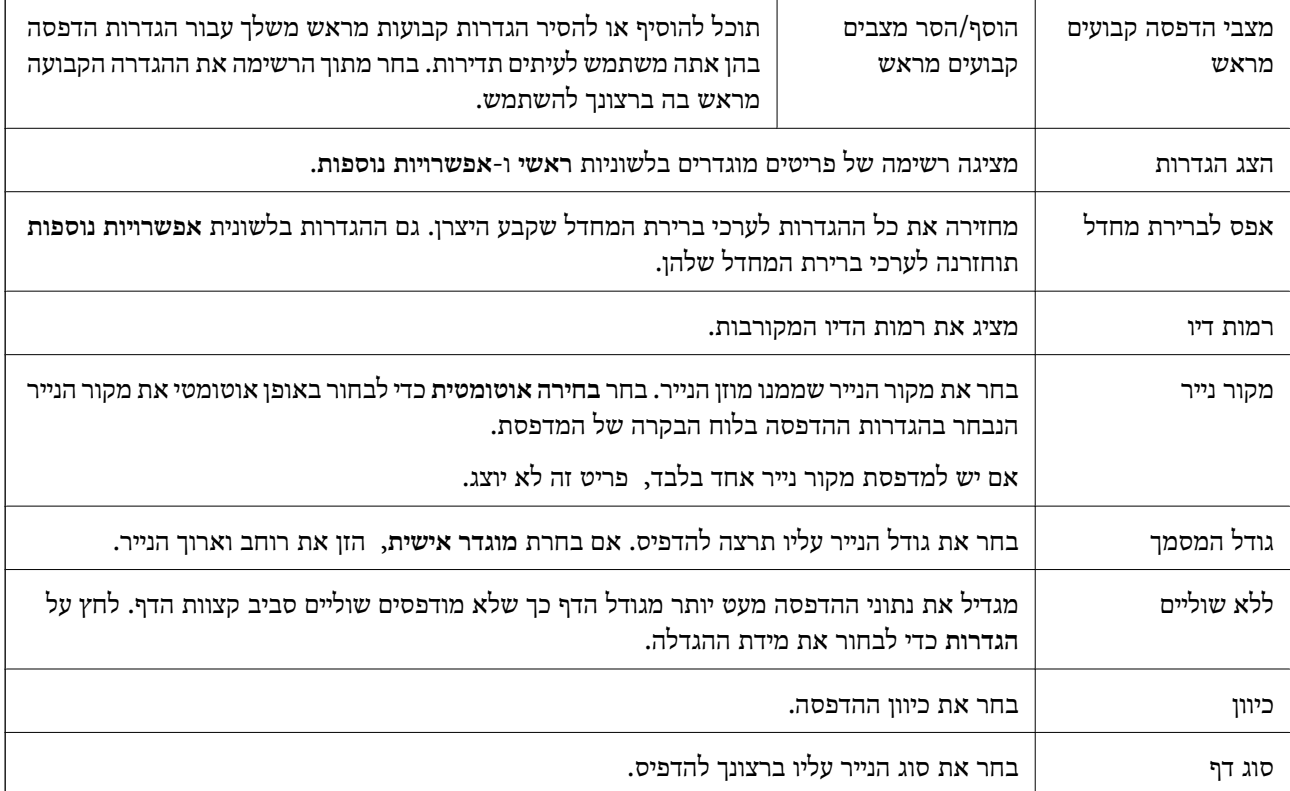

## **לשונית ראשי**

<span id="page-43-0"></span>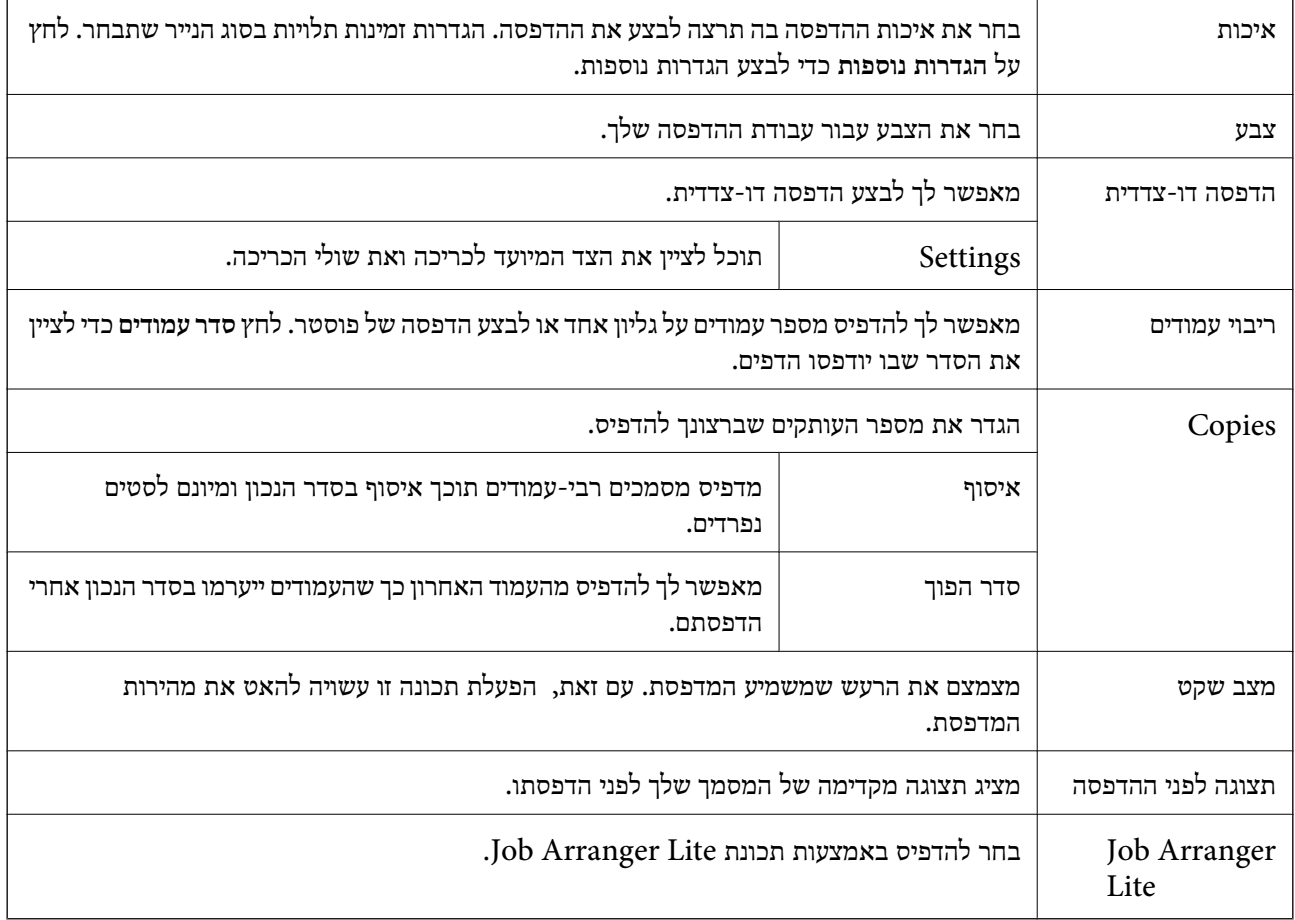

# **לשונית אפשרויות נוספות**

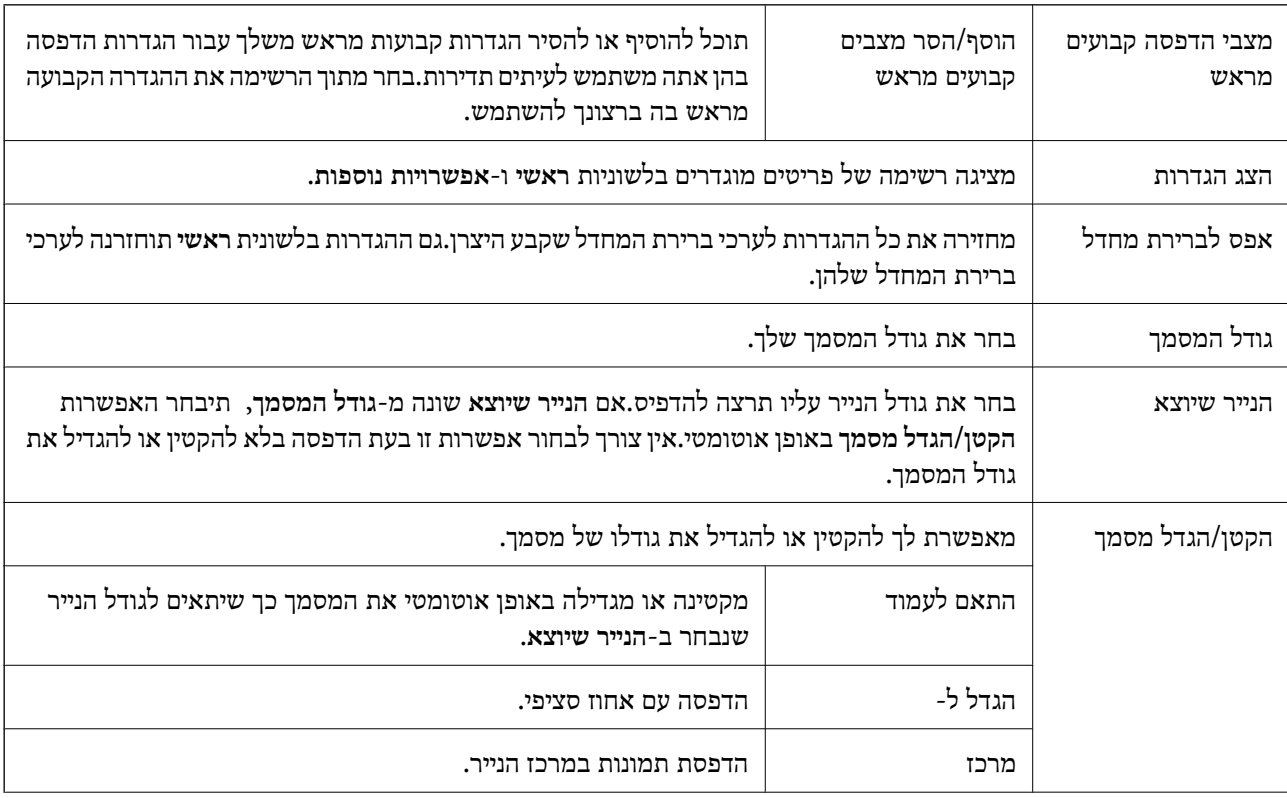

<span id="page-44-0"></span>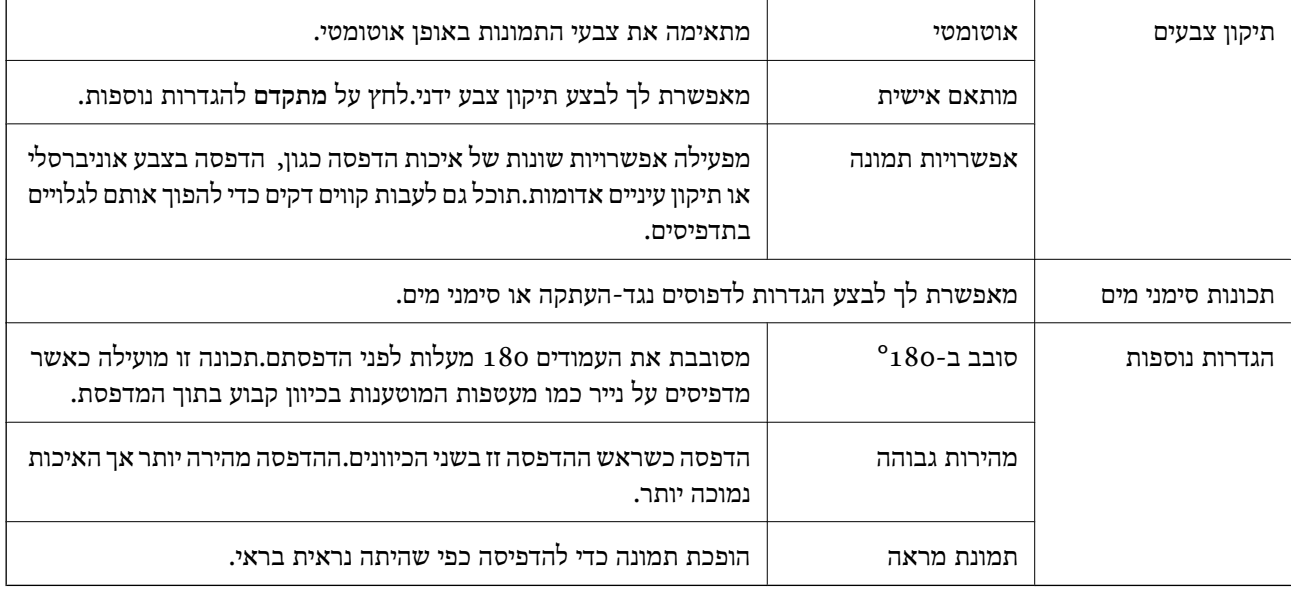

# **לשונית תחזוקה**

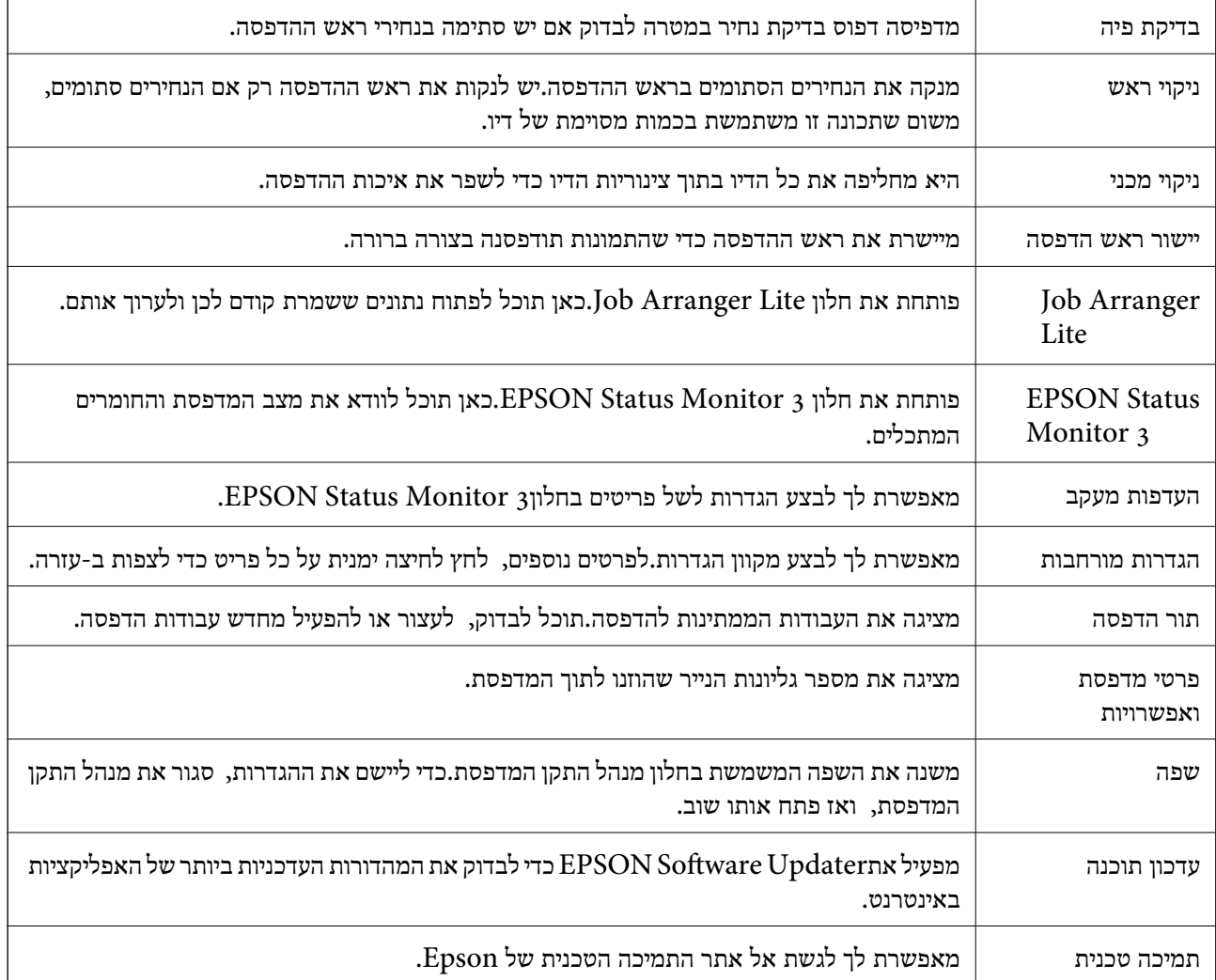

# <span id="page-45-0"></span>**הדפסה מתוך מנהל התקן המדפסת במערכת הפעלה Mac OS**

## **יסודות ההדפסה**

*הפעולות עשויות להשתנות בהתאם ליישום.לקבלת מידע נוסף, עיין בעזרה של היישום. לתשומת לבך:*

.1 פתח את הקובץ שברצונך להדפיס. טען נייר לתוך המדפסת אם עדיין לא טענו לתוכה נייר.

.2 בחר באפשרות **הדפס** בתפריט **קובץ** או בכל פקודה אחרת שתעביר אותך לתיבת הדו-שיח הדפסה.

במידת הצורך, לחץ **הצג פרטים** או d כדי להרחיב את חלון ההדפסה.

- .3 בחר את המדפסת שלך.
- .4 בחר באפשרות **הגדרות הדפסה** בתפריט שנפתח.

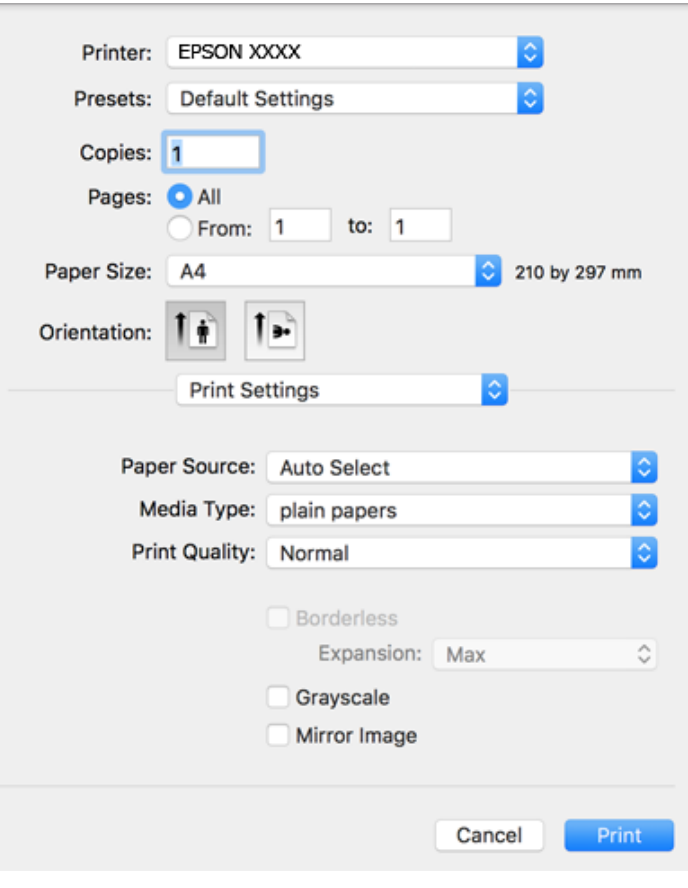

*לתשומת לבך: במערכת ההפעלה Lion Mountain X OS ואילך, אם התפריט הגדרות הדפסה אינו מוצג, סימן שמנהל ההתקן למדפסת Epson לא הותקן כהלכה.*

*בחר באפשרות העדפות מערכת מתוך התפריט <sup>&</sup>gt; מדפסות וסורקים (או הדפסה וסריקה, הדפסה ופקס), הסר את המדפסת והוסף אותה מחדש.כדי להוסיף מדפסת עיין בהוראות הבאות.*

*[http://epson.sn](http://epson.sn/?q=2)*

- .5 שנה את ההגדרות בהתאם לצורך. לפרטים, עיין באפשרויות התפריט עבור מנהל התקן המדפסת.
	- .6 לחץ על **הדפס**.

**מידע קשור**

- $_1$  "גודל הנייר וכמויות [הדפים" בעמוד](#page-16-0) 17"
- | "הטענת נייר לתוך ה -מזין נייר [אחורי" בעמוד](#page-19-0) 20
- | "אפשרויות תפריט עבור הגדרות [הדפסה" בעמוד](#page-50-0) 51

# **הדפסת כמה עמודים על גיליון אחד**

באפשרותך להדפיס שני עמודים או ארבעה עמודים על גיליון נייר אחד.

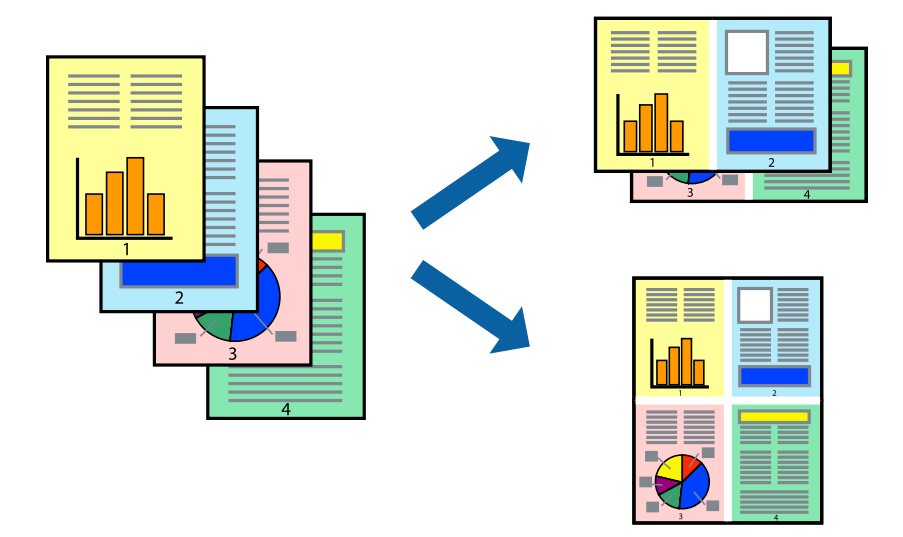

#### **הגדרות הדפסה**

העמודים) ואת **גבול**. בחר <sup>ב</sup> **פריסה** מהתפריט המוקפץ.הגדר את מספר העמודים <sup>ב</sup> **מספר עמודים בכל גיליון**, את **כיוון הפריסה** (סדר

**מידע קשור**

- $\,$  יסודות ההדפסה $\,$  בעמוד  $\,$
- | "אפשרויות תפריט [לפריסה" בעמוד](#page-49-0) 50

# **הדפסה והערמה בהתאם לסדר העמודים (הדפסה בסדר הפוך)**

תוכל להדפיס מהעמוד האחרון כך שהמסמכים ייערמו בהתאם לסדר העמודים.

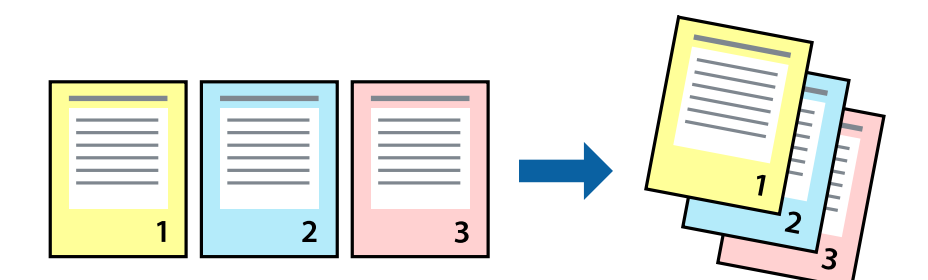

#### **הגדרות הדפסה**

בחר ב**טיפול בנייר** מהתפריט המוקפץ.בחר **הפוך** כהגדרת **סדר העמודים**.

**מידע קשור**

- $\,$  יסודות ההדפסה $\,$  בעמוד  $\,$
- | "אפשרויות תפריט עבור טיפול [בנייר" בעמוד](#page-49-0) 50

# **הדפסת מסמך שהוקטן או הוגדל**

תוכל להקטין או להגדיל את גודל המסמך בשיעור ספציפי באחוזים או כך שיתאים לגודל הנייר שהטענת לתוך<br>המדפסת

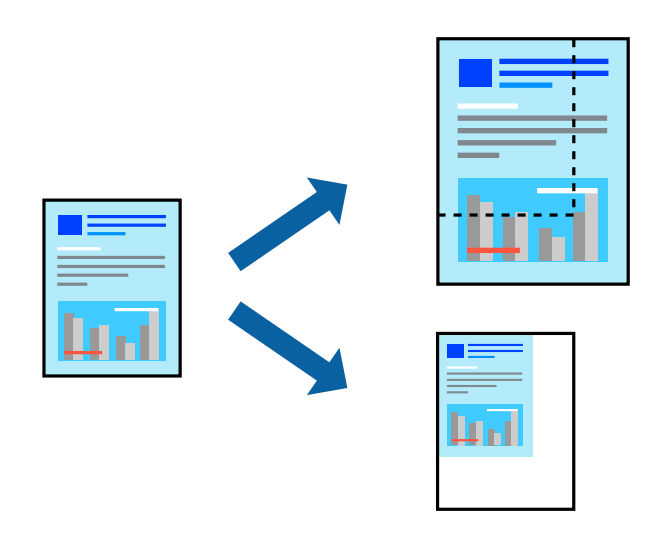

#### **הגדרות הדפסה**

כדילהתאים את גודל הנייר בעת הדפסה, בחר **טיפול בנייר** מתוך התפריט הקופץ ואז בחר**שנה את הגודל כדילהתאים לגודל הנייר**.בחר את גודל הנייר שהטענת במדפסת בתוך **גודל נייר היעד**.בעת הקטנת גודלו של מסמך, בחר **הקטן בלבד**.

בעת הדפסה על פי אחוז ספציפי, בצע את אחת הפעולות הבאות.

❏בחר **הדפס** מתוך התפריט **קובץ** באפליקציה.בחר **מדפסת**, הזן אחוז בתוך **שנה גודל**, ואז לחץ **הדפס**.

**גודל**, ואז לחץ **אישור**. ❏בחר **הגדרת עמוד** מתוך התפריט **קובץ** באפליקציה.בחר את המדפסתשלך בתוך **פורמט עבור**, הזן אחוז בתוך**שנה**

*בחר את גודל הנייר שהגדרת באפליקציה כהגדרת גודל הנייר. לתשומת לבך:*

**מידע קשור**

- $\,$  יסודות ההדפסה $\,$  בעמוד  $\,$
- | "אפשרויות תפריט עבור טיפול [בנייר" בעמוד](#page-49-0) 50

## **התאמת צבע התדפיס**

באפשרותך להתאים את הצבעים המשמשים בעבודת ההדפסה.

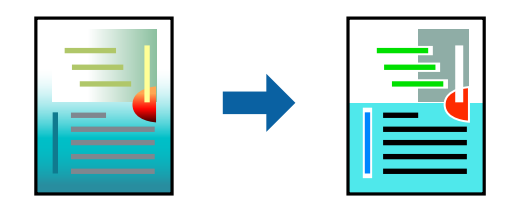

*התאמות אלה אינן חלות על הנתונים המקוריים. לתשומת לבך:*

#### **הגדרות הדפסה**

בחר ב- **התאמת צבעים** מהתפריט המוקפץ ולאחר מכן בחר **Controls Color EPSON**.בחר ב-**אפשרויות צבע** מהתפריט המוקפץ ולאחר מכן בחר באחת האפשרויות הזמינות.לחץ על החץ לצד **הגדרות מתקדמות ואז בצע**<br>הגדרות מפורטות יותר.

**מידע קשור**

- $\,$  יסודות ההדפסה $\,$  בעמוד  $\,$
- | "אפשרויות תפריט עבור התאמת [צבעים" בעמוד](#page-49-0) 50
- 51 אפשרויות הפריט עבור אפשרויות [צבע" בעמוד](#page-50-0)  $^{\prime\prime}$

# **ביטול הדפסה**

תוכל לבטל עבודת הדפסה מהמחשב.אולם, אין באפשרותך לבטל אי אפשר לבטל עבודת הדפסה מהמחשב ברגע<br>שהיא נשלחה למדפסת בשלמותה.במקרה זה, בטל את עבודה ההדפסה באמצעות לוח הבקרה של המדפסת.

## **ביטול**

לחץ על סמל המדפסת ב-**תחנת עגינה**.בחר את העבודה שאתה רוצה לבטל, ואז בצע אחת מהפעולות הבאות.

### ואילך OS X Mountain Lion❏

לחץ על  $\blacktriangleright$ לצד מד ההתקדמות.

# v10.7.x עד Mac OS X v10.6.8❏ לחץ על **מחק**.

# **אפשרויות תפריט עבור מנהל התקן המדפסת**

<span id="page-49-0"></span>פתח את חלון ההדפסה באפליקציה, בחר את המדפסת ואז גש לחלון מנהל התקן המדפסת.

*התפריטים עשויים להשתנות בהתאם לאפשרות שבחרת. לתשומת לבך:*

# **אפשרויות תפריט לפריסה**

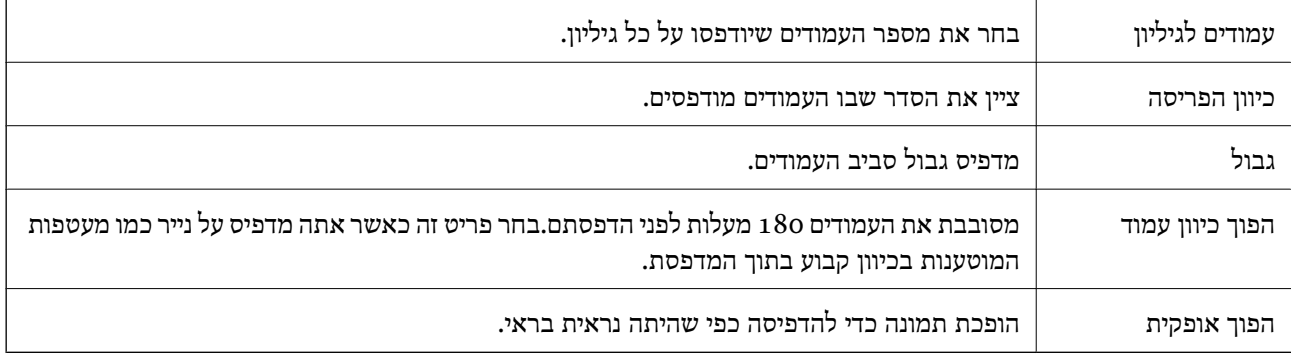

## **אפשרויות תפריט עבור התאמת צבעים**

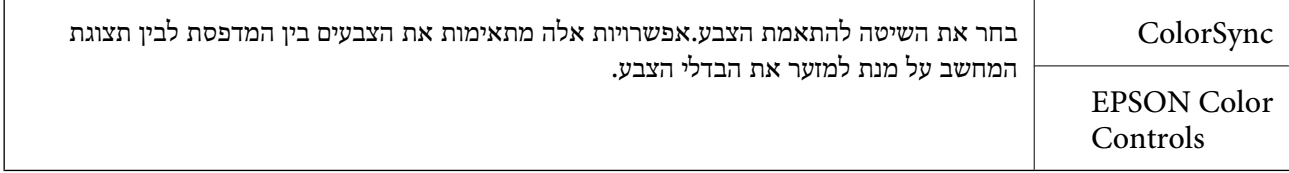

## **אפשרויות תפריט עבור טיפול בנייר**

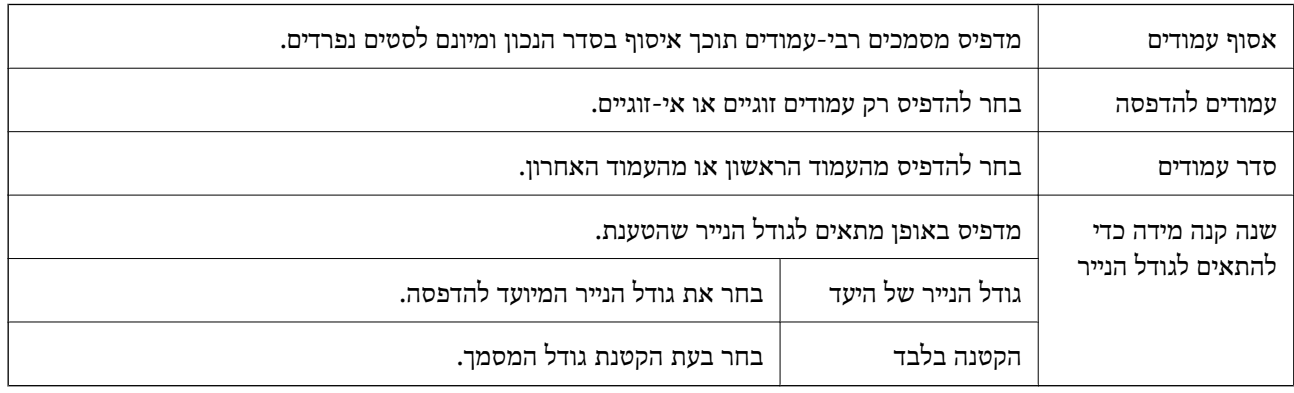

#### **אפשרויות תפריט עבור עמוד השער**

<span id="page-50-0"></span>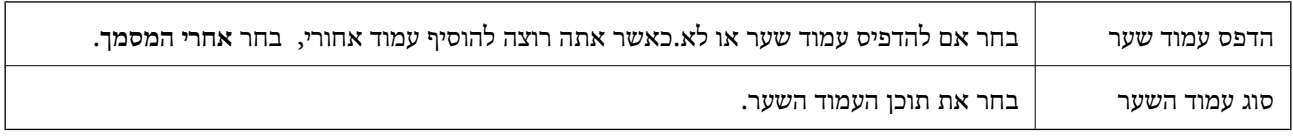

#### **אפשרויות תפריט עבור הגדרות הדפסה**

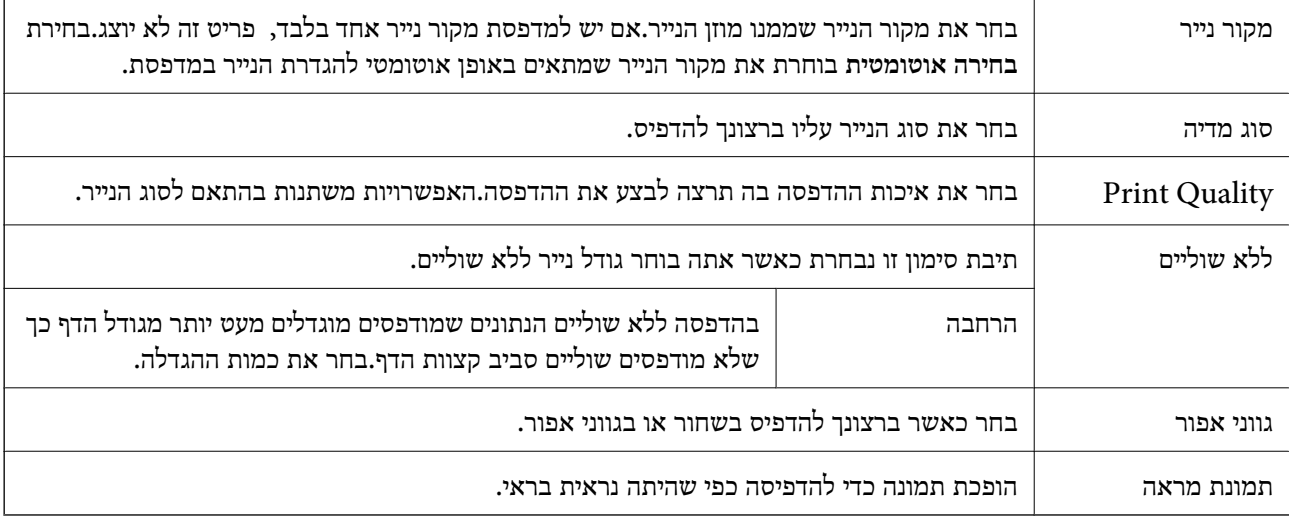

#### **אפשרויות תפריט עבור אפשרויות צבע**

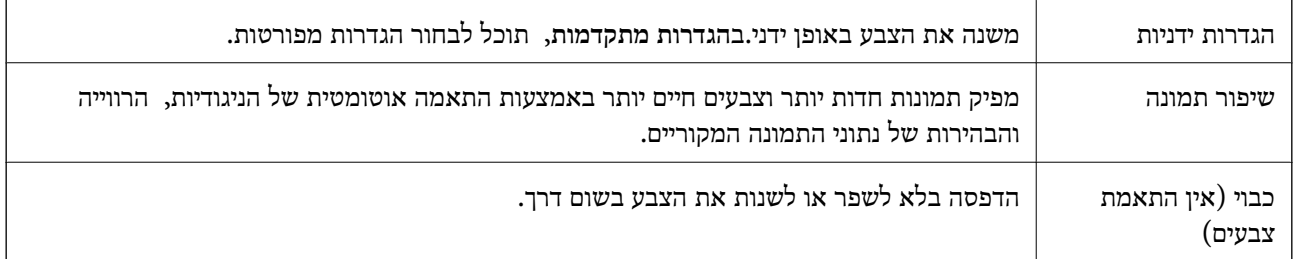

# **קביעת הגדרות הפעלה למנהל התקן המדפסת של OS Mac**

# **גישה אל חלון ההגדרות התפעוליות במנהל ההתקן של המדפסת במערכת ההפעלה Mac OS**

ולאחר מכן בחר את המדפסת.לחץ על **אפשרויות וציוד** <sup>&</sup>gt; **אפשרויות** (או **מנהל התקן**). בחר באפשרות **העדפות המערכת** מתוך התפריט <sup>&</sup>gt; **מדפסות וסורקים** (או **הדפסה וסריקה**, **הדפסה ופקס**),

# **הגדרות מנהל ההתקן של מדפסת במערכת ההפעלה OS Mac**

❏דלג על עמוד ריק: דילוג על עמודים ריקים כדי לא להדפיס אותם.

ם מצב שקט: הדפסה שקטה.עם זאת, ההדפסה עשויה להיות איטית יותר.  $\square$ 

הדפסה במהירות גבוהה: הדפסה כשראש ההדפסה זז בשני הכיוונים.ההדפסה מהירה יותר אך האיכות נמוכה  $\Box$ <br>יותר

הסר שוליים לבנים: הסרת שוליים לא נחוצים בזמן הדפסה ללא שוליים. $\Box$ 

הודעות אזהרה: אפשרות למנהל ההתקן של המדפסת להציג הודעות שגיאה. $\Box$ 

❏צור תקשורת דו-כיוונית: בדרך כלל יש להגדיר זאת במצב **מופעל**.בחר באפשרות **כבוי** אם אי אפשר לקבל את סיבה אחרת. פרטי המדפסת בגלל שהמדפסת משותפת עם מחשבים במערכת ההפעלה Windows או ברשת או בגלל כל

# **ביטול העבודה הנמצאת בביצוע**

לחץ על הלחצן  $\heartsuit$  בלוח הבקרה של המדפסת כדי לבטל את משימת ההדפסה הנוכחית.

# **העתקה**

# **יסודות ההעתקה**

באפשרותך להעתיק על נייר בגודל  $A$ 4 באותה ההגדלה.שוליים ברוחב 3 מילימטרים מופיעים סביב קצוות הנייר, ללא קשר לכך לשוליים שיש במקור (אם יש בו שוליים).כשמעתיקים מסמכים מקוריים שמידותיהם קטנות מ-A4<br>השוליים יהיו רחבים מ3- מילימטרים, תלוי במיקום שבו מניחים את המקור.

- $\rm{A}4$  טען במדפסת נייר בגודל  $\rm{A}4$ 
	- .2 הנח את עותקי המקור.
- . לחץ על הלחצן  $\overset{\Phi}{\circledast}$ או על הלחצן  $\overset{\Phi}{\circledast}$  .

*לתשומת לבך:* ❏ *לחץ בו זמנית על הלחצנים*y*ו- או כדילהעתיק במצב טיוטה, מצב שבו אפשר להשתמש בפחות דיו ולהדפיס בצפיפות נמוכה יותר.*

❏ *הצבע, הגודל והגבולות של התמונה המועתקת שונים מעט מהמקור.*

**מידע קשור**

 $_2$ 3 הנח את המסמכים המקוריים על משטח [סריקה" בעמוד](#page-22-0)  $\blacklozenge$ 

# **הכנת עותקים מרובים**

באפשרותך להכין עותקים מרובים בפעם אחת. באפשרותך לציין 20 עותקים לכל היותר. שוליים ברוחב 3 מילימטרים<br>מופיעים סביב קצוות הנייר.

- . טעו גיליונות נייר בגודל  $A$  במספר השווה למספר העותקים שברצונר להכיו.
	- .2 הנח את המסמכים המקוריים.
- .3 לחץ על הלחצן  $\overset{\mathbb{Q}}{\iff}$ או על הלחצן  $\overset{\mathbb{Q}}{\iff}$  מספר פעמים כמספר העותקים שברצונך להכין. לדוגמה, אם ברצונך להכין 10 עותקים בצבע, לחץ על לחצן  $\overset{\mathbb{Q}}{\circledast}$ 10 פעמים.

.<br>לחת על הלחצן תוך שנייה אחת כדי לשנות את מספר העותקים. אם לוחצים על הלחצן לאחר שנייה אחת, מספר *העותקים נקבע וההעתקה מתחילה.*

**מידע קשור**

| "יסודות ההעתקה" בעמוד 53

# **סריקה**

# **סריקה מלוח הבקרה**

את התמונה שנסרקה אפשר לשמור בתבנית PDF במחשב המחובר למדפסת בכבל USB.

*חשוב:* c

*ודא שהתקנת את 2 Scan Epson ואת Manager Event Epson במחשב שלך לפני שימוש בתכונה זאת.*

- .1 הנח את עותקי המקור.
- . לחץ על לחצן  $\overset{\text{\textcircled{\tiny{\#}}}}{\text{\textcircled{\tiny{\#}}}}$  בוזמנית.

לתשומת לבד:

*לתשומת לבך:* ❏ *באפשרותך לשנות את הגדרות הסריקה כגון גודל הסריקה, התיקייה שיש לשמור בה או תבנית השמירה — .Epson Event Manager באמצעות*

❏ *הגודל, הצבע והגבולות של התמונה הסרוקה לא יהיו בדיוק זהים למסמך המקור.*

**מידע קשור**

- $_2$ 3 הנח את המסמכים המקוריים על משטח [סריקה" בעמוד](#page-22-0)  $\blacklozenge$
- $_{74}$  "אפליקציה להגדרת תצורת פעולות סריקה מלוח הבקרה (Epson Event Manager)" בעמוד  $\bullet$

# **סריקה ממחשב**

# **סריקה באמצעות 2 Scan Epson**

תוכל לסרוק באמצעות מנהל ההתקן של הסורק "Epson Scan 2". להסבר על כל פריט הגדרות ראה העזרה של<br>2 Epson Scan.

**מידע קשור** | "יישום לסריקה של [מסמכים](#page-73-0) ותמונות ([2 Scan Epson "\(בעמוד](#page-73-0) 74

# **סריקת מסמכים (מצב מסמך)**

למסמכי טקסט. באמצעות **מצב מסמך** ב2- Scan Epson, תוכל לסרוק מסמכי מקור תוך שימוש בהגדרות מפורטות המתאימות

- .1 הנח את עותקי המקור.
- . התחל את Epson Scan 2.
- .3 בחר **מצב מסמך** מרשימת ה **מצב**.

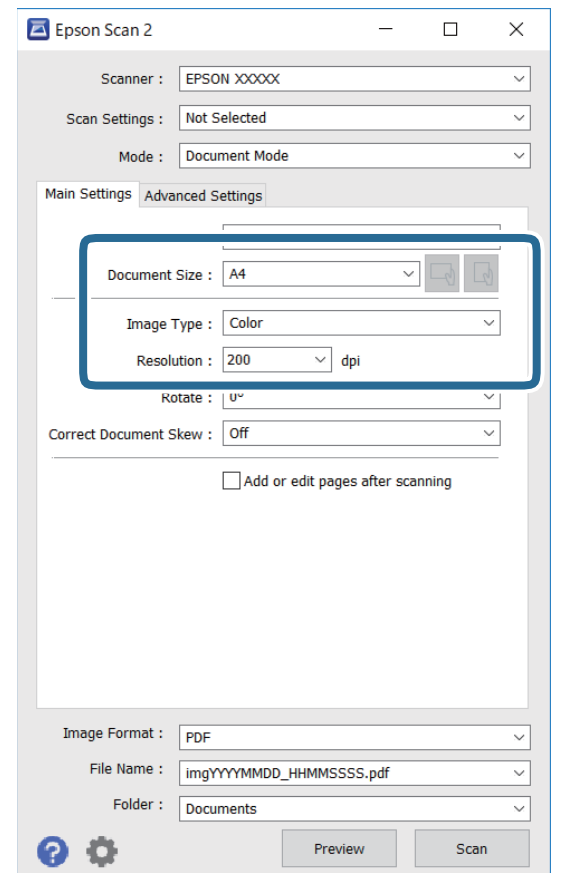

.4 קבע את ההגדרות שלהלן בכרטיסייה **הגדרות ראשיות**.

 $\Box$ גודל מסמר: בחר את גודל מסמר המקור שהנחת.

הלחצני  $\mathbb{C}\backslash \mathbb{C}$  (אוריינטציה מקורית): בחר את האוריינטציה המוגדרת של מסמך המקור שהנחת זה (אוריינטציה מקורית)  $\Box$ 

סוג תמונה: בחר את הצבע לשמירת התמונה הסרוקה.  $\Box$ 

❏רזולוציה: בחר את הרזולוציה.

*לתשומת לבך:* ❏ *הגדרת מקור המסמך נקבעה כ -משטח הסריקה. לא תוכל לשנות הגדרה זו.*

❏ *אם הגדרת הוסף או ערוך דפים לאחר הסריקה, תוכללסרוק מסמכי מקור נוספים אחרי סריקת מסמך המקור. בנוסף לכך, אם תגדיר את פורמט תמונה כ -PDF או TIFF-Multi, תוכל לשמור את התמונות הסרוקות כקובץ יחיד.*

.5 במידת הצורך, בצע הגדרות סריקה אחרות.

המקדימה ייפתח, ותוצג התצוגה המקדימה של התמונה. ❏תוכללצפות בתצוגה מקדימהשל התמונה הסרוקה באמצעות לחיצה על כפתור **תצוגה מקדימה**. חלון התצוגה

- שלהלן. ❏בלשונית **הגדרות מתקדמות**, תוכל לבצע התאמות תמונה מפורטות המתאימות למסמכי טקסט, כגון אלו
	- הסר רקע: הסר את הרקע ממסמכים מקור. $\Box$
	- שיפור טקסט: תוכל לחדד ולהבהיר אותיות מטושטשות במסמך המקור. $\Box$
- הלוקה אוטומטית לאזורים: תוכל לחדד אותיות ולהחליק תמונות בעת ביצוע סריקת שחור-לבן עבור מסמך G<br>המכיל תמונות.
- ⊒ שיפור צבע: תוכל להסיר את הצבע שצויין מהתמונה הסרוקה, ואז לשמור אותה בגווני אפור או בשחור-<br>לבו.
	- הירות: תוכל לשנות את בהירות התמונה הסרוקה. $\Box$
	- פיגודיות: תוכל לשנות את ניגודיות התמונה הסרוקה.  $\Box$
	- המא: תוכל לשנות את רמת הגאמה (בהירות טווח הביניים) עבור התמונה הסרוקה. $\Box$ 
		- ❏סף: תוכל להתאים את הגבול עבור קובץ מונוכרום בינרי (שחור לבן).
			- ❏מסכת חידוד: תוכל לשפר ולחדד את קווי המתאר של התמונה.
- ⊡תיקון סריקה: תוכל להסיר דפוסי moiré (צללים דמויי-רשת) המופיעים כאשר סורקים דברי דפוס כגון µתר
	- $\Box$ מילוי שוליים: תוכל להסיר את הצל שנוצר סביב התמונה הסרוקה.
- פלט תמונה כפולה (Windows בלבד): תוכל לסרוק פעם אחת ולשמור שתי תמונות עם הגדרות פלט Q<br>שונות בעת ובעונה אחת.

*אפשר שכמה פריטים לא יהיו זמינים בהתאם להגדרות אחרות שביצעת. לתשומת לבך:*

. הגדר את הגדרות שמירת הקובץ.  $6$ 

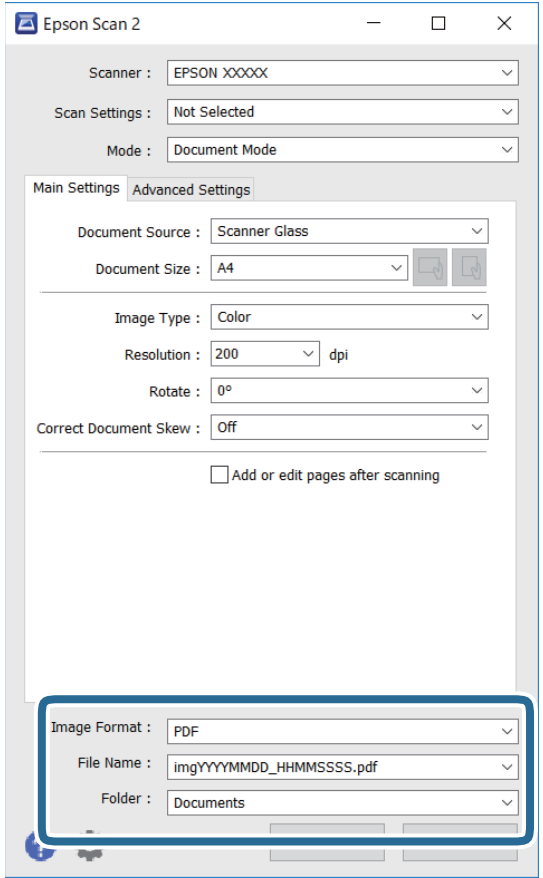

❏פורמט תמונה: בחר את פורמט השמירה מהרשימה.

תוכל לבצע הגדרות מפורטות עבור כל פורמט שמירה פרט לפורמטים BITMAP ו-PNG. בחר **אפשרויות**<br>מהרשימה אחרי בחירת פורמט השמירה.

שם הקובץ: אשר את שם הקובץ המוצג כמיועד לשמירה. $\Box$ 

תוכל לשנות את ההגדרות עבור שם הקובץ באמצעות בחירת **הגדרות** מתוך הרשימה.

תיקיה: בחר מתוך הרשימה את תיקיית השמירה עבור התמונה הסרוקה.  $\Box$ תוכל לבחור תיקיה אחרת או ליצור תיקיה חדשה באמצעות בחירת **בחר** מתוך הרשימה.

.7 לחץ על **סרוק**.

**מידע קשור**

 $_2$ 3 הנח את המסמכים המקוריים על משטח [סריקה" בעמוד](#page-22-0)  $\blacktriangleright$ 

# **סריקת צילומים או תמונות (מצב תמונה)**

המתאימות לצילומים או תמונות. באמצעות **מצב תמונה** ב2- Scan Epson, תוכל לסרוק מסמכי מקור עם מגוון רחב של תכונות התאמת תמונה

.1 הנח את עותקי המקור.

באמצעות הנחת מסמכי מקור רבים על גבי זכוכית הסורק, תוכל לסרוק את כולם בעת ובעונה אחת.דאג להשאיר<br>מרווח של 20 מ"מ לפחות בין מסמכי המקור.

- . התחל את Epson Scan 2.
- .3 בחר **מצב תמונה** מרשימת ה **מצב**.
- .4 קבע את ההגדרות שלהלן בכרטיסייה **הגדרות ראשיות**.

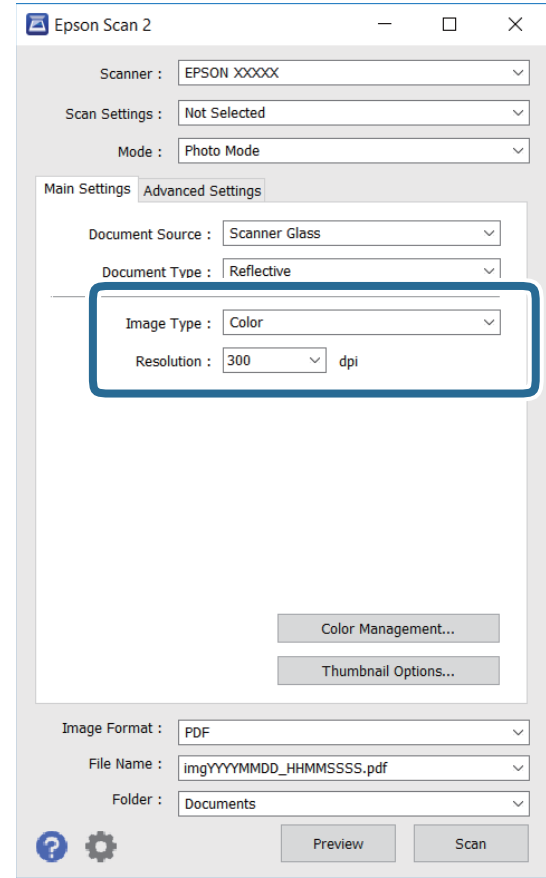

סוג תמונה: בחר את הצבע לשמירת התמונה הסרוקה.  $\Box$ 

❏רזולוציה: בחר את הרזולוציה.

לתשומת לבך:<br>הגדרת מקור המסמך נקבעה כ-משטח הסריקה, והגדרת סוג המסמך נקבעה כ-השתקפות.(המשמעות של השתקפות הגדרת מקור המסמך נקבעה כ-משטח הסריקה, והגדרת סוג המסמך נקבעה כ-השתקפות.(המשמעות של השתקפות<br>היא שמסמכי המקור אינם שקופים, למשל, ניירות או צילומים רגילים.)לא תוכל לשנות הגדרות אלה.

.5 לחץ על **תצוגה מקדימה**.

חלון התצוגה המקדימה ייפתח, והתמונות המוצגות בתצוגה מקדימה תוצגנה כתמונות ממוזערות.

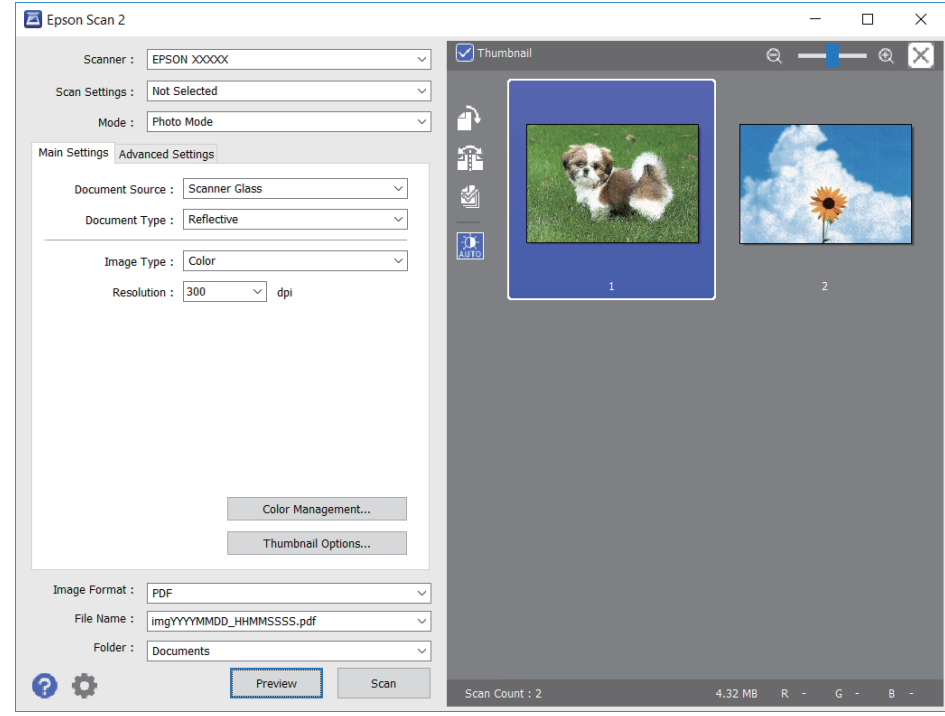

כדי לצפות בתצוגה מקדימה בכל האזור הסרוק, בטל את בחירת תיבת הסימון תמונה ממוזערת בראש חלון התצוגה<br>המקדימה. *המקדימה.*

הצורך. .6 אשר את התצוגה המקדימה, ודאגלבצע הגדרות נוספות להתאמת התמונה בלשונית**הגדרות מתקדמות** במידת

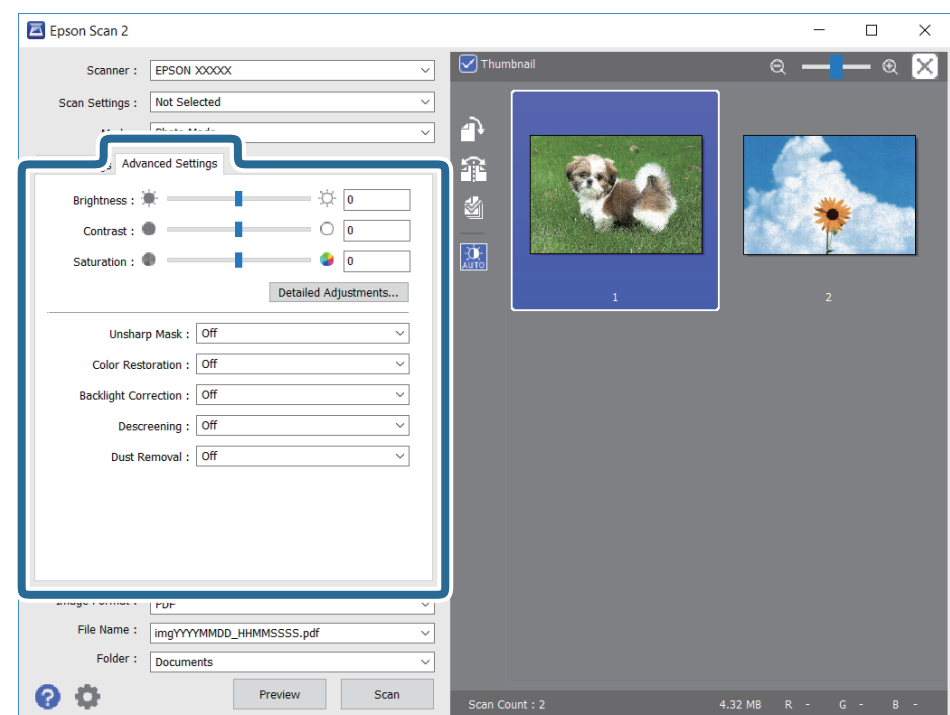

תוכל לשנות את התמונה הסרוקה באמצעות הגדרות מפורטות המתאימות לצילומים או תמונות, כגון אלו שלהלן.

- הירות: תוכל לשנות את בהירות התמונה הסרוקה. $\Box$
- ❏ניגודיות: תוכל לשנות את ניגודיות התמונה הסרוקה.
- $\Box$ רוויה: תוכל לשנות את הרווייה (חדות הצבע) של התמונה הסרוקה.
- ם מסכת חידוד: תוכל לשפר ולחדד את קווי המתאר של התמונה הסרוקה.
- שחזור צבע: תוכל לתקן תמונות שדהו על מנת להשיב להן את צבעיהן המקוריים. $\Box$
- $\Box$ תיקון תאורת רקע: תוכל להבהיר את התמונות הסרוקות שיצאו כהות בגלל אור ברקע.
- ם תיקון סריקה: תוכל להסיר דפוסי moiré (צללים דמויי-רשת) המופיעים כאשר סורקים דברי דפוס כגון כתבי ⊡<br>עת.

הסרת לכלוך: תוכל גם להסיר אבק מהתמונה הסרוקה. $\Box$ 

*לתשומת לבך:* ❏ *אפשר שכמה פריטים לא יהיו זמינים בהתאם להגדרות אחרות שביצעת.*

❏ *בהתאם למסמך המקור, אפשר שהתמונה הסרוקה לא תתוקן בצורה נכונה.*

❏ *כאשר נוצרות תמונות ממוזערות רבות, ניתן לשנות את איכות התמונה עבור כל תמונה ממוזערת.בהתאם לפרטי ההתאמה, תוכל לשנות את איכות התמונות הסרוקות בבת אחת באמצעות בחירת תמונות ממוזערות רבות.*

.7 הגדר את הגדרות שמירת הקובץ.

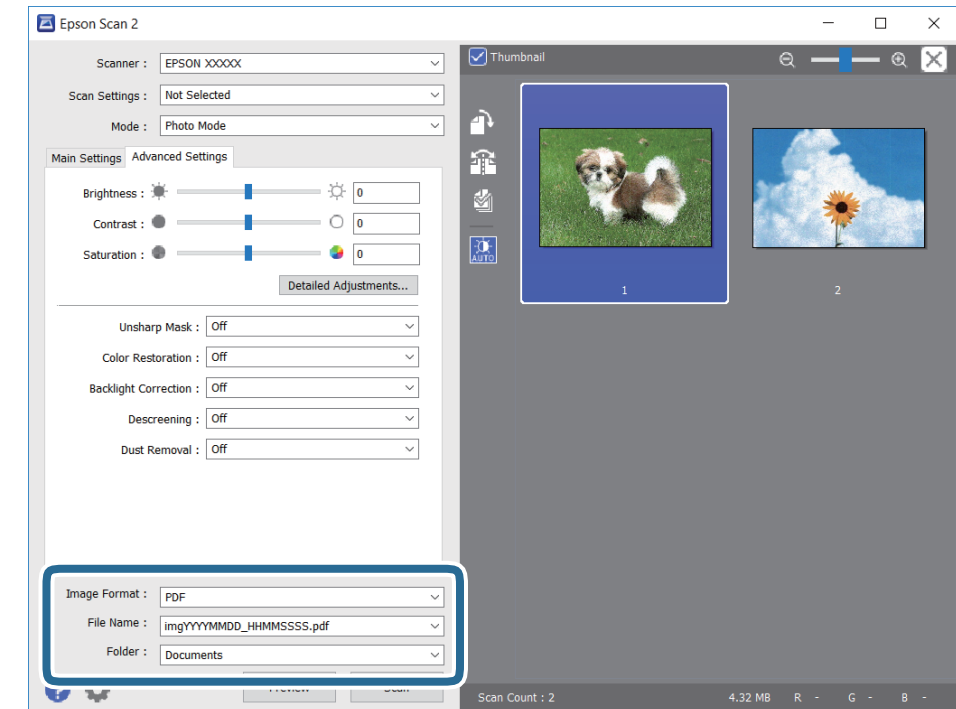

ם פורמט תמונה: בחר את פורמט השמירה מהרשימה.  $\square$ 

מהרשימה אחרי בחירת פורמט השמירה. תוכללבצע הגדרות מפורטות עבור כל פורמט שמירה פרט לפורמטים BITMAP ו-PNG.בחר **אפשרויות**

- שם הקובץ: אשר את שם הקובץ המוצג כמיועד לשמירה. $\Box$
- תוכל לשנות את ההגדרות עבור שם הקובץ באמצעות בחירת **הגדרות** מתוך הרשימה.
- תיקיה: בחר מתוך הרשימה את תיקיית השמירה עבור התמונה הסרוקה.  $\Box$ תוכל לבחור תיקיה אחרת או ליצור תיקיה חדשה באמצעות בחירת **בחר** מתוך הרשימה.
	- .8 לחץ על **סרוק**.

#### **מידע קשור**

- $_2$ 3 הנח את המסמכים המקוריים על משטח [סריקה" בעמוד](#page-22-0)" $\blacklozenge$
- $_2$ 4 הנחת צילומים רבים לשם סריקה בעת ובעונה [אחת" בעמוד](#page-23-0)  $\blacklozenge$

# **מילוי דיו מחדש**

# **בדיקת מפלסי הדיו**

כדי לוודא כמה דיו נשארה בפועל יש לבדוק חזותית את כל מפלסי הדיו בכל מכלי המדפסת.

<span id="page-61-0"></span>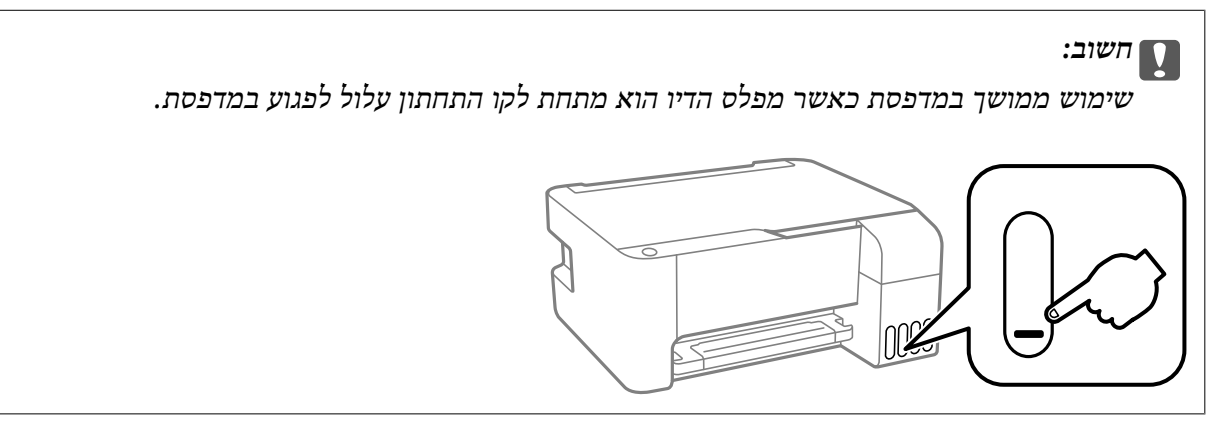

# **קודים של בקבוקי דיו**

חברת Epson ממליצה להשתמש בבקבוקי דיו מקוריים של Epson.

להלן הקודים של בקבוקי דיו מקוריים של Epson.

# *חשוב:* c

- ❏ *האחריות של Epson אינה מכסה נזק שייגרם משימוש בדיו אחר מזה שצוין, כולל בדיולא מקורי של Epson ושאינו מיועד למדפסת זו או דיו של ספקים אחרים.*
- ❏ *מוצרים אחרים שאינם תוצרת Epson עלולים לגרום לנזקשאינו כלול באחריות של Epson ובנסיבות מסוימות עלולים לגרום למדפסת להתנהג בחוסר יציבות.*

#### לתשומת לבד:

- *לתשומת לבך:* ❏ *הקודיםשל בקבוק הדיו עשויים להשתנות ממדינה אחת לשנייה. צור קשר עם התמיכהשל Epsonכדילקבל את הקודים הנכונים באזור שלך.*
	- ❏ *אמנם יתכן שהבקבוקים מכילים חומרים ממוחזרים אולם עובדה זאת אינה משפיעה על תפקוד המדפסת ועל ביצועיה.*
		- ❏ *המפרט והמראה של בקבוק הדיו יכולים להשתנות ללא הודעה מראש, לשם שיפור.*

#### **עבור אירופה**

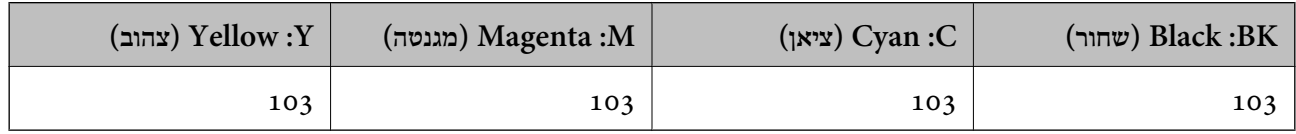

*בקרו באתר האינטרנט שלהלן כדי למצוא מידע על תפוקות בקבוק הדיו של Epson. לתשומת לבך:*

*<http://www.epson.eu/pageyield>*

**עבור סין**

<span id="page-62-0"></span>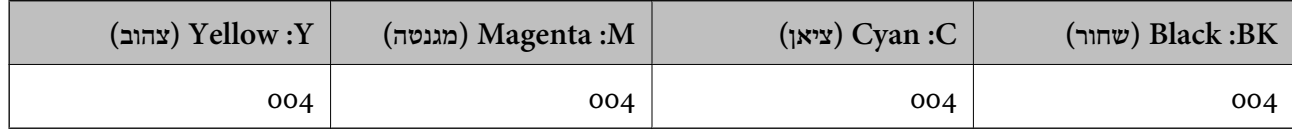

**עבור מדינות אסיה חוץ מסין**

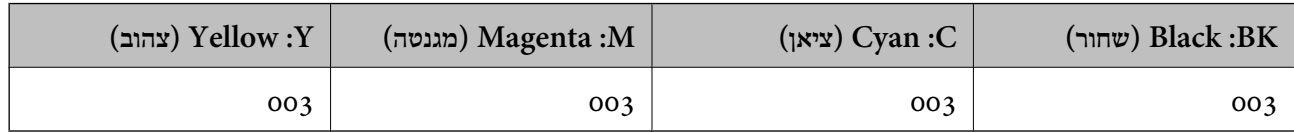

**מידע קשור**

| "אתר אינטרנט לתמיכה [טכנית" בעמוד](#page-113-0) 114

# **אמצעי זהירות בנושא בקבוקי דיו**

**אמצעי זהירות באחסון דיו**

תחסן בקבוקי דיו בטמפרטורת חדר רגילה והרחק אותן מאור שמש ישיר.  $\Box$ 

- לאחר שמביאים בקבוק דיו מאחסון במקרר יש לאפשר לו להתחמם בטמפרטורת החדר למשך שלוש שעות לפחות  $\Box$ <br>לפני השימוש בו.
	- מומלץ להשתמש בבקבוקי הדיו לפני התאריר המודפס על גבי האריזה. $\Box$
- אסור לפתוח את אריזת בקבוק הדיו בטרם מוכנים להתקין אותו במדפסת.הבקבוק ארוז בריק כדי לשמור על ∏אסור לכד<br>אמינותו.אם משאירים בקבוק דיו מחוץ לאריזה לזמן ממושך לפני השימוש בה יתכו שלא יהיה אפשר להדפיס.

ברגע שאתה פותח בקבוק דיו, אנו ממליצים להשתמש בו בהקדם האפשרי.  $\Box$ 

בעת אחסון או העברה של בקבוק דיו, אל תטה את הבקבוק ועל תחשוף אותו למכות או לשינויים $\Box$ בטמפרטורה. אחרת הדיו עלולה לדלוף אפילו אם הפקק של בקבוק הדיו מהודק כהלכה.ודא שכאשר אתה מהדק<br>את הפקק הבקבוק נמצא במצב מאונך, ונקוט אמצעי זהירות כדי למנוע מהדיו לדלוף בעת העברת הבקבוק,<br>למשל. באמצעות הנחת הבקבוק בשקית.

#### **אמצעי זהירות לטיפול בדיו בעת מילוי חוזר**

השתמש בבקבוקי דיו עם קוד החלק הנכון עבור מדפסת זאת. $\Box$ 

- ⊡מדפסת זאת דורשת טיפול קפדני בדיו.דיו עלולה להינתז כשממלאים את מכלי הדיו.אם דיו מגיעה לבגדים או Ω<br>לחפצים. ייתכו שהיא לא תרד מהם.
	- $\Box$ אל תנער את בקבוקי הדיו במרץ רב מדי ואל תלחץ עליהם.
- מכל דיו כלשהו אינו מלא עד לקו התחתון, מלא את הדיו מחדש תוך זמן קצר.שימוש ממושך במדפסת כאשר C<br>מפלס הדיו הוא מתחת לקו התחתון עלול לפגוע במדפסת.

כדי לקבל תוצאות הדפסה מיטביות אל תישאר עם מפלסי דיו נמוכים על פני תקופות זמן ארוכות.  $\Box$ 

#### **צריכת דיו**

- פל מנת לשמור שביצועי ראש ההדפסה יהיו מיטביים, המדפסת צורכת כמות דיו מסוימת מכל מכלי הדיו בשעת T وעט<br>פעולות תחזוקה כגון ניקוי ראש ההדפסה. אפשר גם שהמדפסת תצרוך מעט דיו כאשר מדליקים אותה.
- כאשר מדפיסים בשחור-לבן או בגווני אפור אפשר להשתמש בדיו צבעונית במקום בשחורה, תלוי בהגדרות סוג $\Box$ הנייר או בהגדרות איכות ההדפסה. הסיבה לכך היא שלשם יצירת הצבע השחור משתמשים בתערובת של דיו<br>צבעונית.
- הדיו בבקבוקי הדיו שסופקו עם המדפסת נצרכת חלקית במהלך ההקמה הראשונית של המדפסת.כדי לשמור על  $\Box$ הדפסות איכותיות ראש ההדפסה שבמדפסת ייטען בדיו במלואו.תהליך חד-פעמי זה צורך כמות מסוימת של דיו<br>ולכן יתכן שהבקבוקים הללו ידפיסו פחות עמודים בהשוואה לבקבוקי דיו אחרים.
- ⊡התפוקות שצוינו יכולות להשתנות, תלוי בתמונות שמדפיסים, בסוג הנייר שמשתמשים בו, בתדירות ההדפסות<br>ובתנאי סביבה כגוו טמפרטורה.

# **מילוי מכלי הדיו**

אפשר למלא דיו מחדש בכל עת.

### *חשוב:* c

*חברת Epson ממליצה להשתמש בבקבוקי דיו מקוריים של Epson.*

.1 את מכסה מכל הדיו.

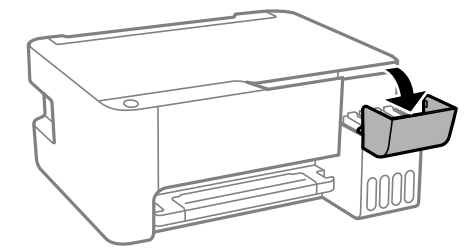

.2 פתח את פקק מכל הדיו.

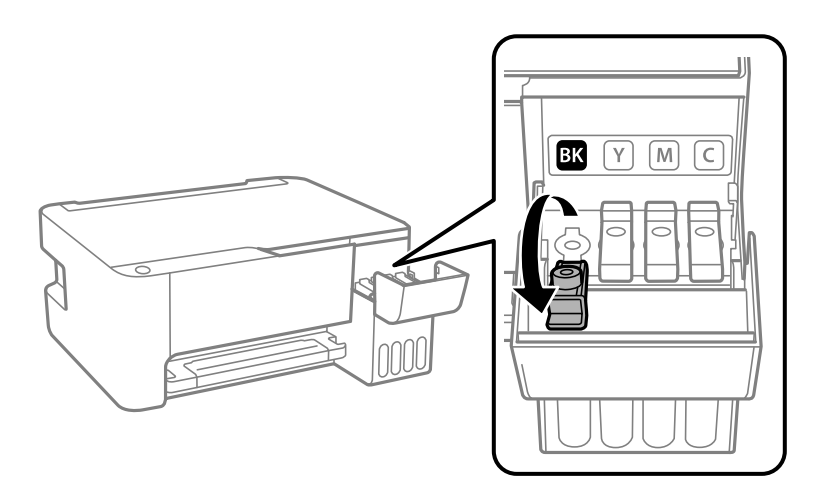

### *חשוב:* c

*ודא שצבע מכל הדיו מתאים לצבע הדיו שברצונך למלא.*

.3 תוך החזקת בקבוק הדיו במצב זקוף, סובב את המכסה אט אט כדי להסירו.

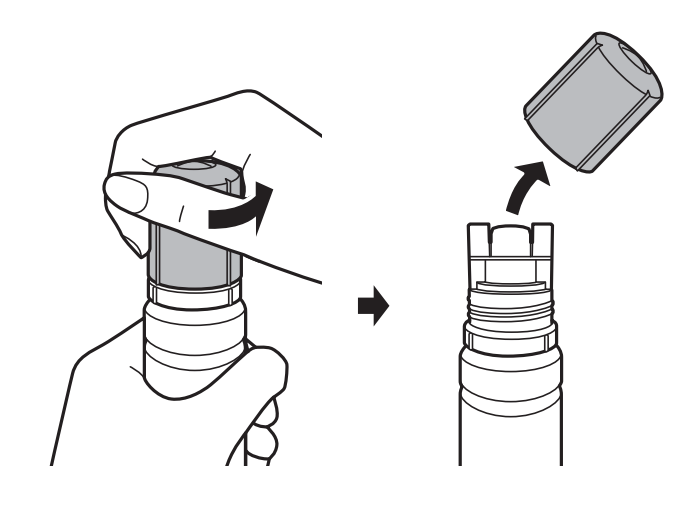

## *חשוב:* c

❏ *הקפד לא לשפוך דיו.*

❏ *אל תיגע בחלקו העליון של בקבוק הדיו אחרי הסרת המכסה; משום שאתה עלול להתלכלך בדיו.*

4. מקם את חלקו העליון של בקבוק הדיו לאורך החריץ שבחזית פתח המילוי, ואז העמד לאט את הבקבוק כדי<br>להכניס אותו לתוך פתח המילוי.

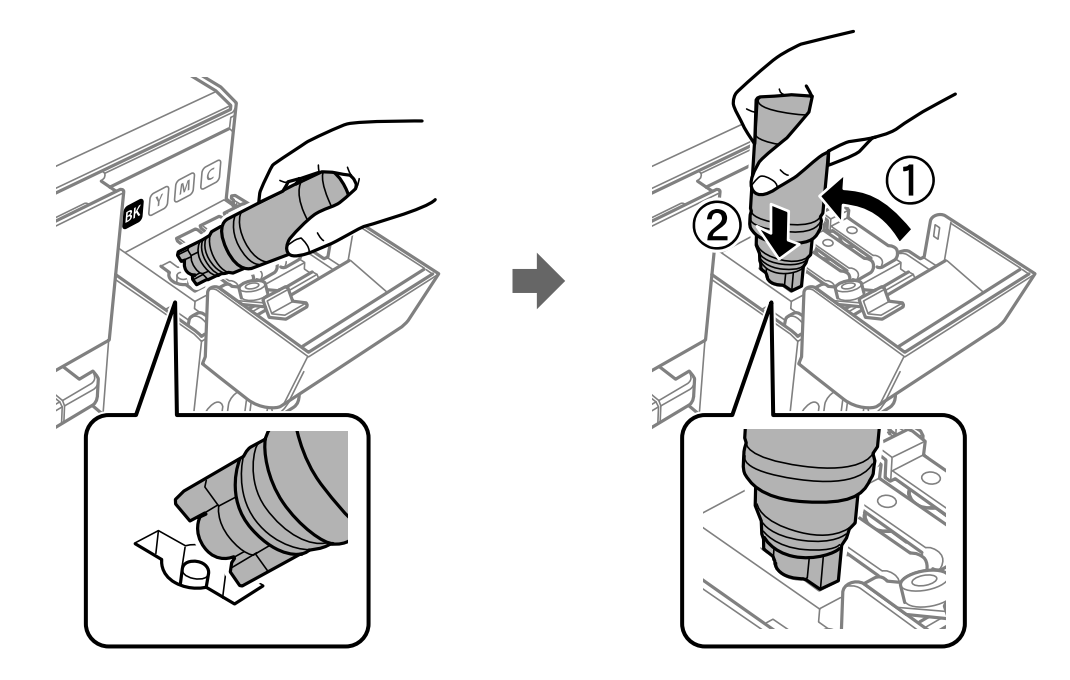

#### *חשוב:* c

*אל תאפשר לחלקו העליון של בקבוק הדיו להיחבט כנגד עצמים כלשהם אחרי הסרת המכסה; משום שהדיו עלול להישפך.*

5. הכנס את חלקו העליון של בקבוק הדיו בצורה בטוחה לתוך פתח המילוי של המכל על מנת למלא את המכל מחדש<br>בדיו.

בדרך כלל, די להחזיק את הבקבוק, בלא ללחוץ עליו, כדי שהדיו יישפך לתוך המכל. זרימת הדיו מפסיקה באופן<br>אוטומטי כאשר הדיו מתמלא עד לקו העליון.

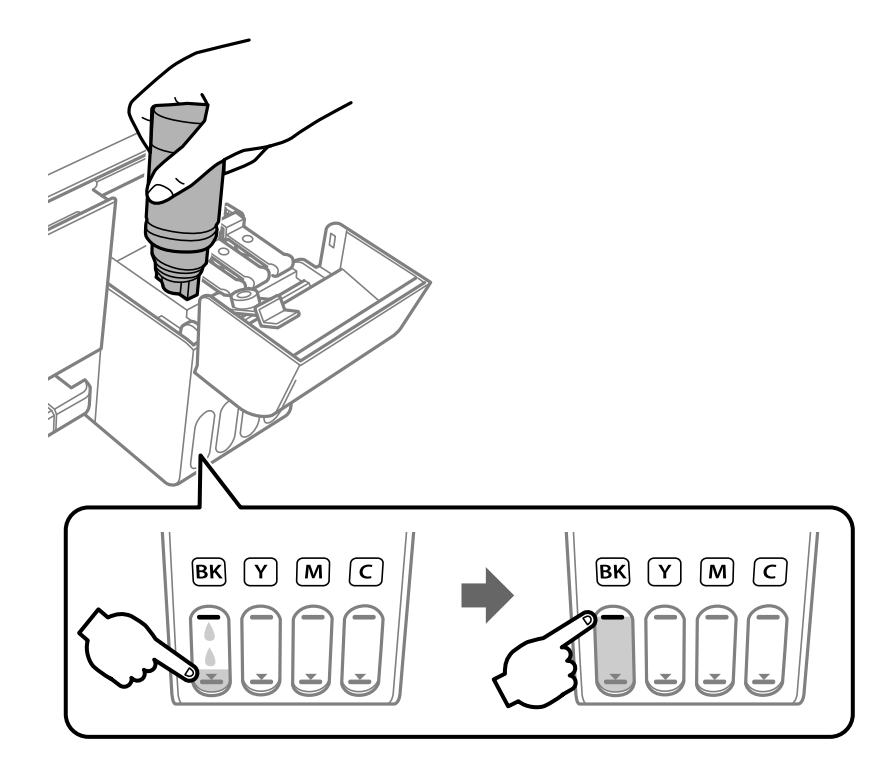

### *חשוב:* c

*אל תשאיר את בקבוק הדיו כשהוא מוכנס; הדבר עלול להזיק לבקבוק או לגרום לדליפת דיו.*

*אם הדיו אינו מתחיל לזרום לתוך המכל, הסר את בקבוק הדיו ונסה להכניס אותו מחדש. לתשומת לבך:*

.6 לאחר שתסיים למלא דיו מחש, הסר את בקבוק הדיו, ואז סגור היטב את פקק מכל הדיו.

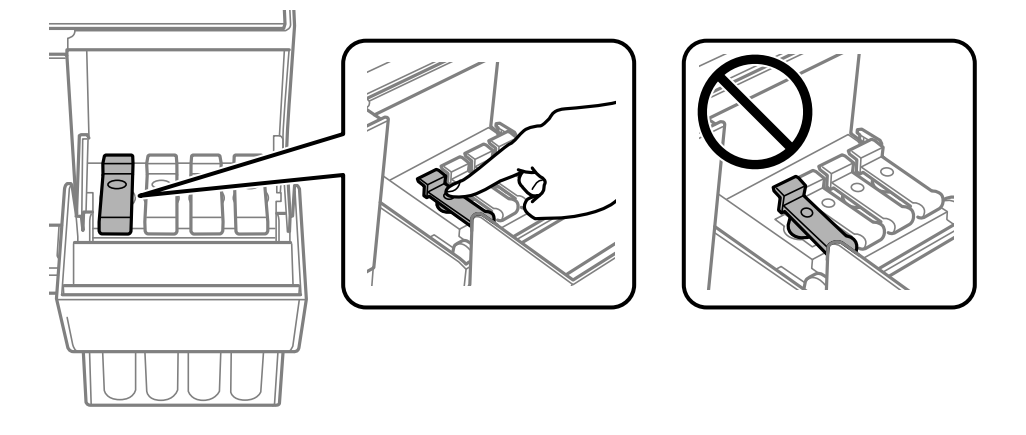

לתשומת לבך:<br>אם נשארת כמות כלשהי של דיו בבקבוק הדיו, הדק את המכסה ואחסן את הבקבוק במצב אנכי לשימוש עתידי.

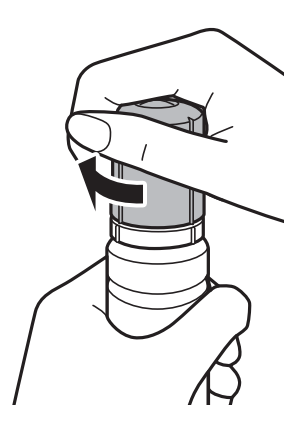

.7 סגור היטב את פקק מכל הדיו.

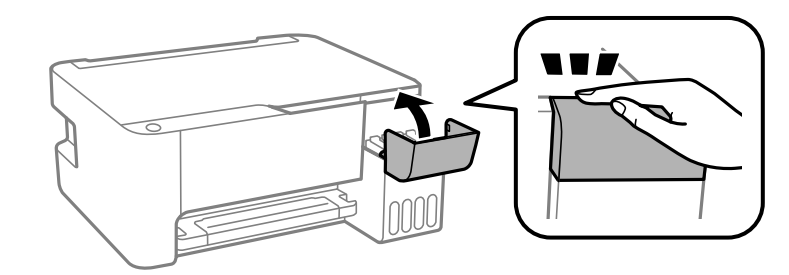

.<br>אם תמשיך להשתמש במדפסת אחרי שתאפס את רמת הדיו בלא למלא מחדש את מיכל הדיו עד לקו העליון, אפשר *שתתבצע הדפסה ללא דיו, והדבר יגרום נזק למדפסת. לפנישתתחיללהדפיס, דאגלבדוק חזותית את מפלסי הדיו בכל מכלי הדיו.*

#### **מידע קשור**

- $6$ 2 קודים של בקבוקי [דיו" בעמוד](#page-61-0)  $\blacklozenge$
- $63$  אמצעי זהירות בנושא בקבוקי [דיו" בעמוד](#page-62-0)" $\blacklozenge$ 
	- | "דיו [שנשפך" בעמוד](#page-104-0) 105

# **תחזוקת המדפסת**

# **בדיקת ראש ההדפסה וניקויו**

אם הנחירים סתומים התדפיסים נעשים דהויים, יש רצועות נראות לעין או שמופיעים צבעים לא צפויים. כשאיכות ההדפסה יורדת השתמש בתכונת בדיקת הנחירים ובדוק אם הנחירים סתומים. אם הנחירים סתומים נקה את ראש ההדפסה.

*צורך.מומלץ לכבות את המדפסת.אם איכות ההדפסה עדייןלא השתפרה, הפעלניקוי מכני.אם איכות ההדפסה*

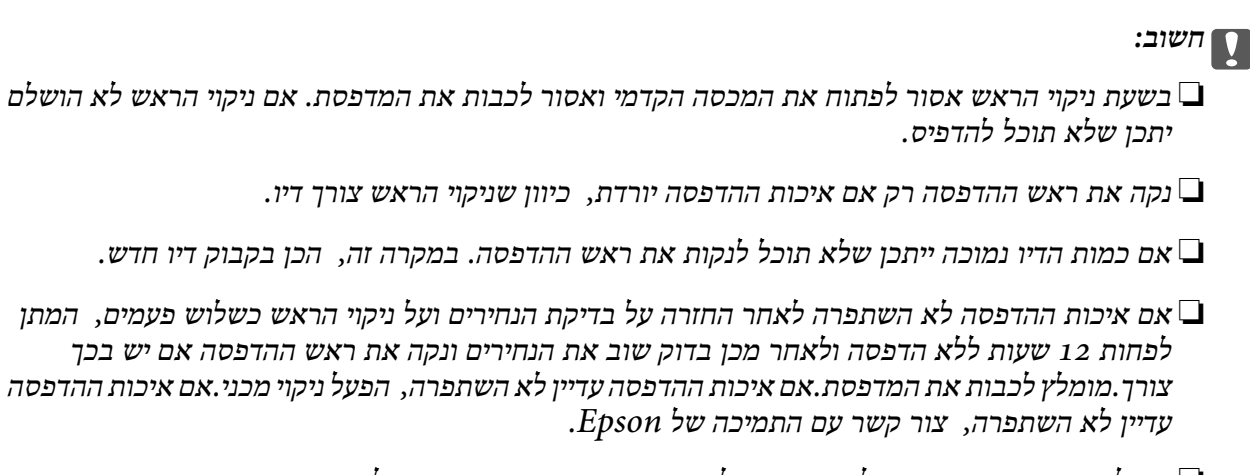

❏ *כדי למנוע מראש ההדפסה להתייבש, אל תנתק את המדפסת כשהיא דולקת.*

# **בדיקת ראש ההדפסה וניקויו — לחצני המדפסת**

- .1 הכנס למדפסת דף רגיל בגודל 4A.
- . לחץ על הכפתור  $\bigcup$  כדי לכבות את המדפסת.  $_2$
- הדלק את המדפסת ובו-זמנית לחץ על לחצן  $\heartsuit$  והחזק אותו לחוץ. אחר כך, כאשר נורת צריכת החשמל .3 הלחצנים.

תבנית בדיקת הנחירים מודפסת. *אפשר שיעבור זמן מה לפני שתתחיל הדפסת דפוס בדיקת הנחיר. לתשומת לבך:* אפשר "NG" בדוק את תבנית ההדפסה. אם רואים בתבנית קווים שבורים או קטעים חסרים, כפי שמוצג בתבנית  $\rm NG''$  אפשר  $4$ שנחירי ראש ההדפסה סתומים. עבור לשלב הבא. אם אינך רואה קווים שבורים או קטעים חסרים כמו בדפוס<br>"OK" הבא. הנחירים אינם סתומים. איו צורד לנקות את ראש ההדפסה.

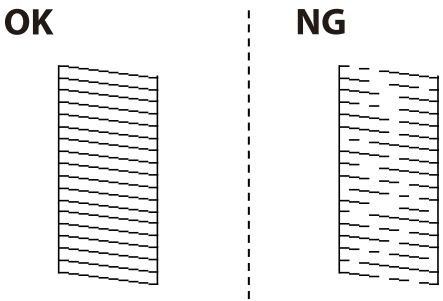

.5 לחץ על לחצן  $\heartsuit$  והחזק אותו לחוץ חמש שניות עד שנורת צריכת החשמל תתחיל להבהב.

ניקוי ראש ההדפסה מתחיל.

*אפשר שיחלוף זמן מה בטרם יתחיל ניקוי ראש ההדפסה. לתשומת לבך:*

6. כאשר נורת צריכת החשמל מפסיקה להבהב, הדפס שוב תבנית בדיקת נחירים. חזור על הניקוי ועל הדפסת<br> התבנית עד שכל הקווים יודפסו בשלמותם.

**מידע קשור**

| "הטענת נייר לתוך ה -מזין נייר [אחורי" בעמוד](#page-19-0) 20

# **בדיקת ראש ההדפסה וניקויו — Windows**

- .1 טען במדפסת נייר רגיל בגודל 4A.
- .2 גש אל חלון מנהל ההתקן של המדפסת.
	- .3 לחץ על **בדיקת פיה** בלשונית **תחזוקה**.
		- .4 מלא את ההוראות על המסך.

#### **מידע קשור**

- | "הטענת נייר לתוך ה -מזין נייר [אחורי" בעמוד](#page-19-0) 20
- $\,$  "גישה אל מנהל ההתקן של [המדפסת" בעמוד](#page-26-0)  $\blacktriangleright$

# **בדיקת ראש ההדפסה וניקויו — OS Mac**

- .1 הכנס למדפסת דף רגיל בגודל 4A.
- ולאחר מכן בחר את המדפסת. .2 בחר באפשרות **העדפות המערכת** מתוך התפריט <sup>&</sup>gt; **מדפסות וסורקים** (או **הדפסה וסריקה**, **הדפסה ופקס**),
	- .3 לחץ על **אפשרויות וציוד** > **שירות** > **פתח שירות מדפסת**.

- .4 לחץ על **בדיקת פיה**.
- .5 פעל בהתאם להוראות המוצגות על המסך.

**מידע קשור**

| "הטענת נייר לתוך ה -מזין נייר [אחורי" בעמוד](#page-19-0) 20

# **הפעלת ניקוי מכני**

שירות **ניקוי מכני** מאפשר להחליף את כל הדיו בתוך צינורות הדיו.במצבים הבאים, אפשר יהיה עליך להשתמש<br>בתוכנה זו כדי לשפר את איכות ההדפסה.

הדפסת או בצעת ניקוי ראש כאשר מפלסי הדיו היו נמוכים מכדי שניתו יהיה לראותם בחלונות מכל הדיו.  $\Box$ 

בצעת את בדיקת הנחירים ואת ניקוי הראש מספר פעמים ואז המתנת 12 שעות לפחות ללא הדפסה, אך איכות  $\Box$ <br>ההדפסה לא השתפרה.

קרא את ההוראות הבאות לפני הפעלת תכונה זו.

#### *חשוב:* c

*ודא שיש מספיק דיו במכלי הדיו.*

*בדוק חזותית שכל מכלי הדיו מלאים לפחות כדי שליש.מפלסי דיו נמוכים במהלך ביצוע ניקוי מכני עלולים לפגוע במוצר.*

#### *חשוב:* c

*יש להמתין 12 שעות בין כל ביצוע של ניקוי מכני.*

*בדרך כלל, די בביצוע של ניקוי מכני אחד כדי לפתור את בעיות איכות ההדפסה בתוך 12 שעות.לכן, כדי למנוע שימוש בדיו שלא לצורך, עליך להמתין 12 שעות לפני שתנסה שוב.*

#### *חשוב:* c

*תכונה זאת משפיעה על חיי השירות של כריות הדיו.כריות הדיו מגיעות לקצה הקיבולת שלהן מוקדם יותר כאשר מפעילים תכונה זאת.אם כריות הדיו הגיעולסוף חיי השירות שלהן, צור קשר עם שירות התמיכה של Epson כדי לבקש שיחליפו לך אותן.*

#### לתשומת לבד:

*לתשומת לבך: כאשר מפלסי הדיו אינם מספיקים עבור ביצוע ניקוי מכני, לא תוכל להפעיל תכונה זו.גם במקרה זה, אפשר שעדיין יהיו מפלסים מספיקים להדפסה.*

# **הפעלת ניקוי מכני — Windows**

- .1 עבור לחלון של מנהל ההתקן של המדפסת.
	- .2 לחץ על **ניקוי מכני** בכרטיסייה **תחזוקה**.

.3 פעל בהתאם להוראות המוצגות על המסך.

#### **מידע קשור**

 $\,$  "גישה אל מנהל ההתקן של [המדפסת" בעמוד](#page-26-0)  $\blacktriangleright$ 

# **הפעלת ניקוי מכני — OS Mac**

- ולאחר מכן בחר את המדפסת. .1 בחר באפשרות **העדפות המערכת** מתוך התפריט <sup>&</sup>gt; **מדפסות וסורקים** (או **הדפסה וסריקה**, **הדפסה ופקס**),
	- .2 לחץ על **אפשרויות וציוד** > **שירות** > **פתח שירות מדפסת**.
		- .3 לחץ על **ניקוי מכני**.
		- .4 פעל בהתאם להוראות המוצגות על המסר.  $\mathcal A$

# **יישור ראש ההדפסה**

אם רואים שקווים אנכיים אינם מיושרים כהלכה או אם רואים תמונות מטושטשות יש ליישר את ראש ההדפסה.

# **יישור ראש ההדפסה — Windows**

- $\rm{A}$ 4 הכנס למדפסת דף רגיל בגודל. $\rm{A}$
- .2 עבור לחלון של מנהל ההתקן של המדפסת.
- .3 לחץ על **יישור ראש הדפסה** בכרטיסייה **תחזוקה**.
	- .4 פעל בהתאם להוראות המוצגות על המסך.

#### **מידע קשור**

- | "הטענת נייר לתוך ה -מזין נייר [אחורי" בעמוד](#page-19-0) 20
- $\,$  "גישה אל מנהל ההתקן של [המדפסת" בעמוד](#page-26-0)  $\blacktriangleright$

# **יישור ראש ההדפסה — OS Mac**

- .1 הכנס למדפסת דף רגיל בגודל 4A.
- ולאחר מכן בחר את המדפסת. .2 בחר באפשרות **העדפות המערכת** מתוך התפריט <sup>&</sup>gt; **מדפסות וסורקים** (או **הדפסה וסריקה**, **הדפסה ופקס**),
	- .3 לחץ על **אפשרויות וציוד** > **שירות** > **פתח שירות מדפסת**.

#### .**Print Head Alignment** על לחץ .4

.5 פעל בהתאם להוראות המוצגות על המסך.

**מידע קשור**

| "הטענת נייר לתוך ה -מזין נייר [אחורי" בעמוד](#page-19-0) 20

# **ניקוי נתיב הניירות**

כאשר התדפיסים מרוחים או שרוטים, נקה את הגלגלת בפנים.

### *חשוב:* c

*אל תשתמש בנייר טישו לניקוי בתוך המדפסת. נחירי ראש ההדפסה עלולים להיסתם מסיבי בד.*

## **ניקוי נתיב הנייר ממריחות דיו**

- .1 ודא שאין אבק או כתמים על משטח סריקה ועל מכסה המסמכים.
	- .2 הכנס למדפסת דף רגיל בגודל 4A.
	- .3 התחל להעתיק בלי להניח את מסמך המקור.

*חזור על התהליך עד שהנייר לא יוכתם בדיו. לתשומת לבך:*

**מידע קשור**

| "הטענת נייר לתוך ה -מזין נייר [אחורי" בעמוד](#page-19-0) 20

# **ניקוי משטח סריקה**

כאשר ההעתקים או התמונות הסרוקות מרוחים, נקה את משטח סריקה.

*חשוב:* c

*לעולם אל תשתמש באלכוהול או במדלל לניקוי המדפסת. הכימיקלים האלה עלולים להזיק למדפסת.*

.1 פתח את מכסה המסמכים.

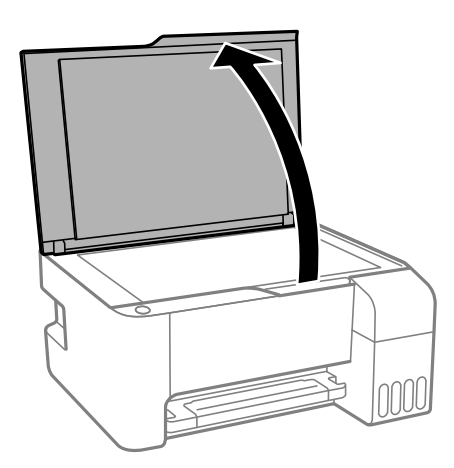
.2 השתמש בסמרטוט רך, יבש ונקי כדי לנקות את משטח משטח סריקה.

#### *חשוב:* c

❏ *אם משטח הזכוכית מוכתם בשומן או בחומר אחרשקשה להסירו, השתמשבכמות קטנהשל מנקה זגוגיות ובסמרטוט רך כדי להסירו. נגב את כל שאריות הנוזל.*

- ❏ *אל תלחץ חזק מדי על משטח הזכוכית.*
- ❏ *הקפד לא לשרוט את משטח הזכוכית ולא לפגוע בו. משטח זכוכית פגוע יכול להפחית את איכות הסריקה.*

## **בדיקת המספר הכולל של העמודים שהוזנו דרך המדפסת**

באפשרותך לבדוק את המספר הכולל של העמודים שהוזנו דרך המדפסת.

### **בדיקת המספר הכולל של העמודים שהוזנו דרך המדפסת — כפתורי המדפסת**

המידע מודפס עם תבנית הבדיקה של הנחירים.

- . הכנס דף רגיל בגודל  $\rm A4$  למדפסת.  $\rm 1$
- . לחץ על הכפתור  $\bigcup$  כדי לכבות את המדפסת.  $_2$
- הדלק את המדפסת ובו-זמנית לחץ על לחצן  $\heartsuit$  והחזק אותו לחוץ. אחר כך, כאשר נורת צריכת החשמל .3<br>מהבהבת, שחרר את הלחצנים.

### **בדיקת המספר הכולל של העמודים שהוזנו דרך המדפסת — Windows**

- .1 גש אל חלון מנהל ההתקן של המדפסת.
- .2 לחץ על **פרטי מדפסת ואפשרויות** בלשונית **תחזוקה**.

#### **מידע קשור**

 $\,$  "גישה אל מנהל ההתקן של [המדפסת" בעמוד](#page-26-0)  $\blacktriangleright$ 

### **בדיקת מספרם הכולל של העמודים שהוזנו דרך המדפסת — OS Mac**

- ולאחר מכן בחר את המדפסת. .1 בחר באפשרות **העדפות המערכת** מתוך התפריט <sup>&</sup>gt; **מדפסות וסורקים** (או **הדפסה וסריקה**, **הדפסה ופקס**),
	- .2 לחץ על **אפשרויות וציוד** > **שירות** > **פתח שירות מדפסת**.
		- .**Printer and Option Information** על לחץ .3

## **מידע תוכנה**

סעיף זה מציג את מוצרי התוכנה הזמינים עבור המדפסת שלך מתוך התקליטור שצורף אליה.

# <span id="page-73-0"></span>**יישום לסריקה של מסמכים ותמונות (2 Scan Epson(**

2 Scan Epson הוא יישום המיועד לבקרה על הסריקה.באפשרותך להתאים הגדרות אלה: גודל, רזולוציה, בהירות, ניגודיות ואיכות של התמונה הסרוקה.תוכל גם להפעיל את Epson Scan 2 מתוך אפליקציית סריקה<br>תואמת-TWAIN.לקבלת מידע נוסף, עיין בעזרה של היישום.

> **הפעלה ב -Windows** לתשומת לבד: *עבור מערכות הפעלה Server Windows ודא שתכונת חוויית שולחן העבודה הותקנה. לתשומת לבך:*

> > Windows 10/Windows Server 2016❏ לחץ על הלחצן 'התחל', ואז בחר **EPSON** < **2 Scan Epson**.

Windows 8.1/Windows 8/Windows Server 2012 R2/Windows Server 2012❏ הזן את שם היישום בצ'ארם החיפוש ולאחר מכן בחר בסמל המוצג.

Windows 7/Windows Vista/Windows XP/Windows Server 2008 R2/Windows❏ Server 2008/Windows Server 2003 R2/Windows Server 2003 **2 Scan**. לחץ על לחצן 'התחל', ולאחר מכן בחר **כל התוכניות** או **תוכניות** <sup>&</sup>gt; **EPSON** <sup>&</sup>lt; **2 Scan Epson** <sup>&</sup>lt;**Epson**

**הפעלה ב -OS Mac**

*לתשומת לבך: 2 Scan Epson אינו תומך בתכונת החלפת המשתמשים המהירה של OS Mac.כבה את החלפת המשתמשים המהירה.*

בחר באפשרות **עבור אל** > **יישומים** > **Software Epson** < **2 Scan Epson**.

**מידע קשור**

| "סריקה באמצעות [2 Scan Epson "בעמוד](#page-53-0) 54

| "התקנת [יישומים" בעמוד](#page-76-0) 77

## **אפליקציה להגדרת תצורת פעולות סריקה מלוח הבקרה (Epson Event Manager)**

Epson Event Manager הוא יישום המאפשר לנהל סריקה מלוח הבקרה ולשמור תמונות במחשב.באפשרותך להוסיף הגדרות משלך כהגדרות קבועות מראש כגון סוג המסמך, מיקום התיקייה לשמירה ותבנית התמונה.לקבלת<br>מידע נוסף, עיין בעזרה של היישום.

#### **מידע תוכנה**

*מערכות הפעלה Server Windows אינן נתמכות. לתשומת לבך:*

#### **הפעלה ב -Windows**

Windows 10<del>□</del> לחץ על הלחצן 'התחל', ואז בחר **Software Epson** < **Manager Event**.

Windows 8.1/Windows 8❏

הזן את שם היישום בצ'ארם החיפוש ולאחר מכן בחר בסמל המוצג.

Windows 7/Windows Vista/Windows XP❏

לחץ על לחצן 'התחל' ואז בחר **כל התכניות** או **תוכניות** > **Software Epson** < **Manager Event**.

**הפעלה ב -OS Mac** .**Event Manager** < **Epson Software** < **אפליקציות** > **אל עבור**

> **מידע קשור** | "התקנת [יישומים" בעמוד](#page-76-0) 77

# **אפליקציה לפריסת צילומים (Epson Easy Photo Print)**

Print Photo Easy Epson הוא יישום המאפשר להדפיס בקלות תצלומים בעלי פריסות שונות.באפשרותך להציג את התמונה בתצוגה מתאימה ולהתאים את התמונות או את המיקום.באפשרותך גם להדפיס תמונות עם<br>מסגרת.לקבלת מידע נוסף. עייו בעזרה של היישום.

כשמדפיסים על נייר תצלומים מקורי של Epson, איכות הדיו מגיעה למידה מרבית והתדפיסים חדים וברורים.

כדי להדפיס ללא גבולות תוך שימוש ביישום הזמין בשוק יש לקבוע את ההגדרות שלהלן.

צור נתוני תמונה שיתאימו לגודל הנייר.אם הגדרת השוליים זמינה באפליקציה בה אתה משתמש, הגדר שוליים של  $\Box$ 

הפשר את הגדרת ההדפסה ללא גבולות במנהל ההתקן של המדפסת.  $\Box$ 

*לתשומת לבך:* ❏ *מערכות הפעלה Server Windows אינן נתמכות.*

❏ *כדי להשתמש ביישום זה יש להתקין את מנהל ההתקן של המדפסת.*

#### **הפעלה ב -Windows**

#### Windows 10❏

לחץ על הלחצן 'התחל', ואז בחר **Software Epson** < **Print Photo Easy Epson**.

#### Windows 8.1/Windows 8❏

הזן את שם היישום בצ'ארם החיפוש ולאחר מכן בחר בסמל המוצג.

Windows 7/Windows Vista/Windows XP❏

**Print Photo Easy Epson**. לחץ על לחצן התחל ובחר **כל התכניות** (או **תוכניות**) <sup>&</sup>gt; **Software Epson**<sup>&</sup>lt;

**הפעלה ב -OS Mac** .**Epson Easy Photo Print** < **Epson Software** < **אפליקציות** > **אל עבור**

> **מידע קשור** | "התקנת [יישומים" בעמוד](#page-76-0) 77

## **אפליקציה עבור הדפסת דפי (Print Web-E) (עבור Windows בלבד)**

E-Web Print הוא יישום המאפשר להדפיס בקלות דפי אינטרנט בעלי פריסות שונות. לקבלת מידע נוסף, עיין<br>בשזרה של היישום. ניתן לגשת לעזרה מתפריט E-Web Print בסרגל הכלים E-Web Print.

*לתשומת לבך:* ❏ *מערכות הפעלה Server Windows אינן נתמכות.*

❏ *חפש דפדפנים נתמכים ואת הגרסה העדכנית ביותר באתר ההורדות.*

**התחלה**

כשמתקינים Print Web-E הוא מופיע בדפדפן שלך. לחץ על **Print** או על **Clip**.

**מידע קשור**

| "התקנת [יישומים" בעמוד](#page-76-0) 77

## **יישום לסריקה והעבר של מסמכים ותמונות (Photo Easy (Scan**

Easy Photo Scan הוא יישום המאפשר לסרוק תמונות ולשלוח בקלות את התמונה הסרוקה למחשב או לשירות<br>ענו. ניתו גם להתאים בקלות את התמונה הסרוקה. לקבלת מידע נוסף, עיין בעזרה של היישום.

*לתשומת לבך:*

❏אין תמיכה במערכות הפעלה Server Windows.

 $\Box$ כדי להשתמש ביישום זה יש להתקין את מנהל ההתקן של הסורק 2 Epson Scan.

**הפעלה ב -Windows**

Windows 10❏

לחץ על הלחצן 'התחל' ואז בחר **תוכנת** > **Epsonסריקת צילומים קלה**.

#### Windows 8.1/Windows 8❏

הזן את שם היישום בצ'ארם החיפוש ולאחר מכן בחר בסמל המוצג.

Windows 7/Windows Vista/Windows XP❏

<span id="page-76-0"></span>לחץ על לחצן התחל ובחר **כל התכניות** או **תוכניות** > **Software Epson** < **Scan Photo Easy**.

**הפעלה ב -OS Mac**

בחר באפשרות **עבור אל** > **יישומים** > **Software Epson** < **Scan Photo Easy**.

# **כלי עדכון תוכנה (Updater Software EPSON(**

EPSON Software Updater הוא יישום הבודק אם יש באינטרנט תוכנה חדשה או מעודכנת ומתקין<br>אותה.באפשרותר גם לעדכן את הקושחה של המדפסת ואת הוראות ההפעלה שלה.

*מערכות הפעלה Server Windows אינן נתמכות. לתשומת לבך:*

**שיטות התקנה**

הורד את Updater Software EPSON מתוך אתר האינטרנט של Epson.

אם אתה משתמש במחשב בעל מערכת הפעלה Windows ואינך יכול להוריד אותו מאתר האינטרנט, תוכל להתקין<br>אותו מתוך התקליטור המצורף.

[http://www.epson.com](http://www.epson.com/)

#### **הפעלה ב -Windows**

Windows 10<del>□</del>

לחץ על הלחצן 'התחל', ואז בחר **Software Epson** < **Updater Software EPSON**.

Windows 8.1/Windows 8❏

הזן את שם היישום בצ'ארם החיפוש ולאחר מכן בחר בסמל המוצג.

#### Windows 7/Windows Vista/Windows XP❏

**Updater**. לחץ עללחצן 'התחל', ולאחר מכן בחר **כל התוכניות** או **תוכניות** <sup>&</sup>gt; **Software Epson** <sup>&</sup>lt;**Software EPSON**

*לתשומת לבך: באפשרותךלהפעיל את Updater Software EPSON בלחיצה על סמל המדפסת בשורת המשימות שבשולחן העבודה ולאחריה בחירה באפשרות עדכון תוכנה.*

**הפעלה ב -OS Mac**

בחר באפשרות **עבור אל** > **יישומים** > **Software Epson** < **Updater Software EPSON**.

### **התקנת יישומים**

חבר את המחשב לרשת והתקן את הגרסה העדכנית של כל היישומים מהאתר.

*לתשומת לבך:* ❏ *היכנס למחשב כמנהל. הזן את סיסמת המנהל אם המחשב מנחה לעשות זאת.*

❏ *כאשר מתקינים יישום כלשהו מחדש יש להסירו קודם.*

- .1 צא מכל היישומים הרצים.
- המחשב. .2 כאשר מתקינים את מנהל ההתקן של המדפסת או את 2 Scan Epson, יש לנתק זמנית את המדפסת ואת

```
אל תחבר את המדפסת ואת המחשב עד שתקבל הוראה לעשות זאת. לתשומת לבך:
```
.3 היכנס לאתר הבא והזן את שם המוצר.

<http://epson.sn>

- .4 בחר באפשרות **התקנה** ולחץ על **הורד**.
- .5 לחץ פעם אחת או פעמיים על הקובץ שהורד ופעל לפי ההוראות שבמסך.

*לתשומת לבך: אם אתה משתמשבמחשב עם Windowsואינךיכוללהוריד את היישומים מאתר האינטרנט, התקן אותם מדיסק התוכנה המצורף למדפסת.*

> **מידע קשור**  $\gamma$ 7 "כלי עדכון תוכנה (EPSON Software Updater" בעמוד 77 | "הסרת [אפליקציות" בעמוד](#page-78-0) 79

### **עדכון יישומים וחומרה**

יתכן שתוכל לפתור בעיות מסוימות ולשפר פונקציות או להוסיפן בעזרת עדכון היישומים והקושחה.ודא שאתה<br>משתמש בגרסה העדכנית של היישומים ושל הקושחה.

- .1 ודא שהמחשב והמדפסת מחוברים ושהמחשב מחובר לאינטרנט.
- .2 הפעל את Updater Software EPSON ועדכן את היישומים או את הקושחה.

### *חשוב:* c

*אל תכבה את מחשב או את המדפסת ואל תנתק אותולפני השלמת העדכון; אחרת, עלולה להתרחשבמדפסת תקלה.*

*לתשומת לבך: אם אינך יכול למצוא ברשימה את היישום שברצונך לעדכן אינך יכול לעדכן תוך שימוש ב -Software EPSON Updater.בדוק מהן הגרסאות העדכניות של היישומים באתר האינטרנט הישראלי של Epson.*

*[http://www.epson.com](http://www.epson.com/)*

## **הסרת אפליקציות**

<span id="page-78-0"></span>היכנס למחשב שלך כמנהל. הזן את סיסמת המנהל אם המחשב מנחה אותך לעשות זאת.

### **הסרת אפליקציות — Windows**

- .1 לחץ על הכפתור  $\bigcup$  כדי לכבות את המדפסת.
	- .2 צא מכל היישומים הרצים.
		- .3 פתח את **לוח הבקרה**:

Windows 10/Windows Server 2016❏ לחץ על לחצן 'התחל' ואז בחר **מערכת Windows** < **לוח בקרה**.

- Windows 8.1/Windows 8/Windows Server 2012 R2/Windows Server 2012❏ בחר **שולחן עבודה** > **הגדרות** > **לוח בקרה**.
- Windows 7/Windows Vista/Windows XP/Windows Server 2008 R2/Windows❏ Server 2008/Windows Server 2003 R2/Windows Server 2003 לחץ על לחצן 'התחל' ובחר **לוח הבקרה**.
	- .4 פתח את **הסר התקנת תכנית** (או **הוספה או הסרה של תוכניות**):

Windows 10/Windows 8.1/Windows 8/Windows 7/Windows Vista/Windows❏ Server 2016/Windows Server 2012 R2/Windows Server 2012/Windows Server 2008 R2/Windows Server 2008

בחר **הסר התקנת תכנית** ב**תוכניות**.

Windows XP/Windows Server 2003 R2/Windows Server 2003❏ לחץ על **הוספה או הסרה של תוכניות**.

.5 בחר את היישום שברצונך להסיר.

לא תוכל להסיר את התקנת מנהל התקן המדפסת אם קיימות עבודות הדפסה. מחק או המתן להדפסת העבודות<br>לפני הסרת ההתקנה.

. הסר את היישומים:  $6$ 

Windows 10/Windows 8.1/Windows 8/Windows 7/Windows Vista/Windows❏ Server 2016/Windows Server 2012 R2/Windows Server 2012/Windows Server 2008 R2/Windows Server 2008

לחץ על **הסר התקנה/שנה** או על **הסר התקנה**.

Windows XP/Windows Server 2003 R2/Windows Server 2003❏ לחץ על **הסר התקנה/שנה** או על **הסר**.

*אם מופיע חלון בקרת חשבון משתמש לחץ על המשך. לתשומת לבך:*

.7 פעל בהתאם להוראות המוצגות על המסך.

### **הסרת אפליקציות — OS Mac**

- .EPSON Software Updater באמצעות Uninstaller את הורד .1 לאחר הורדת ה -Uninstaller אין צורך להוריד אותו שוב בכל פעם שבו מסירים את היישום.
	- . לחץ על הכפתור  $\bigcup$  כדי לכבות את המדפסת.  $_2$
- **וסרוק**, **הדפסה ופקס**), ואחר כך הסר את המדפסת מרשימת המדפסות הזמינות. .3 כדי להסיר את מנהל ההתקן של המדפסת, בחר **העדפות מערכת** מתפריט <sup>&</sup>gt; **מדפסות וסורקים** (או **הדפס**
	- .4 צא מכל היישומים הרצים.
	- .5 בחר באפשרות **עבור אל** > **יישומים** > **Software Epson** < **Uninstaller**.
		- .6 בחר את היישום שברצונך להסיר ואחר כך לחץ על **Uninstall**.

#### *חשוב:* c

*ה-Uninstaller מסיר מהמחשב את כל מנהלי ההתקנים של מדפסות הזרקת דיו של Epson.אם יש כמה מדפסות הזרקת דיו של Epson בשימוש וברצונךלמחוק מנהלי התקנים מסוימים בלבד, מחק קודם את כולם ואז התקן שוב את מנהל ההתקן הנחוץ של המדפסת.*

לתשומת לבך:<br>אם אינך יכול למצוא ברשימת היישומים את היישום שברצונך להסיר אינך יכול להסיר תוך שימוש ב-*Uninstaller.במצב זה, בחר עבור אל <sup>&</sup>gt; יישומים <sup>&</sup>gt; Software Epson, בחר ביישום שברצונך להסיר ואחר כך גרור אותו אל סמל האשפה.*

**מידע קשור**

 $_{77}$  בעמוד (EPSON Software Updater") בעמוד  $\bullet$ 

## **פתרון בעיות**

### **בדיקת מצב המדפסת**

### **נוריות ומצב המדפסת**

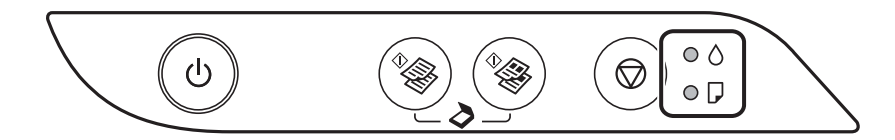

כאשר מתרחשת שגיאה הנורה נדלקת או מהבהבת. פרטים על השגיאה מופיעים על מסך המחשב.

: דלוקה

.<br>- מהבהבת

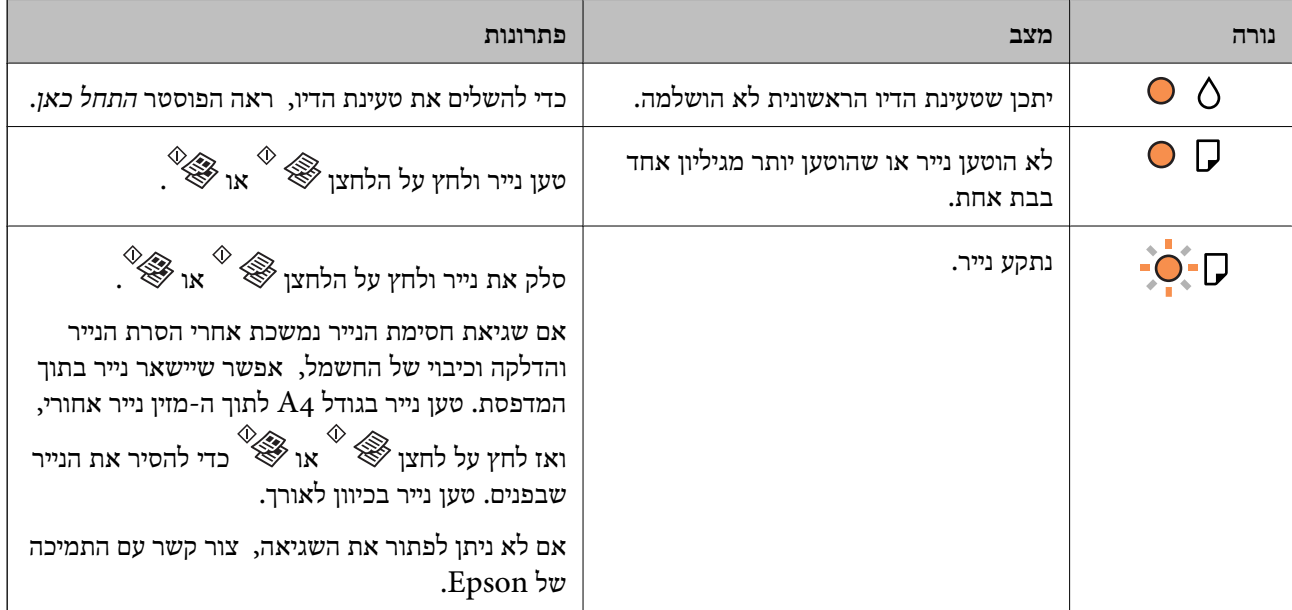

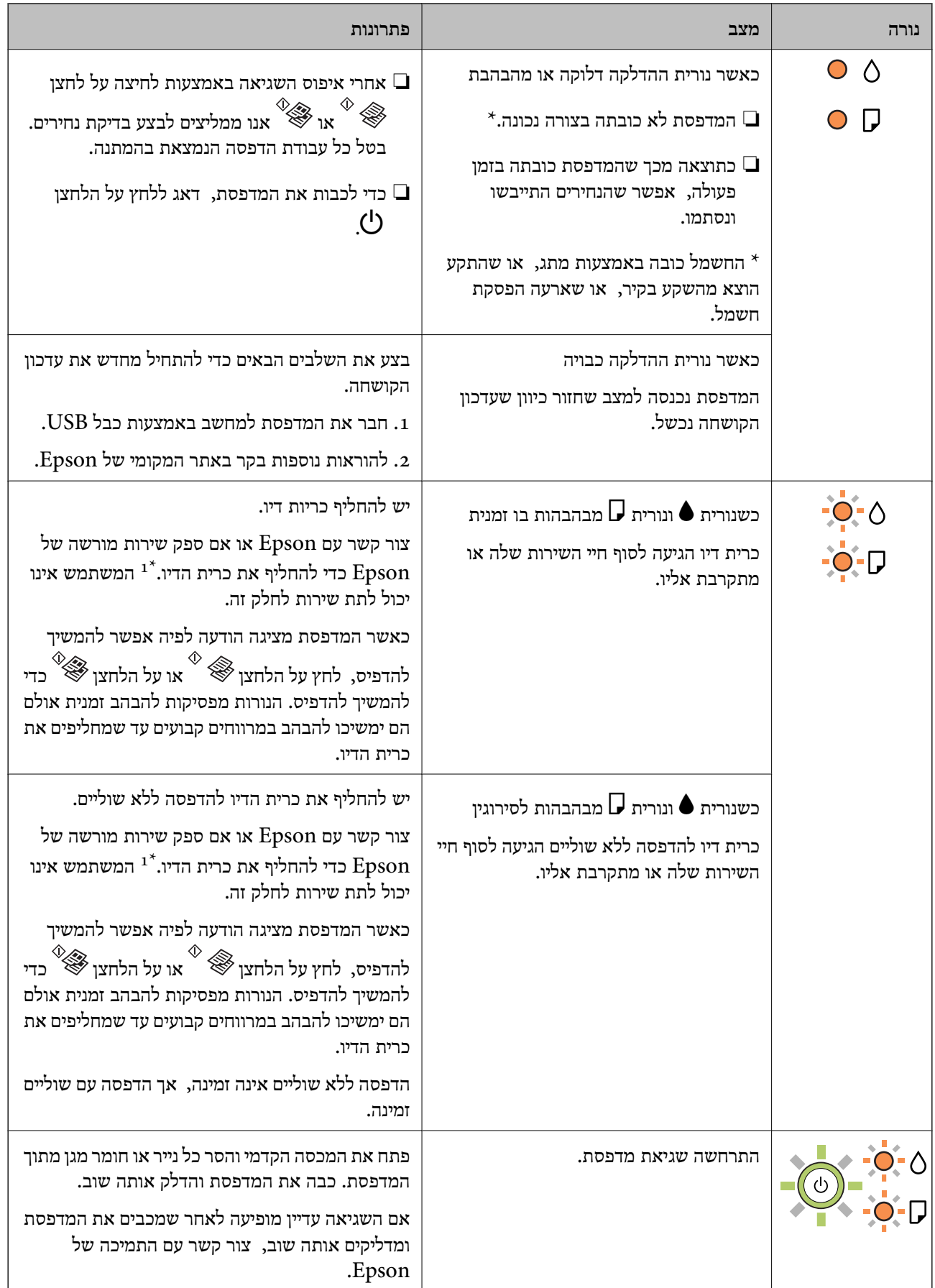

1\* במחזורי הדפסה מסוימים, ייתכן שכמות קטנה של דיו עודף תיאסף בכרית הדיו. כדי למנוע דליפה מכרית הדיו,<br>המדפסת מעוצבת כך שתפסיק להדפיס כאשר כרית הדיו מגיעה לקצה גבול יכולת הספיגה שלה. הצורך בכר, והתדירות, משתנים בהתאם למספר הדפים שמודפסים, סוג החומר שמודפס ומספר מחזורי הניקוי שהמדפסת<br>מבצעת. הצורך להחליף את כרית הדיו, אין פירושו הוא שהמדפסת הפסיקה לפעול בהתאם למפרט שלה. המדפסת תודיע לך כאשר יש להחליף את כרית הדיו ואת הפעולה הזאת יכול לעשות רק איש שירות מוסמך של Epson.<br>אחריות Epson אינה כוללת את עלות ההחלפה הזאת.

**מידע קשור**

- | "סילוק נייר [חסום" בעמוד](#page-83-0) 84
- | "יצירת קשר עם [התמיכה](#page-113-0) של [Epson "בעמוד](#page-113-0) 114
	- | "התקנת [יישומים" בעמוד](#page-76-0) 77

### **בדיקת מצב המדפסת — Windows**

- .1 עבור לחלון של מנהל ההתקן של המדפסת.
- .2 לחץ על **3 Monitor Status EPSON** בכרטיסייה **תחזוקה** ולאחר מכן לחץ על **פרטים**.

תוכל לבדוק את מצב המדפסת, רמות הדיו ומצב השגיאה.

לתשומת לבד:

*לתשומת לבך: אם 3 Monitor Status EPSON אינו זמין, היכנס אל מנהל ההתקן של המדפסת, לחץ על הגדרות מורחבות בכרטיסייה תחזוקה, ולאחר מכן בחר הפעל את 3 Monitor Status EPSON.*

**מידע קשור**

 $\,$  "גישה אל מנהל ההתקן של [המדפסת" בעמוד](#page-26-0)  $\blacktriangleright$ 

### **בדיקת מצב המדפסת — OS Mac**

- ולאחר מכן בחר את המדפסת. .1 בחר באפשרות **העדפות המערכת** מתוך התפריט <sup>&</sup>gt; **מדפסות וסורקים** (או **הדפסה וסריקה**, **הדפסה ופקס**),
	- .2 לחץ על **אפשרויות וציוד** > **שירות** > **פתח שירות מדפסת**.
		- .**EPSON Status Monitor** על לחץ .3

תוכל לבדוק את מצב המדפסת, רמות הדיו ומצב השגיאה.

### **בדיקת מצב התוכנה**

<mark>אפשר שיהיה ביכולתך לפתור את הבעיה באמצעות</mark> עדכון התוכנה לגרסה העדכנית ביותר שלה. כדי לבדוק את מצב<br>התוכנה, יש להשתמש בכלי עדכוו התוכנה.

**מידע קשור**

- $\gamma$ 7 "כלי עדכון תוכנה (EPSON Software Updater" בעמוד 77
	- | "התקנת [יישומים" בעמוד](#page-76-0) 77

## **סילוק נייר חסום**

<span id="page-83-0"></span>בדוק מהי השגיאה המופיעה על גבי לוח הבקרה ומלא את ההוראות כדי לסלק את הנייר התקוע, כולל פיסות נייר<br>קרועות.לאחר מכו, מחק את השגיאה.

*חשוב:* c

❏ *סלק בזהירות את הנייר התקוע.הסרת הנייר בחוזק רב מדי יכולה לגרום לנזק למדפסת.*

❏ *בעת הסרת נייר חסום, הימנע מלהטות את המדפסת, מלהציב אותה במאונך או מלהפוך אותה; אחרת הדיו עלולה לדלוף.*

**מידע קשור**

| "נוריות ומצב [המדפסת" בעמוד](#page-14-0) 15

### **סילוק נייר תקוע ב-מזין נייר אחורי**

סלק את הנייר התקוע.

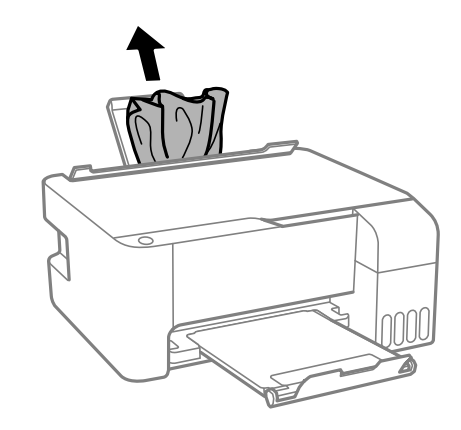

**סילוק נייר תקוע מתוך המדפסת**

!*זהירות:*

*לעולם אל תיגע בלחצנים שעלגבילוח הבקרה כאשר ידך בתוך המדפסת. אם המדפסת מתחילה לפעול היא יכולה לגרום לפציעה. היזהר לא לגעת בחלקים הבולטים, כדי להימנע מפציעה.*

.<br> פתח את המכסה הקדמי.<br>

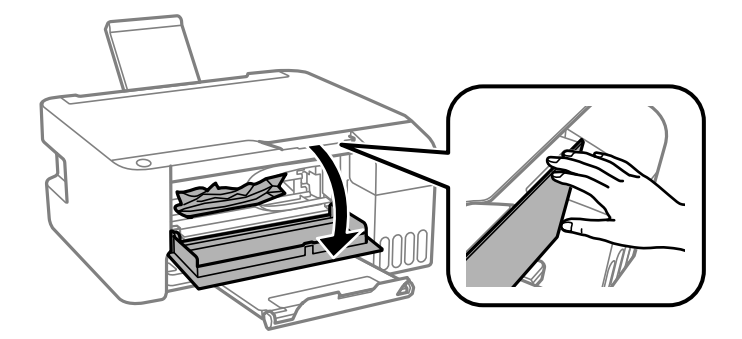

.2 הוצא את הנייר התקוע.

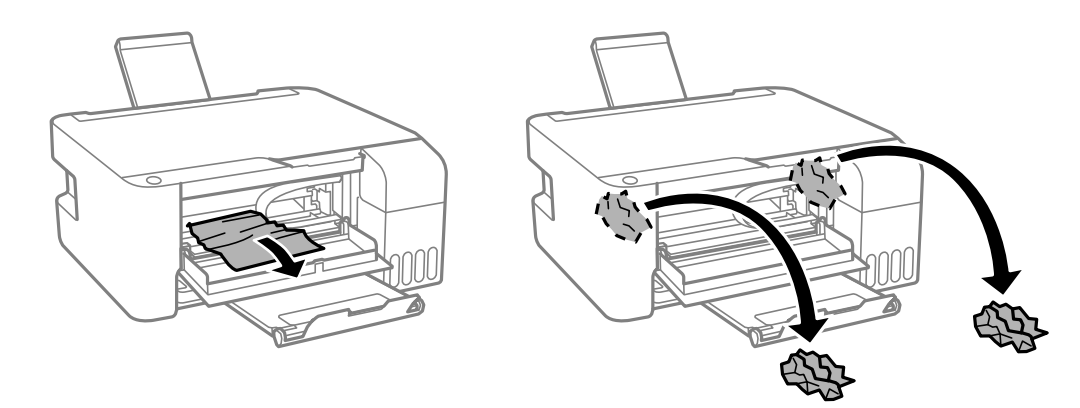

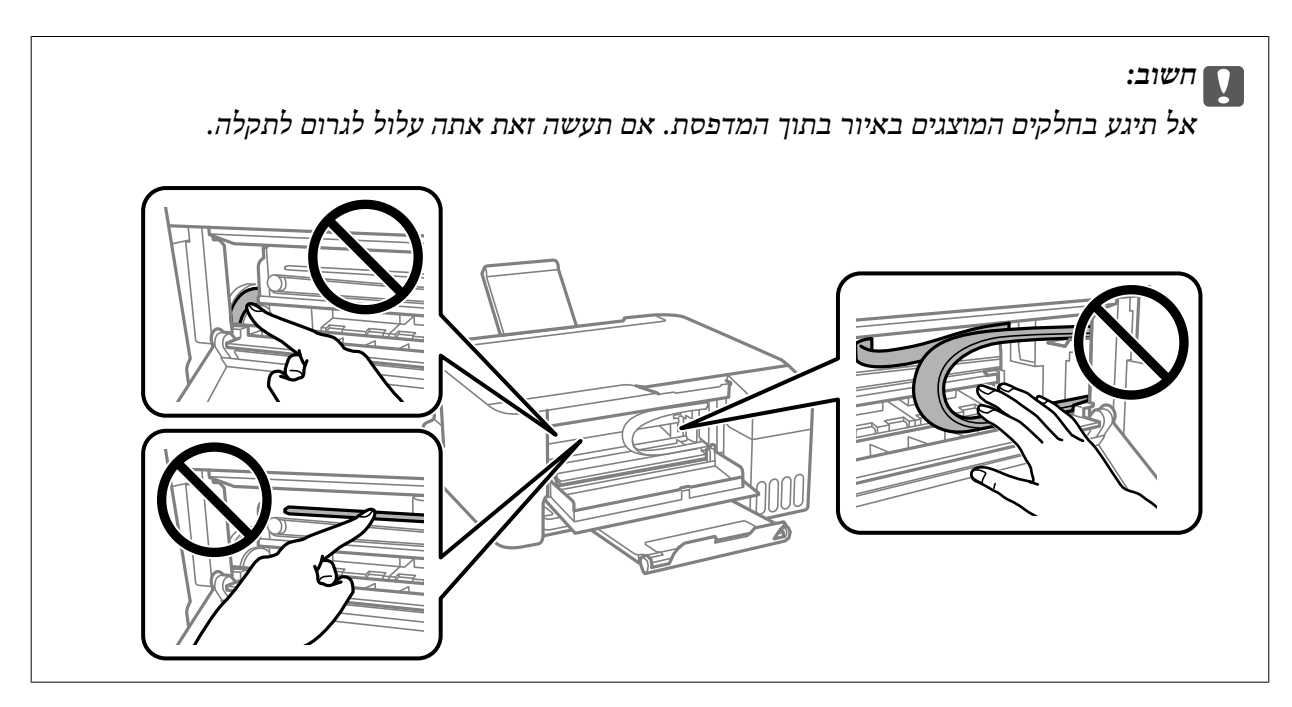

.3 סגור את המכסה הקדמי.

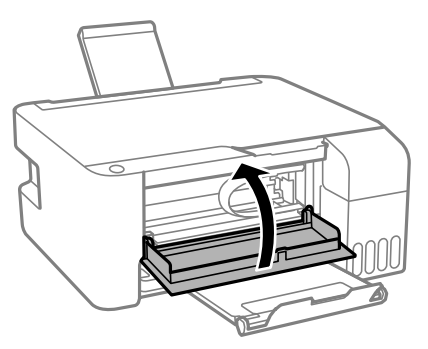

### **שגיאת חסימת לא נמחקה**

אם שגיאת חסימת הנייר נמשכת אחרי הסרת הנייר והדלקה וכיבוי של החשמל, אפשר שיישאר נייר בתוך המדפסת. בכיוון לאורך. טען נייר בגודל 4A לתוך ה -מזין נייר אחורי, ואזלחץ עללחצן או כדילהסיר את הנייר שבפנים. טען נייר

אם לא ניתן לפתור את השגיאה, צור קשר עם התמיכה של Epson.

## **הנייר אינו מוזן כהלכה**

בדוק את הדברים הבאים ובצע את הפעולות הנדרשות כדי לפתור את הבעיה.

הנח את המדפסת על משטח שטוח והפעל אותה בתנאי הסביבה המומלצים. $\Box$ 

ם השתמש בנייר הנתמך בידי מדפסת זאת.

ם מלא את ההוראות בנושא אמצעי זהירות לטיפול בנייר.  $\Box$ 

אל תכניס יותר דפים מהכמות המרבית של דפים שניתן.אם אתה משתמש בדף רגיל אל תשים עוד דפים מעבר לקו G אל תשים עוד ד<br>שמסומו טל ידי המשולש במסילה הצדדית.

 $\Box$ אל תניח עצמים על מגן מזין הנייר.

**מידע קשור**

- | "מפרט [סביבתי" בעמוד](#page-108-0) 109
- $18$  אמצעי זהירות לטיפול [בנייר" בעמוד](#page-17-0)  $\blacklozenge$ 
	- $_1$  "גודל הנייר וכמויות [הדפים" בעמוד](#page-16-0) 17"
		- | "רשימת סוג [הנייר" בעמוד](#page-22-0) 23

#### **נייר תקוע**

טען דף בכיוון הנכון והחלק את המסילות הצדדיות לאורך קצוות הדף.  $\Box$ 

אם הכנסת כמה דפים הכנס דף נייר אחר בכל פעם. $\Box$ 

- | "סילוק נייר [חסום" בעמוד](#page-83-0) 84
- | "הטענת נייר לתוך ה -מזין נייר [אחורי" בעמוד](#page-19-0) 20

### **הנייר מוזן עקום**

טען דף בכיוון הנכון והחלק את המסילות הצדדיות לאורך קצוות הדף.

#### **מידע קשור**

| "הטענת נייר לתוך ה -מזין נייר [אחורי" בעמוד](#page-19-0) 20

#### **כמה דפי נייר מוזנים ביחד**

❏הכנס דף נייר אחד בכל פעם.

מם כמה דפי נייר מוזנים ביחד בזמן הדפסה דו-צדדית, הוצא את הנייר שהכנסת למדפסת לפני שאתה מכניס G<br>מחדש את הנייר.

#### **מתרחשת שגיאת אין נייר**

אם מתרחשת שגיאת <sup>י</sup>אין נייר<sup>י</sup> למרות שיש נייר בתוך ה-מזין נייר אחורי, הכנס את הנייר שוב במרכז ה-מזין נייר<br>אחורי.

## **בעיות באספקת החשמל ובלוח הבקרה**

### **המדפסת לא נדלקת**

 $\Box$ ודא שכבל החשמל מחובר כהלכה.

ם החזק את הלחצן  $\operatorname{\mathsf{U}}$  לחוץ זמן ארוך קצת יותר.  $\Box$ 

### **המדפסת לא נכבית**

החזק את הלחצן  $\mathop{\mathcal{C}}$  לחוץ זמן ארוך קצת יותר. אם עדיין אינך מצליח לכבות את המדפסת, נתק את כבל החשמל מהחשמל. כדילמנוע מראש ההדפסה להתייבש לחלוטין, הדלק את המדפסת שוב וכבה אותה באמצעות לחיצה על הלחצן P.

#### **מתבצע כיבוי אוטומטי**

#### Windows❏

לחץ על **פרטי מדפסת ואפשרויות** בלשונית **תחזוקה** של מנהל ההתקן של המדפסת.

❏השבת את הגדרות **הכיבוי אינו פעיל** ו- **הכיבוי מנותק**.

❏השבת את הגדרת **ההגדרה טיימר כיבוי**.

#### Mac OS❏

בחר באפשרות **העדפות המערכת** מתוך התפריט > **מדפסות וסורקים** (או **הדפסה וסריקה**, **הדפסה ופקס**), **הגדרות מדפסת**. ולאחר מכן בחר את המדפסת.לחץ על **אפשרויות וציוד** <sup>&</sup>gt; **תוכנת שירות** <sup>&</sup>gt; **פתח תוכנת עזר למדפסת** ואזלחץ על

❏השבת את הגדרות **הכיבוי אינו פעיל** ו- **הכיבוי מנותק**.

❏השבת את הגדרת **ההגדרה טיימר כיבוי**.

אפשר שהמוצר שלך כולל את תכונת ההגדרה טיימר כיבוי או את תכונות הכיבוי אינו פעיל ו-הכיבוי מנותק בהתאם למיקום<br>הרכישה. *הרכישה.*

## **לא ניתן להדפיס ממחשב**

### **בדיקת החיבור (USB(**

❏חבר את כבל ה -USB היטב אל המדפסת ואל המחשב.

ם אם אתה משתמש ברכזת USB נסה לחבר את המדפסת ישירות אל המחשב. $\Box$ 

 $\overline{\rm L}$ אם לא ניתן לזהות את כבל ה- $\overline{\rm USB}$ , שנה את הכניסה או שנה את כבל ה-USB.

ם המדפסת אינה מצליחה להדפיס באמצעות חיבור  $\text{USB}$ , נסה את הצעדים הבאים.  $\Box$ 

נתק את כבל ה-USB מהמחשב. לחץ לחיצה ימנית על סמל המדפסת המוצג במחשב, ואז בחר <mark>הסר התקן.</mark><br>עכשיו, חבר את כבל ה-USB אל המחשב ונסה הדפסת בדיקה.

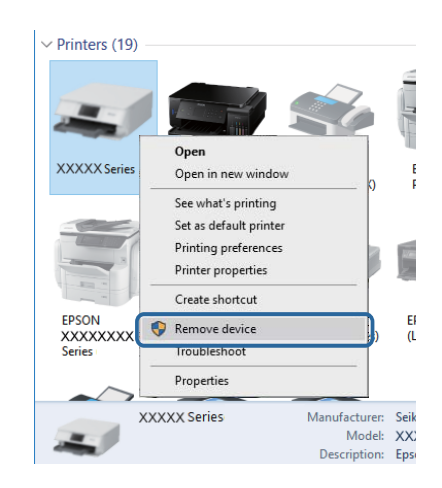

#### **בדיקת התוכנה והנתונים**

- ❏ודא שהותקן מנהל התקן מדפסת מקורי של Epson.אם לא הותקן מנהל התקן מדפסת מקורי של Epson, הפונקציות הזמינות מוגבלות.אנו ממליצים להשתמש במנהל התקן מדפסת מקורי של Epson.לפרטים, <sup>י</sup>עיין<br>בקישור מידע הרלוונטי שלהלו.
- מם אתה מדפיס נתונים בכמות גדולה זיכרון המחשב עלול לאזול.הדפס את התמונה ברזולוציה נמוכה יותר או G אם אם המונים<br>במידות קטנות יותר.

#### **מידע קשור**

- | "בדיקת מנהלי התקן מדפסת מקוריים של Epson "בעמוד 89
	- $\gamma$ התקנת [יישומים" בעמוד](#page-76-0) 77 $^{\prime\prime}$

### **בדיקת מנהלי התקן מדפסת מקוריים של Epson**

תוכל לבדוק אם מנהל התקן מדפסת מקורי של Epson מותקן במחשב שלך באמצעות אחת מהשיטות הבאות.

#### **Windows**

את חלון תכונות שרת ההדפסה. בחר **לוח בקרה** <sup>&</sup>gt; **צפה בהתקנים ומדפסות** (**מדפסות**, **מדפסות ופקסים**), ואז בצע את הפעולות הבאות כדילפתוח

- Windows 10/Windows 8.1/Windows 8/Windows 7/Windows Server 2016/Windows❏ Server 2012 R2/Windows Server 2012/Windows Server 2008 R2 לחץ על סמל המדפסת, ואז לחץ **תכונות שרת הדפסה** בראש החלון.
	- Windows Vista/Windows Server 2008❏ לחץ לחיצה ימנית על תיקיית **מדפסות** ואז לחץ על **הפעל כמנהל** > **תכונות שרת**.
	- Windows XP/Windows Server 2003 R2/Windows Server 2003❏ מתוך תפריט **קובץ** בחר **תכונות שרת**.

מקורי במחשב שלך. לחץ על לשונית **מנהל התקן**.אם שם המדפסת שלך מוצג ברשימה, זהו סימן שמותקן מנהל התקן מדפסת Epson

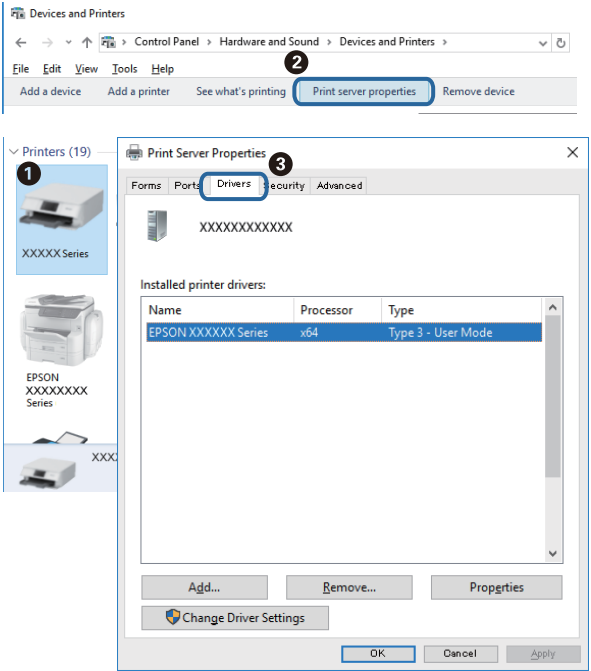

#### **Mac OS**

בחר באפשרות **העדפות המערכת** מתוך התפריט > **מדפסות וסורקים** (או **הדפסה וסריקה**, **הדפסה ופקס**), **עזר** בחלון, הרי שמנהל התקן מדפסת מקורי של Epson מותקן במחשב שלך. ולאחר מכן בחר את המדפסת.לחץ **אפשרויות וחומרים מתכלים**, ואם מוצגות לשונית <sup>ה</sup>**אפשרויות** ולשונית **תוכנת**

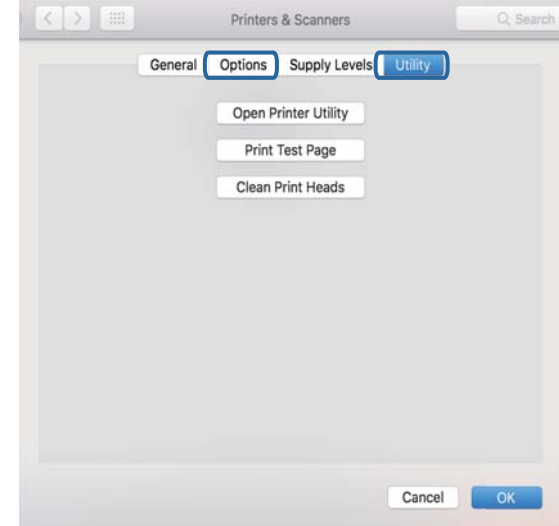

#### **מידע קשור** | "התקנת [יישומים" בעמוד](#page-76-0) 77

### **בדיקת מצב המדפסת מהמחשב (Windows(**

לחץ על **תור הדפסה** בלשונית **תחזוקה** של מנהל ההתקן של המדפסת ולאחר מכן בדוק את הגורמים להלן.

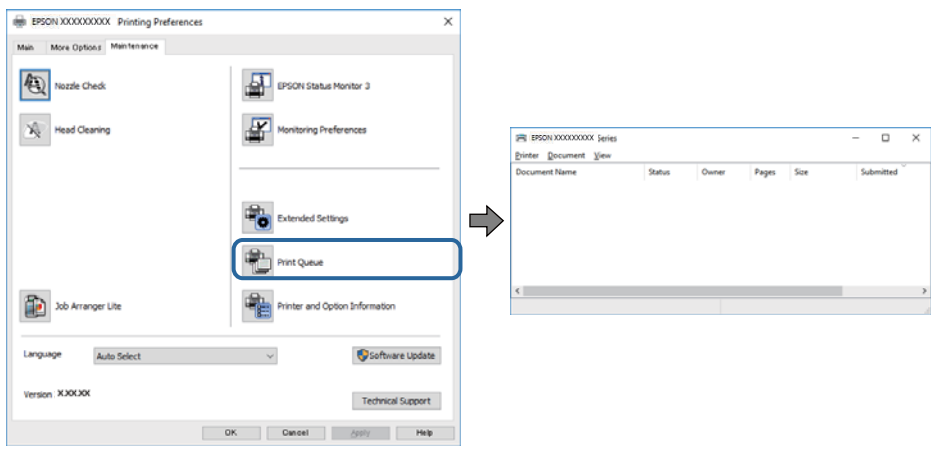

בדוק אם יש עבודות הדפסה בהשהיה. $\Box$ 

אם נשארו נתונים מיותר, בחר **בטל את כל המסמכים** מתוך תפריט ה **מדפסת**.

 $\Box$ ודא שהמדפסת אינה לא מקוונת או ממתינה.

<mark>אם המדפסת לא מקוונת או אם היא ממתינה, נקה את ההגדרה הרלוונטית למצבה (לא מקוונת או ממתינה)</mark><br>מהתפריט <mark>מדפסת</mark>.

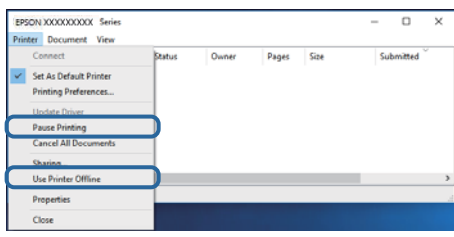

התפריט). ❏ודא שהמדפסת נבחרה כמדפסת ברירת המחדל מהתפריט **מדפסת** (אמור להיות סימן ביקורת בפריט

אם המדפסת לא נבחרה בתור מדפסת ברירת המחדל, הגדר אותה בתור מדפסת ברירת המחדל. אם קיימים לבחור את הסמל. סמלים רבים <sup>ב</sup>**לוח הבקרה** <sup>&</sup>gt; **צפה בהתקנים ומדפסות** (**מדפסות**, **מדפסות ופקסים**), עיין בהוראות שלהלן כדי

דוגמה)

חיבור USB: מדפסות מסדרת XXXX EPSON סדרת

אם תתקין את מנהל ההתקן של המדפסת פעמים רבות, אפשרשתיצור בכך עותקים של מנהל התקן המדפסת. אם ואז ללחוץ **הסר התקן**. נוצרים עותקים כגון, "סדרתXXXX EPSON) עותק 1)" ישללחוץ לחיצה ימנית על סמן מנהל ההתקןשהועתק

> ❏ודא שיציאת המדפסת נבחרה בצורה נכונה ב **תכונה** > **יציאה** מתפריט ה **מדפסת** כדלהלן. בחר "**USBXXX** "עבור חיבור USB.

### **בדיקת מצב המדפסת מהמחשב (OS Mac(**

ודא שמצב המדפסת אינו **השהיה**.

לחץ פעמיים על סמל המדפסת.אם המדפסת בהשהיה, לחץ על **חדש פעולה** (או על **חדש את פעולת המדפסת**). בחר ב-**העדפות מערכת** מתוך התפריט <sup>&</sup>gt; **מדפסות וסורקים** (או **הדפסה וסריקה**, **הדפסה ופקס**), ולאחר מכן

### **בעיות בתדפיסים**

#### **התדפיס משופשף או שחסר בו צבע**

- אם לא השתמשת במדפסת הרבה זמן, ייתכן שפיות ראש ההדפסה סתומות ולא יוציאו את הדיו.בצע בדיקת פיה T<br>ולאחר מכן נקה את ראש ההדפסה אם אחת מהפיות בראש ההדפסה סתומות.
- אם הדפסת בזמן שמפלסי הדיו היו נמוכים מכדי שניתן לראותם בחלונות מכלי הדיו, מלא מחדש את מכלי הדיו עד  $\Box$ לקווים העליונים ואז החלף את הדיו בתוך שפופרות הדיו באמצעות תוכנת העזר ניקוי מכני.אחר שתשתמש<br>בתוכנת העזר, בצע בדיקת נחירים כדי לוודא שאיכות ההדפסה השתפרה.

#### **מידע קשור**

- $68$  "בדיקת ראש ההדפסה [וניקויו" בעמוד](#page-67-0)  $\blacklozenge$ 
	- | "מילוי מכלי [הדיו" בעמוד](#page-63-0) 64
	- | "הפעלת ניקוי [מכני" בעמוד](#page-69-0) 70

### **מופיעים פסים או צבעים בלתי צפויים**

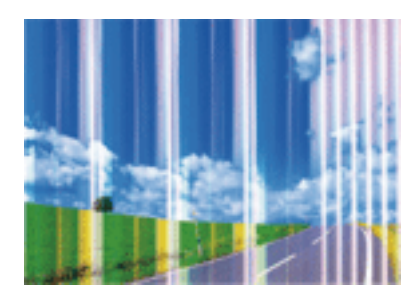

יתכן שנחירי ראש ההדפסה סתומים. בצע בדיקת נחיר במטרה לבדוק אם יש סתימה בנחירי ראש ההדפסה. נקה את<br>ראש ההדפסה אם נחירים כלשהם בראש ההדפסה סתומים.

**מידע קשור**

 $| 68$  בדיקת ראש ההדפסה [וניקויו" בעמוד](#page-67-0)  $\blacklozenge$ 

### **פסים צבעוניים מופיעים במרווחים קבועים של כ2.5- ס"מ**

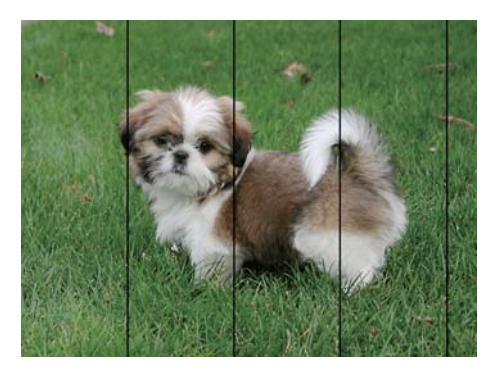

ם בחר בהגדרת סוג הנייר המתאימה לסוג הנייר המוטען במדפסת. $\Box$ 

❏יישר את ראש ההדפסה מהמחשב.

בעת הדפסה על נייר רגיל, הדפס באמצעות הגדרת איכות גבוהה יותר. $\Box$ 

#### **מידע קשור**

- | "רשימת סוג [הנייר" בעמוד](#page-22-0) 23
- $\gamma$ 1 "יישור ראש [ההדפסה" בעמוד](#page-70-0)  $^{\prime\prime}$

### **תדפיסים מטושטשים, רצועות אנכיות או יציאה מהיישור**

enthanten ane 1 Aufdruck. W  $\sqrt{5008}$  "Regel

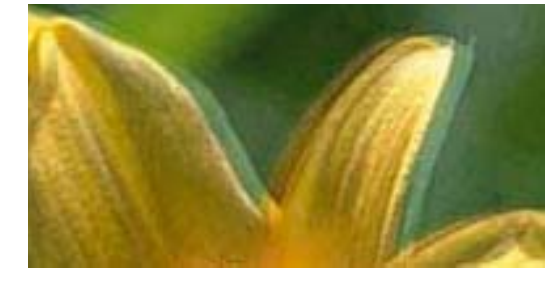

ישר את ראש ההדפסה.

**מידע קשור**  $\gamma$ 1 "יישור ראש [ההדפסה" בעמוד](#page-70-0)  $^{\prime\prime}$ 

### **איכות ההדפסה לא משתפרת גם אחרי יישור ראש ההדפסה**

בזמן הדפסה דו-כיוונית (או במהירות גבוהה) ראש ההדפסה מדפיס כשהוא נע בשני הכיוונים וקווים אנכיים עשויים להיות לא ישרים.אם איכות ההדפסה לא משתפרת השבת את ההגדרה הדפסה דו-כיוונית (או במהירות<br>גבוהה).השבתת הגדרה זו עשויה להאט את מהירות ההדפסה.

#### Windows❏

הסר את הסימון מהאפשרות **מהירות גבוהה** בכרטיסייה **אפשרויות נוספות** של מנהל ההתקן של המדפסת.

Mac OS❏

בחר באפשרות **העדפות המערכת** מתוך התפריט > **מדפסות וסורקים** (או **הדפסה וסריקה**, **הדפסה ופקס**), ההגדרה **הדפסה במהירות גבוהה**. ולאחר מכן בחר את המדפסת.לחץ על **אפשרויות וציוד** <sup>&</sup>gt; **אפשרויות** (או **מנהל התקן**).בחר באפשרות **כבוי** עבור

#### **איכות ההדפסה גרועה**

בדוק את הגורמים להלן אם איכות ההדפסה גרועה בגלל הדפסים מטושטשים, רצועות, צבעים חסרים, צבעים<br>דהויים ויישור שגוי בתדפיסים.

**בדיקת המדפסת**

❏ודא שטעינת הדיו הראשונית הושלמה.

ם מלא מחדש את מיכל הדיו אם מפלס הדיו נמצא מתחת לקו התחתון.  $\Box$ 

 $\Box$ בצע בדיקת פיה ולאחר מכן נקה את ראש ההדפסה אם אחת מהפיות בראש ההדפסה סתומות.

❏ישר את ראש ההדפסה.

**בדיקת הנייר**

ם השתמש בנייר הנתמך בידי מדפסת זאת.

ל תדפיס על נייר לח, נייר שניזוק או נייר ישן מדי. $\Box$ 

ם אם הנייר מסולסל או המעטפות נפוחות. שטח אותם. $\Box$ 

 $\Box$ אל תערום את הנייר מיד לאחר ההדפסה.

על יבש את התדפיסים מיד לפני שתתייק או תציג אותם.כשהתדפיסים מתייבשים יש להימנע מאור שמש ישיר, לא Ω<br>להשתמש במייבש ולא לנגוע בצד המודפס של הנייר.

של כשמדפיסים תמונות או תצלומים מומלץ להשתמש בנייר מקורי של Epson במקום בנייר רגיל.הדפס על צד הנייר C<br>של Epson שאפשר להדפיס עליו.

**בדיקת הגדרות ההדפסה**

ם בחר בהגדרת סוג הנייר המתאימה לסוג הנייר המוטעו במדפסת. $\Box$ 

❏הדפס באיכות גבוהה יותר.

**בדיקת בקבוק הדיו**

השתמש בבקבוקי דיו עם קוד החלק הנכון עבור מדפסת זאת. $\Box$ 

ם מומלץ להשתמש בבקבוקי הדיו לפני התאריך המודפס על גבי האריזה. $\Box$ 

מוצר זה מיועד להתאים צבעים על Epson.<br>מקוריים של Epson.השימוש בבקבוקי דיו שאינם מקוריים יכול לגרום לירידה באיכות ההדפסה.

**מידע קשור**

 $68$  "בדיקת ראש ההדפסה [וניקויו" בעמוד](#page-67-0)  $\blacklozenge$ 

- $\gamma$ 1 "יישור ראש [ההדפסה" בעמוד](#page-70-0)  $^{\prime\prime}$
- $_1$  "גודל הנייר וכמויות [הדפים" בעמוד](#page-16-0) 17"
	- | "רשימת סוג [הנייר" בעמוד](#page-22-0) 23
- $18$  אמצעי זהירות לטיפול [בנייר" בעמוד](#page-17-0)  $\blacklozenge$

#### **הנייר מרוח או שרוט**

כאשר מופיעות רצועות אופקיות או שיש מריחה בראש או בתחתית הנייר, טען נייר בכיוון הנכון והחלק את מדריכי Q<br>הקצוות עד לקצוות הנייר.

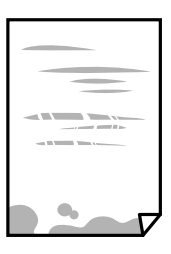

כאשר מופיעות רצועות אנכיות או שהנייר מרוח, יש לנקות את נתיב הנייר.  $\Box$ 

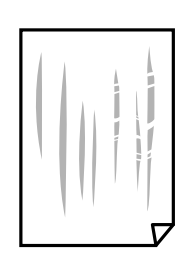

הנח את הנייר על גבי משטח שטוח על מנת לוודא שהוא לא מתעקל. אם הוא אינו ישר, יישר אותו.  $\Box$ בשעת הדפסה ידנית על שני צדי הגיליון יש לוודא שהדיו יבשה לגמרי לפני הטענת הנייר מחדש.  $\Box$ 

**מידע קשור**

- | "הטענת נייר לתוך ה -מזין נייר [אחורי" בעמוד](#page-19-0) 20
	- $\,$  ניקוי נתיב הנייר ממריחות [דיו" בעמוד](#page-71-0) 72 $\,$

#### **התמונות המודפסות דביקות**

אפשר שאתה מדפיס בצד הלא נכון של נייר התמונות. ודא שאתה מדפיס על הצד המיועד להדפסה. אחרי שמדפיסים בצד הלא נכון של נייר צילום, יש לנקות את נתיב הנייר.

> **מידע קשור**  $\,$  ניקוי נתיב הנייר ממריחות [דיו" בעמוד](#page-71-0) 72 $\,$

### **התמונות מודפסות בצבעים לא צפויים**

כאשר מדפיסים ממנהל התקן ההדפסה של מערכת הפעלה Windows מיושמת הגדרת תיקון הצילומים האוטומטי<br>של Epson כברירת מחדל. בהתאם לסוג הנייר. כדי לשנות הגדרה זו.

בלשונית **אפשרויות נוספות** בחר את **מותאם אישית** בתוך **תיקון צבעים**, ואזלחץ על **מתקדם**. שנה את ההגדרה **תיקון** בשיטה אחרת כלשהי לתיקון צבע מחוץ לשיטה של **שיפור תמונה** בתוך **ניהול צבעים**. **סצנה** מההגדרה **תיקון אוטומטי** לאחת האפשרויות האחרות. אם לא הצלחת לשנות את ההגדרה, עליך להשתמש

**מידע קשור**

 $\,$  התאמת צבע [התדפיס" בעמוד](#page-40-0) $\,$   $\,\blacktriangleright\,$ 

## **לא ניתן להדפיס ללא שוליים**

הגדר <sup>'</sup>ללא שוליים<sup>י</sup> בהגדרות המדפסת. אם תבחר סוג נייר שאינו תומך בהדפסה ללא שוליים, לא תוכל לבחור את<br>האפשרות **ללא שוליי**ם. בחר סוג נייר שתומר בהדפסה ללא שוליים.

## **קצוות התמונה נגזרים בעת הדפסה ללא שוליים**

בהדפסה ללא שוליים התמונה מוגדלת מעט והשטח הבולט נגזר.בחר הגדרת הגדלה קטנה יותר.

Windows❏

ההגדרות. לחץ **הגדרות** לצד תיבת הסימון **ללא שוליים** בלשונית מנהל ההתקן של המדפסת **ראשי** ולאחר מכן שנה את

Mac OS**□** 

שנה את הגדרת **הרחבה** מהתפריט **הגדרות הדפסה** של דיאלוג ההדפסה.

### **המיקום, הגודל או השוליים של התדפיס שגויים**

טען דף בכיוון הנכון והחלק את המסילות הצדדיות לאורך קצוות הדף. $\Box$ 

באשר מניחים את המקור על גבי משטח סריקה יש ליישר את הפינה של המקור עם הפינה המסומנת בסמלΩ<br>במסגרת של זגוגית הסורק. אם קצוות ההעתק חתוכים יש להרחיק את המקור קצת מהפינה.

כאשר אתה מניח את מסמכי המקור על משטח סריקה, נקה את משטח סריקה ואת מכסה המסמכים. אם יש אבק $\Box$ אם כתמים על הזכוכית, שטח ההעתקה יכול להתרחב כדי לכלול את האבק או את הכתמים וכך נגרמים מצב<br>העתקה שגוי או תמונות קטנות.

❏בחר את ההגדרה המתאימה לגודל הנייר.

התאם את הגדרת השוליים ביישום כך שהשוליים יהיו בתוך השטח הניתן להדפסה. $\Box$ 

**מידע קשור**

- | "הטענת נייר לתוך ה -מזין נייר [אחורי" בעמוד](#page-19-0) 20
- $_2$ 3 הנח את המסמכים המקוריים על משטח [סריקה" בעמוד](#page-22-0)" $\blacklozenge$ 
	- $\,$  ניקוי משטח [סריקה" בעמוד](#page-71-0) 72 $\,$ 
		- | "שטח בר [הדפסה" בעמוד](#page-105-0) 106

#### **התווים המודפסים הם שגויים או מעורבבים**

- ❏חבר את כבל ה -USB היטב אל המדפסת ואל המחשב.
	- ❏בטל כל עבודת הדפסה הנמצאת בהשהיה.
- ש בשעת ההדפסה אל תכניס את המחשב למצב <mark>תרדמה</mark> או למצב שינה. בפעם הבאה שתדליק את המחשב יתכן ⊡<br>שיודפסו טמודים של טקסט מטורבב.
- אם אתה משתמש במנהל התקן מדפסת בו השתמשת בעבר, אפשר שהתווים המודפסים יהיו מעורבבים. ודא $\Box$ שמנהל ההתקן של המדפסת בו אתה משתמש, מתאים למדפסת זו. בדוק את שם המדפסת בראש חלון מנהל<br>ההתקו של המדפסת.

#### **התמונה המודפסת היא הפוכה**

נקה הגדרות של תמונת ראי במנהל ההתקן של המדפסת או ביישום.

Windows❏

נקה את **תמונת מראה** בלשונית **אפשרויות נוספות** של מנהל ההתקן של המדפסת.

Mac OS**□** 

נקה **תמונת מראה** מהתפריט **הגדרות הדפסה** של דיאלוג ההדפסה.

#### **דפוסים דמויי-מוזאיקה בתדפיסים**

בהדפסת תמונות או תצלומים הדפסה תוך שימוש בנתוני רזולוציה גבוהה. תמונות באתרי אינטרנט הן לעתים קרובות<br>ברזולוציה נמוכה אף על פי שהו נראות טוב מספיק בתצוגה ולכו איכות ההדפסה עלולה לרדת.

### **בתמונה שהועתקה מופיעים צבעים בלתי אחידים, מריחות, נקודות או קווים ישרים.**

❏נקה את נתיב הניירות.

❏נקה את משטח סריקה.

אל תלחץ חזק מדי על המקור או מכסה המסמכים כשאתה שם את המקור על משטח סריקה.  $\square$ 

#### **מידע קשור**

- $\,$  ניקוי נתיב הנייר ממריחות [דיו" בעמוד](#page-71-0) 72 $\,$ 
	- $\,$  ניקוי משטח [סריקה" בעמוד](#page-71-0) 72 $\,$

### **תבנית moiré) קווקווים) מופיעה בתמונה שהועתקה**

הנח את המקור בזווית שונה מעט.

### **פסים מופיעים על התמונה שהועתקה**

אם תלחץ על  $\bigotimes$  ועל  $\bigotimes^{\mathbb{C}}$  או  $\bigotimes^{\mathbb{C}}$  בו-זמנית, המדפסת תעתיק במצב טיוטה ועלולים להופיע פסים על גבי התדפיס.

### **תמונה של הצד ההפוך של המקור מופיעה בתמונה המועתקת.**

כשהמסמך המקורי הוא דק, הנח את המסמך המקורי על משטח סריקה ולאחר מכן הנח עליו פיסת נייר שחורה.

### **לא היה אפשר לפתור את בעיית התדפיס**

אם ניסית את כל הפתרונות ולא פתרת את הבעיה נסה להסיר את מנהל ההתקן של המדפסת ולהתקינו מחדש.

**מידע קשור**

- | "הסרת [אפליקציות" בעמוד](#page-78-0) 79
	- | "התקנת [יישומים" בעמוד](#page-76-0) 77

### **בעיות הדפסה אחרות**

#### **ההדפסה אטית מדי**

םגור יישומים הפתוחים שלא לצורר. $\Box$ 

הקטן את איכות ההדפסה.הדפסה באיכות גבוהה מאטה את ההדפסה. $\Box$ 

הפוך את ההגדרה הדו-כיוונית (או הגדרת המהירות הגבוהה) לזמינה.כאשר הגדרה זאת הופכת לזמינה ראש G<br>ההדפסה מדפיס כשהוא נע בשני הכיוונים ומהירות ההדפסה גודלת.

Windows❏

בחר **מהירות גבוהה** בכרטיסייה **אפשרויות נוספות** של מנהל ההתקן של המדפסת.

Mac OS❏

בחר באפשרות **העדפות המערכת** מתוך התפריט > **מדפסות וסורקים** (או **הדפסה וסריקה**, **הדפסה מופעל** עבור ההגדרה **הדפסה במהירות גבוהה**. **ופקס**), ולאחר מכן בחר את המדפסת.לחץ על **אפשרויות וציוד** <sup>&</sup>gt; **אפשרויות** (או **מנהל התקן**).בחר באפשרות

הפוך מצב שקט ללא זמין.תכונה זאת מאטה את ההדפסה. $\Box$ 

Windows❏

בחר באפשרות **כבוי** עבור ההגדרה **מצב שקט** בכרטיסייה **ראשי** של מנהל ההתקן של המדפסת.

Mac OS❏

בחר באפשרות **העדפות המערכת** מתוך התפריט > **מדפסות וסורקים** (או **הדפסה וסריקה**, **הדפסה כבוי** עבור ההגדרה **מצב שקט**. **ופקס**), ולאחר מכן בחר את המדפסת.לחץ על **אפשרויות וציוד** <sup>&</sup>gt; **אפשרויות** (או **מנהל התקן**).בחר באפשרות

### **ההדפסה או ההעתקה מואטת באופן דרמטי במהלך פעולה רציפה**

ההדפסה או ההעתקה מואטת כדי למנוע ממנגנון המדפסת להתחמם יותר מדי ולהינזק. אולם, תוכל להמשיך בפעולה. כדי לחזור למהירות רגילה יש להשאיר את המדפסת במצב סרק למשך 30 דקות לפחות. המהירות אינה<br>חוזרת למהירות רגילה אם אספקת החשמל מכובה.

## **אי אפשר להתחיל בסריקה**

חבר את כבל ה-USB היטב אל המדפסת ואל המחשב. אם אתה משתמש ברכזת USB נסה לחבר את המדפסת G<br>ישירות אל המחשב.

 $\Sigma$ ודא שהמדפסת (הסורק) הנכונים נבחרו ב-2 $\square$ .

#### **בדוק אם המדפסת מזוהה בעת שימוש ב Windows**

במערכת ההפעלה Windows, ודא שהמדפסת (סורק) מוצגת בתפריט **סורק ומצלמה**. המדפסת (סורק) צריכה להופיע בתור "EPSON XXXXX (שם המדפסת)". אם המדפסת (סורק) לא מופיעה הסר והתקן מחדש את<br>Epson Scan 2. עיין בהוראות הבאות כדי לעבור אל התפריט סורק ומצלמה.

#### Windows 10<del>□</del>

לחץ בלחצן העכבר הימני על הלחצן 'התחל', או לחץ בלחצן העכבר השמאלי לחיצה ממושכת, על הלחצן ובדוק אם המדפסת מוצגת. 'התחל' ובחר באפשרות **לוח הבקרה**. הזן את "סורק ומצלמה" בצ'ארם החיפוש, לחץ על **הצג סורקים ומצלמות**

Windows 8.1/Windows 8/Windows Server 2012 R2/Windows Server 2012❏

**ומצלמה** ובדוק אם המדפסת מוצגת. בחר באפשרות**שולחן העבודה** <sup>&</sup>gt;**הגדרות**>**לוח הבקרה**. הזן "סורק ומצלמה" בצ'ארם החיפוש, לחץ על **הצג סורק**

#### Windows 7/Windows Server 2008 R2❏

לחץ על לחצן התחל ובחר את <mark>לוח הבקרה</mark> הזן את "סורק ומצלמה" בחיפוש, לחץ על <mark>הצג סורקים ומצלמות</mark> ובדוק<br>אם המדפסת מוצגת

#### Windows Vista/Windows Server 2008❏

לחץ על לחצן התחל, בחר את **לוח הבקרה** > **חומרה וקול** > **סורקים ומצלמות** ובדוק אם המדפסת מוצגת.

#### Windows XP/Windows Server 2003 R2/Windows Server 2003❏

לחץ על לחצן התחל, בחר את **לוח הבקרה** > **מדפסות וחומרה אחרת** > **סורקים ומצלמות** ובדוק אם המדפסת מוצגת.

#### **מידע קשור**

| "הסרת [אפליקציות" בעמוד](#page-78-0) 79

 $\gamma$ התקנת [יישומים" בעמוד](#page-76-0) 77 $^{\prime\prime}$ 

### **אי אפשר להתחיל לסרוק כשמשתמשים בלוח הבקרה**

❏ודא ש - 2 Scan Epson ו-Manager Event Epson מותקנים כהלכה.

 $\square$ בדוק את הגדרת הסריקה המוקצית ב-Epson Event Manager.

- | "יישום לסריקה של [מסמכים](#page-73-0) ותמונות ([2 Scan Epson "\(בעמוד](#page-73-0) 74
- $_{74}$  "אפליקציה להגדרת תצורת פעולות סריקה מלוח הבקרה (Epson Event Manager)" בעמוד  $\bullet$

### **בעיות בתמונה הסרוקה**

### **הצבעים לא אחידים או שיש לכלוך או כתמים כשסורקים ממשטח הסריקה**

❏נקה את משטח הסריקה.

 $\Box$ נקה את הלכלוך שנדבק למקור.

על תלחץ חזק מדי על המקור או על מכסה המסמכים. אם תלחץ חזק מדי הסריקה עשויה להיות מטושטשת, ∏<br>מרוחה או עם כתמים.

#### **מידע קשור**

 $\,$  "ניקוי משטח [סריקה" בעמוד](#page-71-0) 72 $\,$ 

#### **איכות התמונה גסה**

עבור מסמכים בתוך **מצב מסמך**, וההגדרות עבור תמונות בתוך **מצב תמונה**. ❏הגדר את **מצב** בתוך 2 Scan Epson בהתאם למסמך המקור שאתה רוצה לסרוק. סרוק באמצעות ההגדרות

סרוק. ❏בתוך 2 Scan Epson, התאם את התמונה תוך שימוש בפריטים בלשונית **הגדרות מתקדמות** ולאחר מכן,

אם הרזולוציה נמוכה, נסה להגביר את הרזולוציה ולאחר מכן את הסריקה.  $\Box$ 

**מידע קשור**

| "סריקה באמצעות [2 Scan Epson "בעמוד](#page-53-0) 54

#### **חומר חיצוני מופיע ברקע התמונות**

אפשר שהתמונות בגב מסמך המקור יופיעו בתמונה הסרוקה.

❏בתוך 2 Scan Epson, בחר את לשונית **הגדרות מתקדמות** ואז התאם את **בהירות**.

בלשונית **הגדרות מתקדמות**. אפשר שתכונה זולא תהיה זמינה, בהתאם להגדרות בלשונית **הגדרות ראשיות** <sup>&</sup>gt; **סוג תמונה** או הגדרות אחרות

**טקסט**. ❏בתוך **מצב מסמך** בתוך 2 Scan Epson, בחר בלשונית **הגדרות מתקדמות** ואז ב-**אפשרות תמונה** <sup>&</sup>gt; **שיפור**

בעת ביצוע סריקה מזכוכית הסורק, הנח נייר שחור או לוח כתיבה על גבי מסמך המקור.  $\Box$ 

- $_2$ 3 הנח את המסמכים המקוריים על משטח [סריקה" בעמוד](#page-22-0)" $\blacklozenge$ 
	- | "סריקה באמצעות [2 Scan Epson "בעמוד](#page-53-0) 54

#### **הטקסט מטושטש**

- **טקסט**. ❏בתוך **מצב מסמך** בתוך 2 Scan Epson, בחר בלשונית **הגדרות מתקדמות** ואז ב-**אפשרות תמונה** <sup>&</sup>gt; **שיפור**
- ❏בחר את **מצב מסמך** כ-**מצב** בתוך 2 Scan Epson. סרוק באמצעות ההגדרות עבור מסמכים ב-**מצב מסמך**.
- ❏בתוך **מצב מסמך** בתוך 2 Scan Epson, כאשר **סוג תמונה** בתוך לשונית**הגדרות ראשיות** הוגדרה האפשרות לגדול יותר. **שחור-לבן**, התאם את **סף** בלשונית **הגדרות מתקדמות**. כאשר אתה מעלה את **סף**, השטח של הצבע השחור הופך
	- אם הרזולוציה נמוכה, נסה להגביר את הרזולוציה ולאחר מכן את הסריקה.  $\Box$

#### **מידע קשור**

| "סריקת מסמכים (מצב [מסמך\)" בעמוד](#page-53-0) 54

### **מופיעות תבניות מוארה (צלליות דמויות רשת)**

אם המקור הוא מסמך מודפס, ייתכן שיופיעו תבניות מוארה (צלליות דמויות רשת) בתמונה הסרוקה.

❏בכרטיסייה **הגדרות מתקדמות** בתוכנה 2 Scan Epson, בחר באפשרות **תיקון סריקה**.

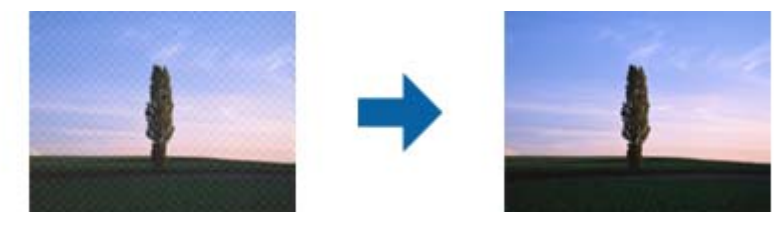

שנה את הרזולוציה ונסה לסרוק שוב. $\Box$ 

**מידע קשור** | "סריקה באמצעות [2 Scan Epson "בעמוד](#page-53-0) 54

### **לא יכול לסרוק את השטח הנכון בזכוכיות הסורק**

 $\Box$ ודא שמסמר המקור הונח נכונה כנגד קווי היישור.

ם אם קצה התמונה הסרוקה חסר,  $\,$ הזז מעט את מסמך המקור מקצה זכוכית הסורק. $\, \Box \,$ 

כאשר מניחים מסמכי מקור רבים על זכוכית הסורק, יש לוודא את קיומו של רווח של 20 מ"מ לפחות בין מסמכי Q<br>המקור.

 $_2$ 3 הנח את המסמכים המקוריים על משטח [סריקה" בעמוד](#page-22-0)" $\blacklozenge$ 

### **לא ניתן להציג תצוגה מקדימה ב-תמונה ממוזערת**

- המקור. ❏בעת הנחת מסמכי מקור רבים על זכוכית הסורק, ודא שיש רווח של <sup>20</sup> מ"מ לפחות (0.79 אינץ') בין מסמכי
	- ם ודא שמסמר המקור הונח בצורה ישרה.  $\Box$
- ❏בהתאם למסמך המקור, אפשר שהתצוגה המקדימה לא תתבצע ב-**תמונה ממוזערת**. במצב זה, בטל את הסימון בתיבת הסימון של **תמונה ממוזערת** בחלק העליון של חלון התצוגה המקדימה, כדי להציג את כל האזור הסרוק<br>בתצוגה מקדימה, ואז צור את הכתוביות באופן ידני.

**מידע קשור**

| "סריקת צילומים או תמונות (מצב [תמונה\)" בעמוד](#page-56-0) 57

### **טקסט אינו מזוהה נכונה כאשר שומרים אותו בתור PDF ניתן לחיפוש**

- בלשונית **טקסט**. ❏בחלון**אפשרויות של פורמט תמונה** בתוך 2 Scan Epson, ודא שהאפשרות **שפת טקסט** הוגדרה בצורה נכונה
	- הדא שהמקור הונח בצורה נכונה.  $\Box$
	- $\Box$ יש להשתמש במקור בעל כתב ברור. זיהוי הכתב עשוי להשתבש עבור הסוגים הבאים של מסמכי מקור.
		- ם מסמכי מקור שהועתקו מספר פעמים  $\Box$
		- ❏מסמכי מקור שהתקבלו באמצעות הפקס (ברזולוציות נמוכות)
		- מסכי מקור שבהם המרווח בין אותיות או המרווח בין שורות קטן מדי $\Box$ 
			- מסכי מקור בעלי שורות או הדגשה בקו תחתון על פני הטקסט $\Box$ 
				- ❏מסמכי מקור עם כתב יד
				- ם מסמכי מקור עם קפלים או קמטים $\Box$
- ∟בתוך מצב מסמך בתוך Epson Scan 2, כאשר סוג תמונה בתוך לשוניתהגדרות ראשיות הוגדרה האפשרות E<br>שחור-לבן, התאם את סף בלשונית הגדרות מתקדמות. כאשר מעלים את ה-סף, השחור מתחזק.
- **טקסט**. ❏בתוך **מצב מסמך** בתוך 2 Scan Epson, בחר בלשונית **הגדרות מתקדמות** ואז ב-**אפשרות תמונה** <sup>&</sup>gt; **שיפור**

**מידע קשור**

| "סריקת מסמכים (מצב [מסמך\)" בעמוד](#page-53-0) 54

### **לא ניתן לפתור בעיות בתמונה סרוקה**

Utility. אם ניסית את כל הפתרונות והבעיה לא נפתרה, אפס את הגדרות 2 Scan Epson באמצעות 2 Scan Epson

*Utility 2 Scan Epson היא אפליקציה המגיעה עם 2 Scan Epson. לתשומת לבך:*

.Epson Scan 2 Utility את התחל .1

Windows 10/Windows Server 2016❏ לחץ על לחצן 'התחל', ואז בחר **EPSON** < **Utility 2 Scan Epson**.

Windows 8.1/Windows 8/Windows Server 2012 R2/Windows Server 2012❏ הזן את שם האפליקציה בצ'ארם החיפוש ולאחר מכן בחר בסמל המוצג.

Windows 7/Windows Vista/Windows XP/Windows Server 2008 R2/Windows❏ Server 2008/Windows Server 2003 R2/Windows Server 2003 **Utility**. לחץ עללחצן 'התחל' ואז בחר **כל התוכניות** או **תוכניות** <sup>&</sup>gt;**EPSON** <sup>&</sup>lt;**2 Scan Epson**<sup>&</sup>lt; **2 Scan Epson**

Mac OS❏

בחר באפשרות **עבור אל** > **יישומים** > **Software Epson** < **Utility 2 Scan Epson**.

- .2 בחר את לשונית **אחר**.
	- .3 לחץ על **איפוס**.

*אם האתחול אינו פותר את הבעיה, הסר את 2 Scan Epson והתקן מחדש. לתשומת לבך:*

#### **מידע קשור**

- | "הסרת [אפליקציות" בעמוד](#page-78-0) 79
	- | "התקנת [יישומים" בעמוד](#page-76-0) 77

### **בעיות סריקה אחרות**

#### **הסריקה אטית מדי**

הנמך את הרזולוציה.

**מידע קשור**

| "סריקה באמצעות [2 Scan Epson "בעמוד](#page-53-0) 54

### **הסריקה מואטת במידה ניכרת במהלך סריקה רציפה**

הסריקה מואטת כדי למנוע ממנגנון המדפסת להתחמם יותר מדי ולהינזק. עם זאת, ניתן להמשיך לסרוק. כדי לחזור למהירות סריקה רגילה יש להשאיר את המדפסת במצב סרק למשך 30 דקות לפחות. מהירות הסריקה אינה חוזרת<br>למהירות רגילה אם אספקת החשמל מכובה.

### **הסריקה מפסיקה כשסורקים ל -TIFF-Multi/PDF**

עמודים בתבנית TIFF-Multi.❏ כשסורקים באמצעות 2 Scan Epson באפשרותך לסרוק ברציפות עד <sup>999</sup> דפים בתבנית PDF ועד <sup>200</sup>

ם בסריקה בנפחים גדולים מומלץ לסרוק בגווני אפור. $\Box$ 

הגדל את השטח הפנוי על גבי הכונו הקשיח של המחשב. הסריקה עלולה לעצור אם אין מספיק שטח פנוי. $\Box$ 

פנסה לסרוק ברזולוציה נמוכה יותר. הסריקה מפסיקה אם גודל הנתונים הכולל מגיע למכסה.  $\Box$ 

#### **מידע קשור**

| "סריקה באמצעות [2 Scan Epson "בעמוד](#page-53-0) 54

### **בעיות אחרות**

### **מכת חשמל קטנה עם הנגיעה במדפסת**

אם מחוברים למחשב הרבה התקנים היקפיים יתכן שתרגיש מכת חשמל קטנה עם הנגיעה במדפסת. התקן חוט<br>הארקה למחשב המחובר למדפסת.

### **רעשי הפעולה חזקים**

אם המדפסת מרעישה מדי הפעל את **מצב שקט**. הפעלת תכונה זו עשויה להאט את מהירות המדפסת.

#### ❏מנהל התקן המדפסת ב-Windows

בחר ב- **מופעל** בתור הגדרת ה - **מצב שקט** בלשונית **ראשי**.

 $M$ מנהל התקו המדפסת ב-Mac OS  $\Box$ 

בחר באפשרות **העדפות המערכת** מתוך התפריט > **מדפסות וסורקים** (או **הדפסה וסריקה**, **הדפסה ופקס**), עבור ההגדרה **מצב שקט**. ולאחר מכן בחר את המדפסת. לחץ על **אפשרויות וציוד** <sup>&</sup>gt; **אפשרויות** (או **מנהל התקן**). בחר באפשרות **מופעל**

## **היישום חסום בידי חומת אש (עבור Windows בלבד)**

הוסף את היישום לתכניות המותרות בחומת האש של Windows בהגדרות האבטחה ב**לוח הבקרה**.

#### **דיו שנשפך**

אם דיו נדבק לשטח שמסביב למכל, נגב אותו באמצעות מטלית נקיה נטולת מוך, או מטוש צמר גפן. $\Box$ 

עם דיו נשפך על השולחן או על הריצפה, נגב אותו מיד.כאשר הדיו יבש, יהיה קשה להסיר את הכתם.כדי למנוע ⊡<br>מהכתם להתפשט, הספג את הדיו במטלית יבשה, ואז נגב אותה במטלית לחה.

ם הדיו מכתים את ידיך, שטוף אותן במים וסבון. $\Box$ 

## **נספח**

### **מפרט טכני**

#### **מפרט המדפסת**

<span id="page-105-0"></span>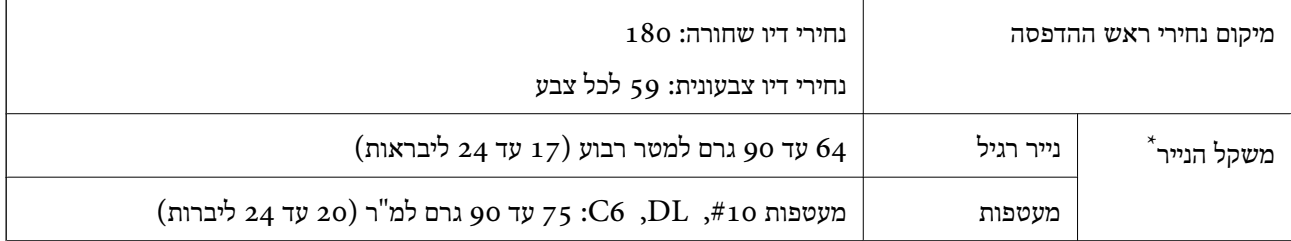

\* גם כאשר עובי הנייר נמצא בתוך טווח זה, אפשרשהנייר לא יוזןלתוך המדפסת אושאיכות ההדפסה תהיה ירודה, בהתאם לתכונות או איכות הנייר.

#### **שטח בר הדפסה**

*האזור המיועד להדפסה עבור גליונות בודדים* איכות ההדפסה יכולה לרדת בשטחים המוצללים בגלל מנגנון המדפסת.

**הדפסה עם שוליים**

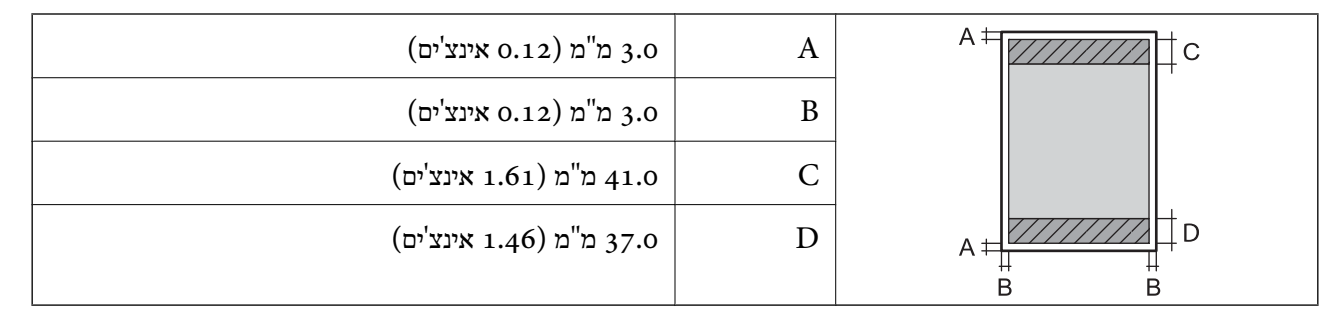

#### **הדפסה ללא שוליים**

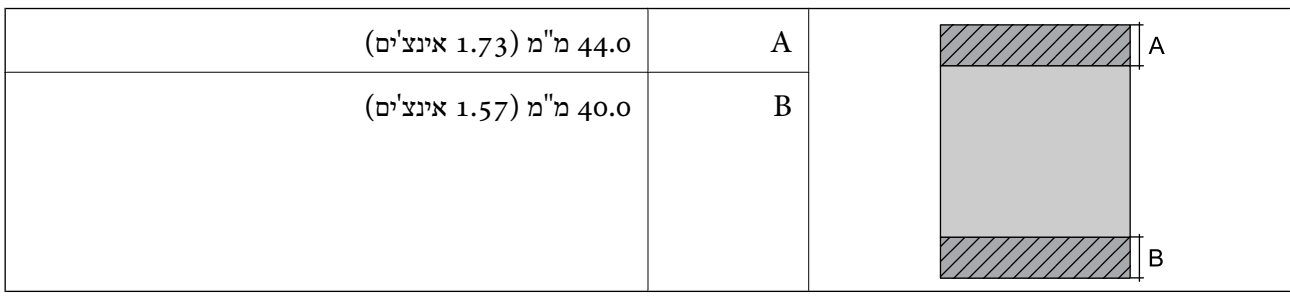

**נספח**

*האזור הניתן להדפסה במעטפות* איכות ההדפסה יכולה לרדת בשטחים המוצללים בגלל מנגנון המדפסת.

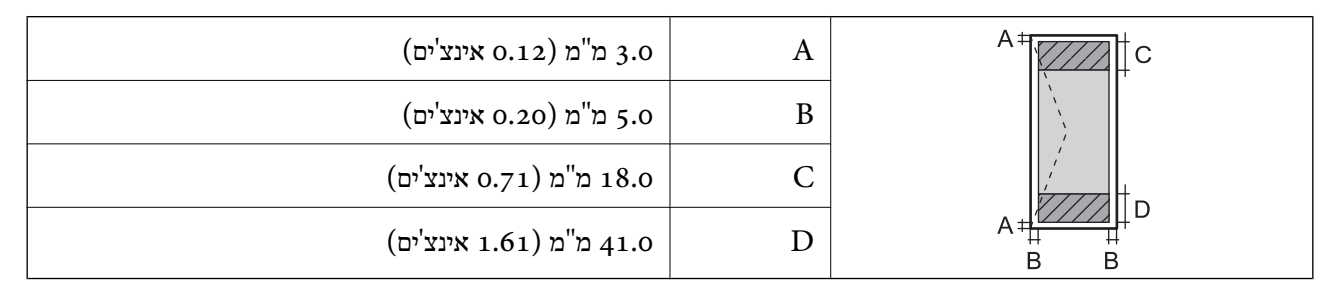

### **מפרט הסורק**

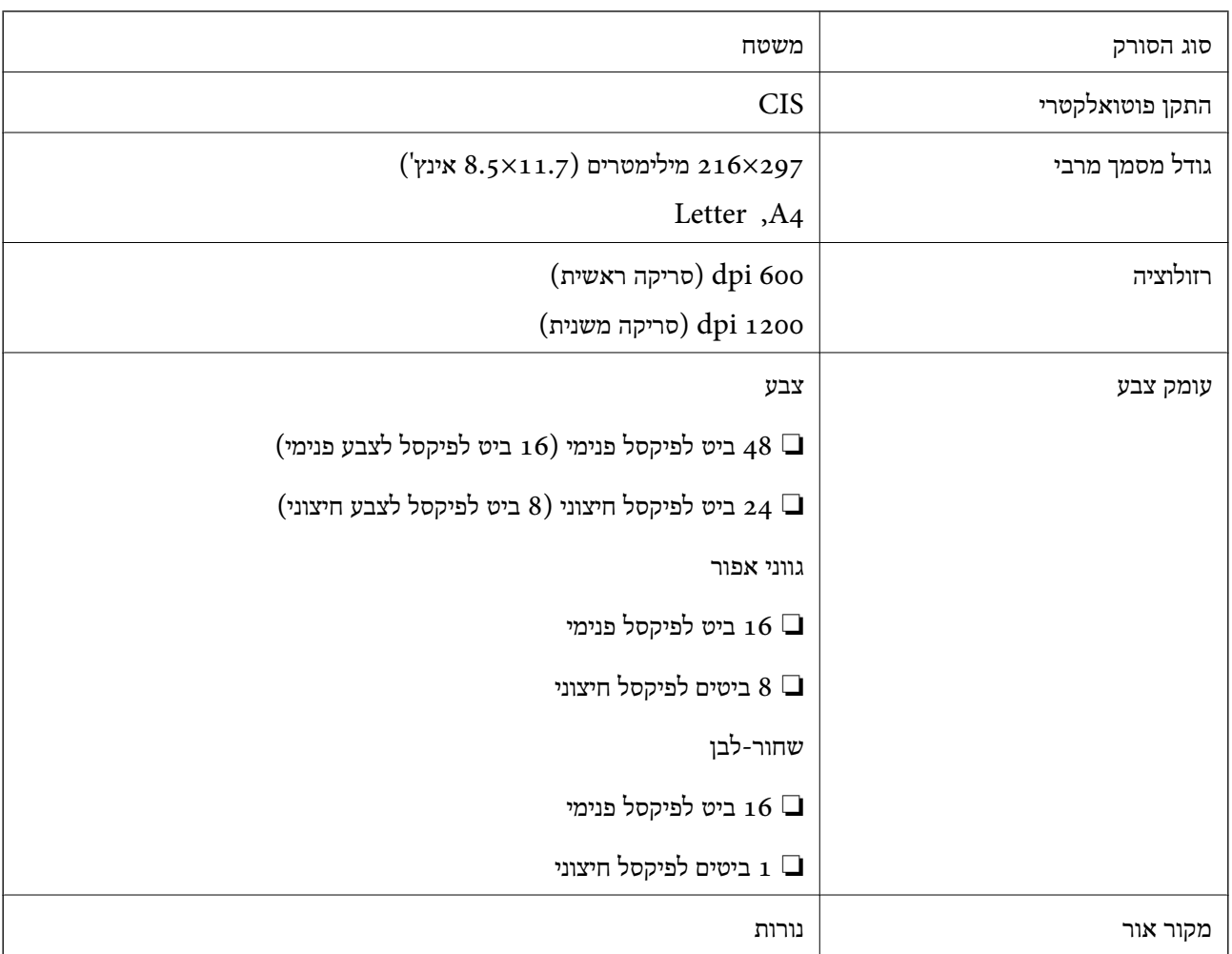

### **מפרט ממשקים**

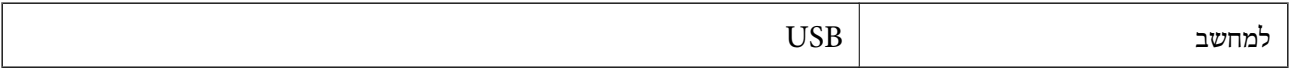

#### **מידות**

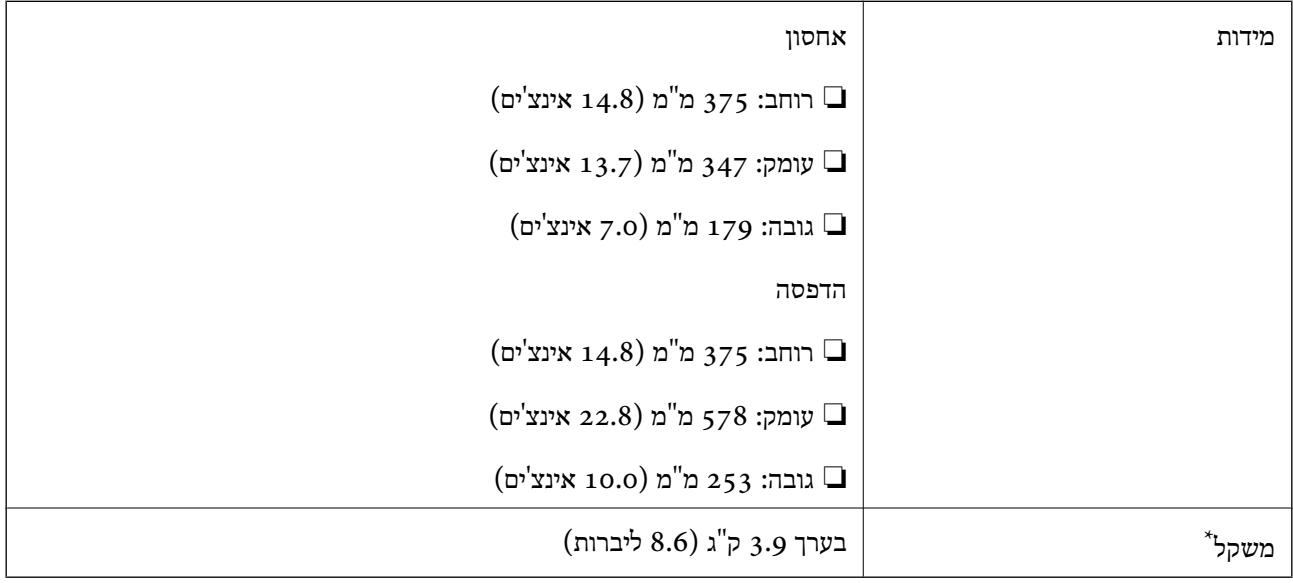

\* ללא הדיו וכבל החשמל.

### **מפרטים חשמליים**

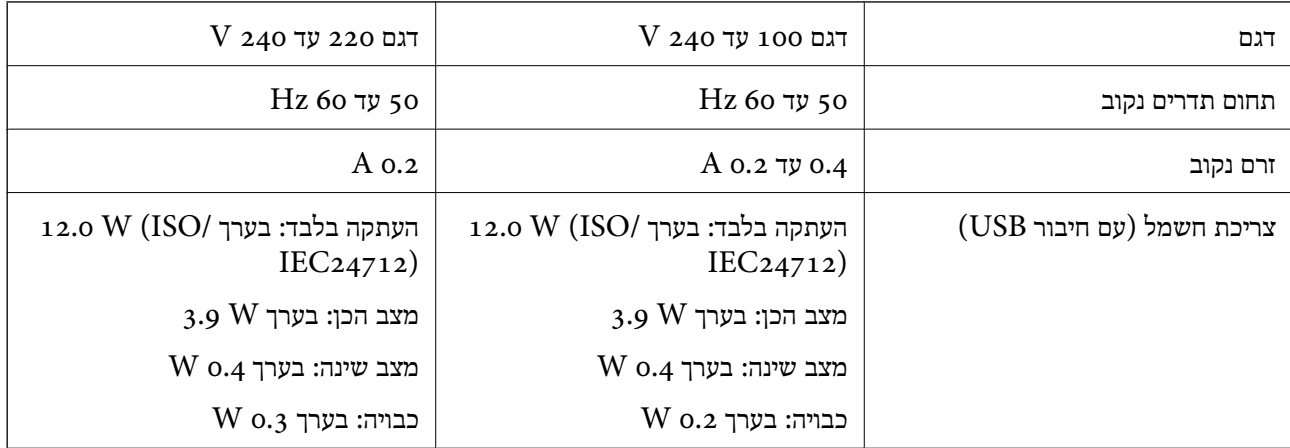

*לתשומת לבך:* ❏ *לפרטים על המתח החשמלי של המדפסת ראה התווית שעליה.*

❏ *פרטים על צריכת חשמל עבור משתמשים אירופיים, ראה האתר להלן.*

*<http://www.epson.eu/energy-consumption>*
#### **מפרט סביבתי**

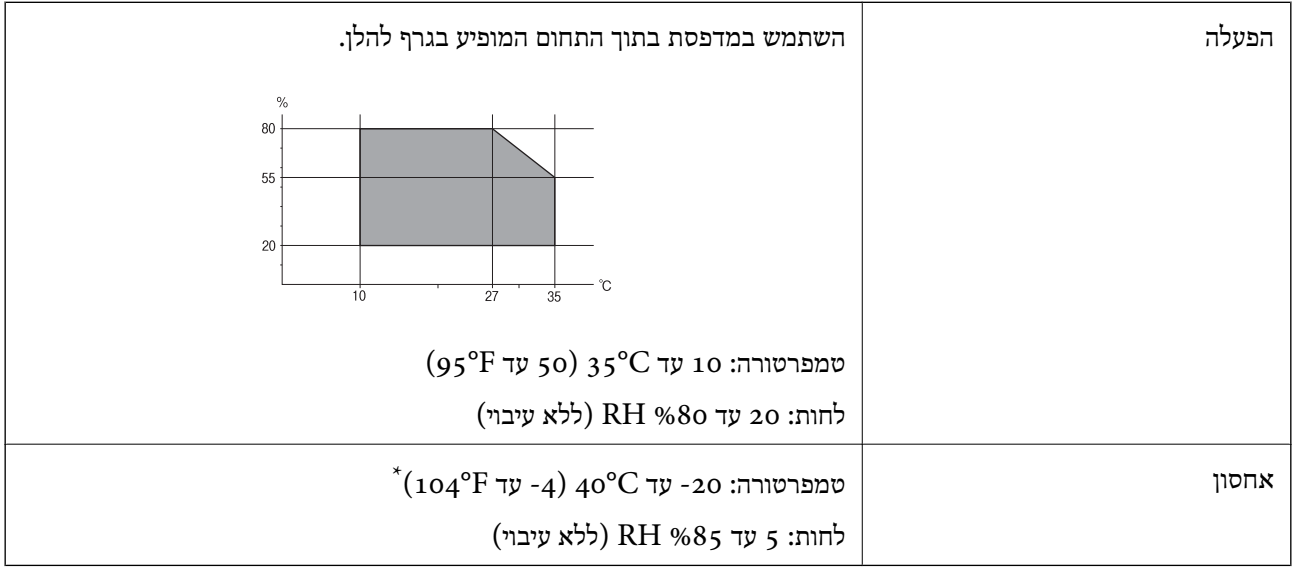

. באפשרותך לאחסן עד חודש אחד ב- 104 °C).

### **מפרט סביבתי לבקבוקי דיו**

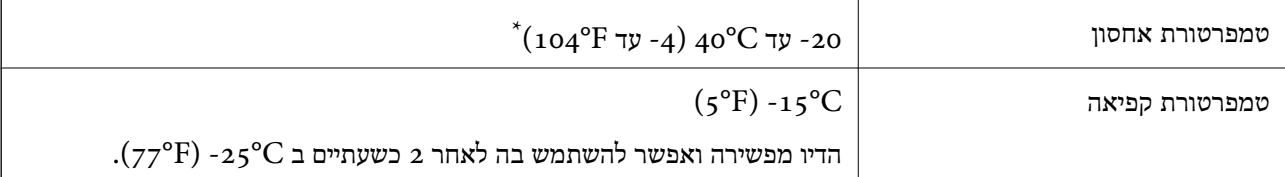

 $(104^{\circ}F)$  באפשרותך לאחסן עד חודש אחד ב- $^{\circ}$ 40°C) .

### **דרישות המערכת**

- -64 ,bit)/Windows 8 (32-bit-64 ,bit)/Windows 8.1 (32-bit-64 , (32-bitWindows 10❏ או bit)/Windows XP SP3-64 ,bit)/Windows Vista (32-bit-64 ,bit)/Windows 7 (32-bit /יותר מתקדמת או bit)/Windows XP Professional x64 Edition SP2-32) יותר מתקדמת /Windows Server 2012 R2/Windows Server 2012/WindowsWindows Server 2016 Server 2008 R2/Windows Server 2008/Windows Server 2003 R2/Windows Server 2003 או מתקדמת יותר  $2003$   ${\rm SP2}$
- /macOS Sierra/OS X El Capitan/OS X Yosemite/OS X Mavericks/macOS High Sierra❏ OS X Mountain Lion/Mac OS X v10.7.x/Mac OS X v10.6.8

*לתשומת לבך:* ❏ *ייתכן שמערכת ההפעלה OS Mac אינה תומכת בתכונות וביישומים מסוימים.*

❏ *מערכת הקבצים של (UFS (UNIX עבור OS Mac אינה נתמכת.*

# **מידע רגולטורי**

## **תקנים ואישורים**

## **תקנים ואישורים לדגם אמריקאי**

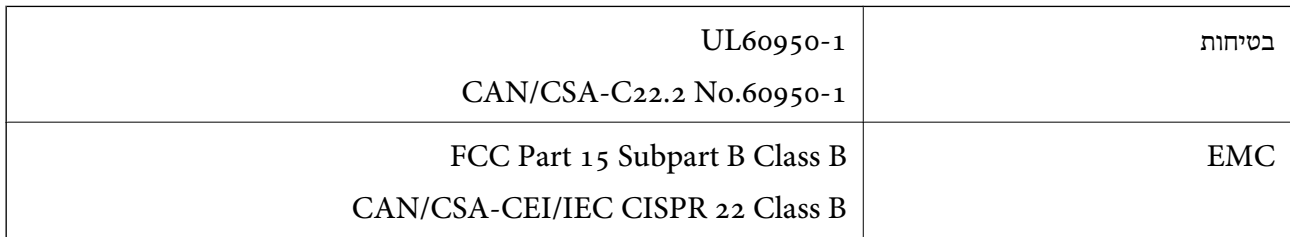

## **תקנים ואישורים לדגם אירופי**

הדגם הבא מסומו ב-CE והם תואמים לכל ההוראות הרלוונטיות של ה-EU. לפרטים נוספים, בקר באתר האינטרנט שלהלן, כדי לגשת להצהרת התאימויות המלאה המכילה התייחסות להוראות ולתקנים מתואמים עליהם מבוססת<br>הצהרת התאימות

<http://www.epson.eu/conformity>

C634D

## **מגבלות על העתקה**

הקפד לפעול לפי המגבלות להלן כדי להבטיח שימוש אחראי וחוקי במדפסת.

העתקת הפריטים להלן אסורה על פי חוק:

שטרות כסף, מטבעות, ניירות ערך סחירים בהנפקת הממשלה, אגרות חוב ממשלתיות ואגרות חוב עירוניות  $\Box$ 

בולים לא משומשים, גלויות מבוילות ופריטי דואר רשמי אחרים הנושאים דמי משלוח תקפים  $\Box$ 

בולי הכנסה בהנפקת הממשלה וניירות ערך שהונפקו לפי הליך חוקי. $\Box$ 

נקוט זהירות בעת הדפסת הפריטים האלה:

⊡ ניירות ערך סחירים פרטיים (תעודות מניות, שטרות, המחאות וכדומה), כרטיסים חודשיים לתחבורה ציבורית,<br>כרטיסים בהנחה וכדומה.

ררכונים, רישיונות נהיגה, תעודות כשירות, היתרי מעבר בדרכים, בולי מזון, כרטיסים וכדומה. $\Box$ 

*יתכן שהעתקת פריטים אלה גם אסורה על פי חוק. לתשומת לבך:*

שימוש אחראי בחומרים שיש עליהם זכויות יוצרים:

אפשר להשתמש במדפסות לרעה בכך שמעתיקים חומרים שיש עליהם זכויות יוצרים. אלא אם פועלים לפי ייעוץ מעורך דין ובידיעתו, יש לנהוג באחראיות ובכבוד באמצעות השגת רשותו של המחזיק בזכויות היוצרים לפני העתקת<br>כל חומר שיצא לאור.

## **העברת המדפסת**

אם צריך להעביר את המדפסת למקום אחר או למעבדה לתיקון, יש לבצע את השלבים הבאים כדי לארוז אותה<br>רהלרה

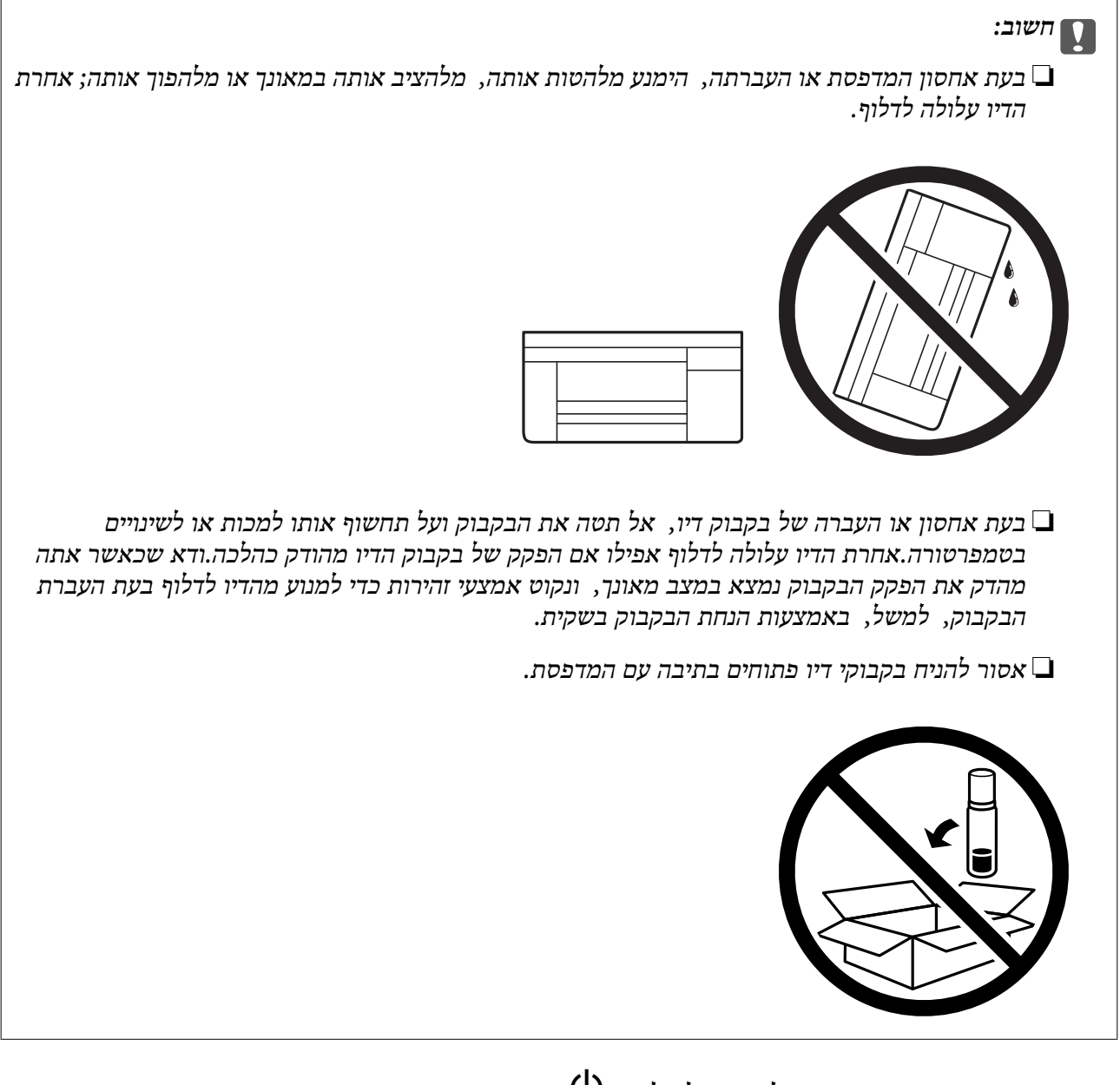

- . $\bigcirc$  כבה את המדפסת באמצעות לחיצה על הלחצן .1
	- .2 ודא שמחוון ההפעלה כבה ונתק את כבל החשמל.

#### *חשוב:* c

*נתק את כבל החשמל מהשקע רק כשמחוון ההפעלה כבה. אחרת ראש ההדפסה לא יחזור למיקומו המקורי, הדיו עלול להתייבש וייתכן שלא תוכל להדפיס.*

- .3 נתק את כל הכבלים מהמדפסת, כגון כבל החשמל וכבל USB.
	- .4 הוצא את כל הדפים מהמדפסת.
- .5 ודא שאין עותקי מקור במדפסת.
- .6 הקפד לחבר את הפקק למכל הדיו ולסגור אותו היטב.

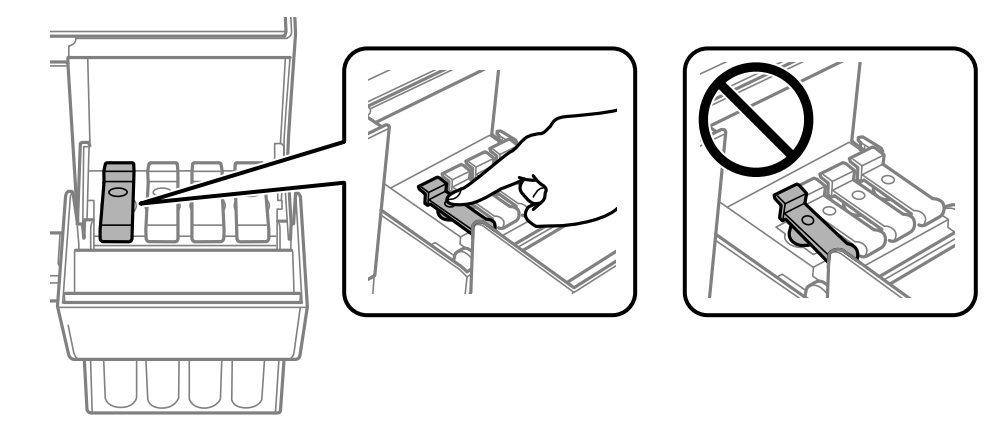

.7 סגור היטב את מכסה יחידת מיכלי הדיו.

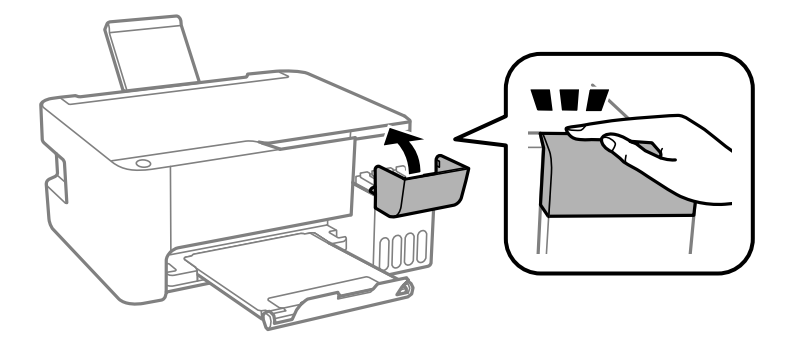

. הכן את המדפסת לאריזה כפי שמוצג בהמשך.  $8$ 

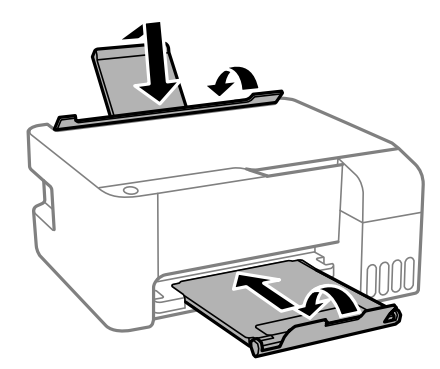

.9 ארוז את המדפסת בקופסה והשתמש בחומרי המגן.

בפעם הבאה שתשתמש במדפסת הקפד להסיר את סרט ההדבקה שמאבטח את ראש ההדפסה. בפעם הבאה<br>שתשתמש במדפסת, אם איכות ההדפסה פחתה, נקה ויישר את ראש ההדפסה.

**מידע קשור**

- | "שמות החלקים [ותפקידיהם" בעמוד](#page-11-0) 12
- $68$  "בדיקת ראש ההדפסה [וניקויו" בעמוד](#page-67-0)  $\blacklozenge$ 
	- $\gamma$ 1 "יישור ראש [ההדפסה" בעמוד](#page-70-0)  $^{\prime\prime}$

## **זכויות יוצרים**

איןלשכפל, לאחסן במערכת אחזור, אולשדר פרסום זה בכל צורה שהיא או בכל אמצעי שהוא, בין אלקטרוני, בין מכני, בין בצילום, הקלטה או כל דרך אחרת, בלא הסמכה בכתב מראש של חברת Epson Seiko. אין הנחה של חבות פטנט כלשהי ביחס לשימוש במידה הכלול כאן. אף אין הנחה של חבות כלשהי בגין נזקים שמקורם בשימוש במידע הכלול כאן. המידע הכלול כאן נועד אך ורק לשימוש עם מוצר Epson זה. Epson אינה אחראית לשימוש<br>כלשהו במידע זה ביחס למוצרים אחרים.

חברת Epson Seiko והחברות המסונפות לה לא תישאנה בכל חבות כלפי רוכש מוצר זה או צד שלישי כלשהו בגין נזקים, אובדן, עלויות או הוצאות שנגרמולרוכש אולצד שלישי כלשהו כתוצאה מתאונה, שימוש שגוי, או שימוש לרעה במוצר זה או ביצוע שינויים בלתי מורשים, תיקונים או שינויים אחרים במוצר זה, או (לא כולל ארה"ב) אי<br>הקפדה על ציות להוראות התפעול והתחזוקה של חברת Seiko Epson.

חברת Epson Seiko והחברות המסונפות לה לא תשאנה בכל חבות בגין נזקים או בעיות שמקורם בשימוש מאושרים על ידי חברת Epson Seiko. באפשרות כלשהי או במוצרי צריכה אחרים כלשהם פרט לאלו שהוגדרו כמוצרי Epson מקוריים או מוצרי Epson

חברת Seiko Epson לא תישא בכל חבות בגין נזק שמקורו בהפרעות אלקטרומגנטיות המתרחשות כתוצאה<br>מהשימוש בכבלי ממשק כלשהם מחוץ לאלא שהוגדרו כמוצרי Epson מאושרים על ידי חברת Seiko Epson.

Seiko Epson Corporation 2018 ©

תוכן מדריך זה ומפרטי מוצר זה נתונים לשינויים ללא הודעה מראש.

## **סימנים מסחריים**

EPSON ❏® EXCEED או EPSON EXCEED YOUR VISION והביטויים רשום מסחרי סימן הוא .Seiko Epson Corporation של מסחריים סימנים הם YOUR VISION

Epson Scan 2 software is based in part on the work of the Independent JPEG Group.❏

libtiff❏

Copyright © 1988-1997 Sam Leffler

Copyright © 1991-1997 Silicon Graphics, Inc.

Permission to use, copy, modify, distribute, and sell this software and its documentation for any purpose is hereby granted without fee, provided that (i) the above copyright notices and this permission notice appear in all copies of the software and related documentation, and (ii) the names of Sam Leffler and Silicon Graphics may not be used in any advertising or publicity relating to the software without the specific, prior written permission of Sam Leffler and Silicon Graphics.

THE SOFTWARE IS PROVIDED "AS-IS" AND WITHOUT WARRANTY OF ANY KIND, EXPRESS, IMPLIED OR OTHERWISE, INCLUDING WITHOUT LIMITATION, ANY WARRANTY OF MERCHANTABILITY OR FITNESS FOR A PARTICULAR PURPOSE.

IN NO EVENT SHALL SAM LEFFLER OR SILICON GRAPHICS BE LIABLE FOR ANY SPECIAL, INCIDENTAL, INDIRECT OR CONSEQUENTIAL DAMAGES OF ANY KIND, OR ANY DAMAGES WHATSOEVER RESULTING FROM LOSS OF USE, DATA OR PROFITS, WHETHER OR NOT ADVISED OF THE POSSIBILITY OF DAMAGE, AND ON ANY THEORY OF LIABILITY, ARISING OUT OF OR IN CONNECTION WITH THE USE OR PERFORMANCE OF THIS SOFTWARE.

- Intel<sup>®</sup> is a registered trademark of Intel Corporation.  $\Box$
- Microsoft<sup>®</sup>, Windows®, Windows Server<sup>®</sup>, and Windows Vista<sup>®</sup> are registered  $\Box$ trademarks of Microsoft Corporation.
	- Apple, Macintosh, macOS, OS X, and ColorSync are trademarks of Apple Inc., □ registered in the U.S. and other countries.
- Adobe and Adobe Reader are either registered trademarks or trademarks of Adobe❏ Systems Incorporated in the United States and/or other countries.
- בח הערה כללית: שמות מוצרים אחרים הנזכרים כאן נועדו לשם זיהוי בלבד וייתכן שהם יהיו סימנים מסחריים של ∏<br>בעליהם.Epson מתנערת מכל זכות בסימנים אלה.

# **היכן מקבלים עזרה**

## **אתר אינטרנט לתמיכה טכנית**

אם אתה זקוק לעוד עזרה, בקר באתר התמיכה של Epson בכתובת להלן. בחר את המדינה או את האזור שלך ועבור אל הדף באתר של Epson העוסק בתמיכה. מנהלי ההתקנים העדכניים, הוראות למשתמש או חומר אחר<br>להורדה — כולם זמינים אף הם באתר זה.

#### <http://support.epson.net/>

#### (אירופה(<http://www.epson.eu/Support>

Epson לקבלת סיוע. אם מוצר Epson שברשותך אינו פועל כהלכה ואינך יכול לפתור את הבעיה צור קשר עם שירותי התמיכה של

## **יצירת קשר עם התמיכה של Epson**

## **לפני יצירת קשר עם Epson**

אם מוצר Epson שברשותך אינו פועל כהלכה ואינךיכוללפתור את הבעיה באמצעות שימוש במידע פתרון הבעיות בהוראות למשתמש של המוצרים שלך, צור קשר עם שירותי התמיכה של Epson לקבלת סיוע. אם התמיכה של<br>Epson לאזור שלך אינה מופיעה ברשימה להלן, צור קשר עם הספק במקום שבו קנית את המוצר שלך.

אנשי התמיכה של Epson יוכלו לעזור לך במהירות רבה הרבה יותר אם תתן להם את המידע להלן:

❏המספר הסידורי של המוצר

(תווית המספר הסידורי של המוצר נמצאת בדרך כלל בעורף המוצר.)

❏דגם המוצר

❏גרסת התוכנה של המוצר

(לחץ על **About**, **Info Version**, או לחצן דומה הנמצא בתוכנת המוצר.)

❏מותג המחשב שלך והדגם שלו

שם מערכת ההפעלה של המחשב שלר והגרסה שלה $\Box$ 

**נספח**

שמות וגרסאות של יישומי התכנה המשמשים אותך בדרך כלל עם המוצר  $\Box$ 

#### **עזרה למשתמשים באירופה**

למידע על דרכי יצירת קשר עם התמיכה של Epson עיין ב-Document Warranty European-Pan.

### **עזרה למשתמשים בטאיוואן**

אלה אנשי הקשר עבור מידע, תמיכה ושירותים:

#### **אינטרנט**

#### [http://www.epson.com.tw](http://www.epson.com.tw/)

מידע על מפרטי מוצרים, מנהל התקנים להורדה ושאילתות לגבי מוצרים עומדים לרשות המשתמשים.

### **מוקד התמיכה של Epson** טלפון: +886-2-80242008 צוות התמיכה שלנו יכול לעזור לך בנושאים הבאים דרך הטלפון:

שאילתות בנושא מכירות ומידע על מוצרים. $\square$ 

שאלות או בעיות בקשר לשימוש במוצרים. $\Box$ 

שאילתות בנושא שירות תיקונים ואחריות. $\square$ 

## **מרכז שירותי תיקונים:** <http://www.tekcare.com.tw/branchMap.page> תאגיד TekCare הוא מרכז שירות מורשה של .Epson Taiwan Technology & Trading Ltd.

### **עזרה למשתמשים בסינגפור**

אלה מקורות המידע, התמיכה והשירותים הזמינים מ-Singapore Epson:

#### **אינטרנט**

#### [http://www.epson.com.sg](http://www.epson.com.sg/)

מידע על מפרטי מוצרים, על מנהלי התקנים להורדה, על שאלות נפוצות, שאילתות בנשא מכירות ותמיכה טכנית<br>דרך הדואר האלקטרוני עומדים לרשות המשתמשים.

**מוקד התמיכה של Epson** מספר חינם: 800-120-5564 צוות התמיכה שלנו יכול לעזור לך בנושאים הבאים דרך הטלפון: שאילתות בנושא מכירות ומידע על מוצרים. $\square$ 

שאלות בקשר לשימוש במוצרים או פתרוו בעיות $\Box$ 

### **עזרה למשתמשים בתאילנד**

אלה אנשי הקשר עבור מידע, תמיכה ושירותים:

שאילתות בנושא שירות תיקונים ואחריות $\Box$ 

**אינטרנט**

#### [http://www.epson.co.th](http://www.epson.co.th/)

מידע על מפרטי מוצרים, על מנהלי התקנים להורדה, על שאלות נפוצות ושאילתות בדואר האלקטרוני עומדים<br>לרשות המשתמשים.

**נספח**

**המוקד הטלפוני של Epson** טלפון: 66-2685-9899 support@eth.epson.co.th : ל"דוא צוות מוקד השירות שלנו יכול לעזור לכם בנושאים הבאים באמצעות הטלפון: שאילתות בנושא מכירות ומידע על מוצרים $\square$ שאלות או בעיות בקשר לשימוש במוצרים $\square$ שאילתות בנושא שירות תיקונים ואחריות $\square$ 

### **עזרה למשתמשים בווייטנאם**

אלה אנשי הקשר עבור מידע, תמיכה ושירותים:

**מרכז השירות של Epson** 65 Truong Dinh Street, District 1, Hochiminh City, Vietnam. טלפון (הו צ 'י מין סיטי): ,84-8-3823-9239 84-8-3825-6234 29 Tue Tinh, Quan Hai Ba Trung, Hanoi City, Vietnam טלפון (האנוי סיטי): ,84-4-3978-4785 84-4-3978-4775

### **עזרה למשתמשים באינדונזיה**

אלה אנשי הקשר עבור מידע, תמיכה ושירותים:

**אינטרנט** [http://www.epson.co.id](http://www.epson.co.id/)  $\Box$ מידע על מפרטי מוצרים, מנהלי התקנים להורדה שאלות נפוצות, שאילתות מכירות ושאלות דרך דואר אלקטרוני $\square$ 

## **התמיכה הטלפונית של Epson**

טלפון: +62-1500-766

פקס: +62-21-808-66-799

צוות התמיכה הטלפונית שלנו יכול לעזור לך בנושאים הבאים דרך הטלפון או הפקס:

שאילתות בנושא מכירות ומידע על מוצרים $\square$ 

❏תמיכה טכנית

#### **מרכז השירות של Epson**

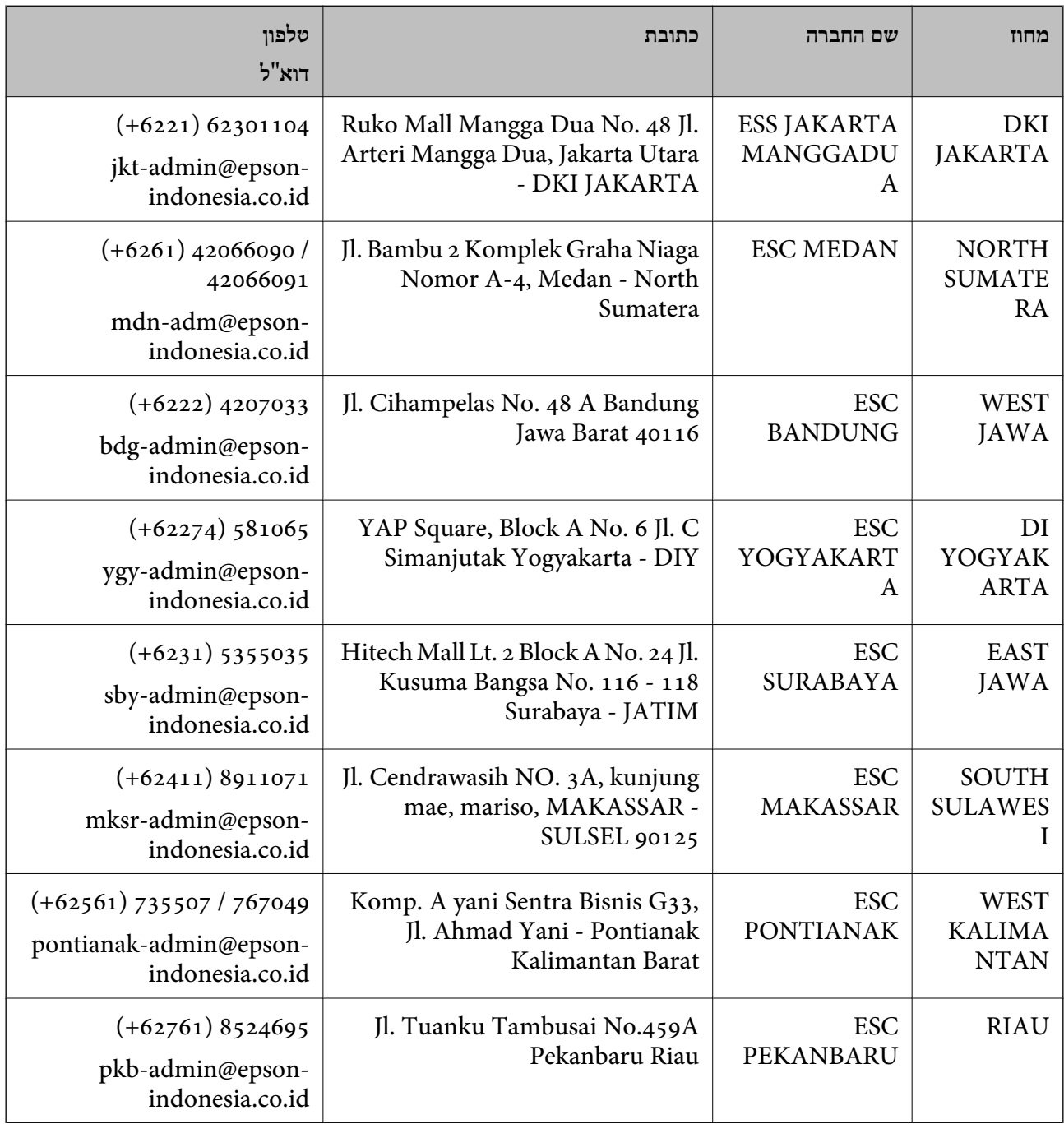

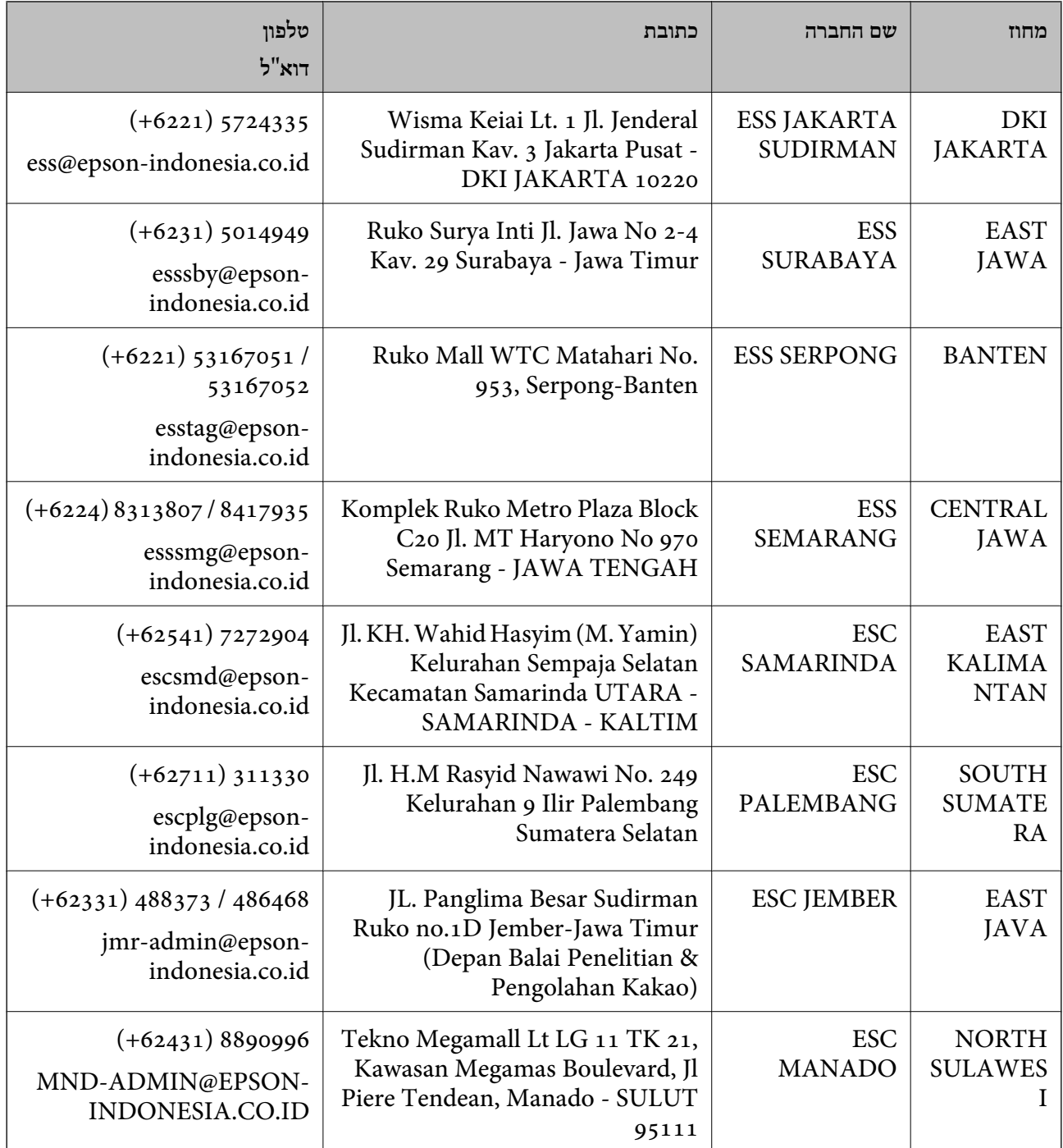

עבור ערים נוספות שלא מפורטת ברשימה זו, התקשר לתמיכה הטכנית במספר: .08071137766

## **עזרה למשתמשים בהונג קונג**

Limited Kong. לקבלת תמיכה טכנית כמו גם שירותים אחרים לאחר המכירות המשתמשים מוזמנים ליצור קשר עם Hong Epson

**דף הבית באינטרנט** [http://www.epson.com.hk](http://www.epson.com.hk/)

#### **נספח**

Kong Hong Epson הקימה דף בית מקומי באינטרנט בסינית ובאנגלית כדי לספק למשתמשים את המידע להלן:

❏מידע על המוצר

❏תשובות לשאלות נפוצות

❏גרסאות עדכניות של מנהלי התקנים למוצרי Epson

**תמיכה טכנית בטלפון** באפשרותך גם ליצור קשר עם הצוות הטכני שלנו במספרי הטלפון והפקס להלן: טלפון: 852-2827-8911 פקס: 852-2827-4383

## **עזרה למשתמשים במלזיה**

אלה אנשי הקשר עבור מידע, תמיכה ושירותים:

#### **אינטרנט**

#### [http://www.epson.com.my](http://www.epson.com.my/)

מידע על מפרטי מוצרים, מנהלי התקנים להורדה  $\Box$ שאלות נפוצות, שאילתות מכירות ושאלות דרך דואר אלקטרוני $\Box$ 

> **המוקד הטלפוני של Epson** טלפון: 1800-8-17349 +60

שאילתות בנושא מכירות ומידע על מוצרים $\square$ 

שאלות או בעיות בקשר לשימוש במוצרים. $\Box$ 

שאילתות בנושא שירותי תיקונים ואחריות $\Box$ 

**משרד ראשי** טלפון: 603-56288288 פקס: 2088 8388/603-5621 603-5628

#### **עזרה למשתמשים בהודו**

אלה אנשי הקשר עבור מידע, תמיכה ושירותים:

**אינטרנט**

#### [http://www.epson.co.in](http://www.epson.co.in/)

מידע על מפרטי מוצרים, מנהל התקנים להורדה ושאילתות לגבי מוצרים עומדים לרשות המשתמשים.

#### **תמיכה טלפונית**

❏שירות, מידע על מוצרים והזמנת חומרים מתכלים (קווי BSNL( מספר חינם: 18004250011 זמין בין ,09:00-18:00 בימי שני עד שבת (למעט חגים ציבוריים)

❏שירות (משתמשי CDMA ומכשירים ניידים) מספר חינם: 186030001600 זמין בין ,09:00-18:00 בימי שני עד שבת (למעט חגים ציבוריים)

## **עזרה למשתמשים בפיליפינים**

כדי לקבל תמיכה טכנית, כמו גם שירותים לאחר המכירות, המשתמשים מוזמנים ליצור קשר עם Epson Corporation Philippines במספרי הטלפון והפקס ובכתובת הדואר האלקטרוני הבאים:

#### **אינטרנט**

#### [http://www.epson.com.ph](http://www.epson.com.ph/)

מידע על מפרטי מוצרים, על מנהלי התקנים להורדה, על שאלות נפוצות ושאילתות בדואר האלקטרוני עומדים<br>לרשות המשתמשים

**שירות לקוחות Philippines Epson** מספר חינם (PLDT(: 1-800-1069-37766 מספר חינם (דיגיטלי): 1-800-3-0037766 (+632)441-9030 :Metro Manila <https://www.epson.com.ph/contact> :אינטרנט אתר customercare@epc.epson.som.ph :l>"דוא"ל זמין בין ,09:00-18:00 בימי שני עד שבת (למעט חגים ציבוריים) צוות שירות הלקוחות שלנו יכול לעזור לך בנושאים הבאים דרך הטלפון: שאילתות בנושא מכירות ומידע על מוצרים $\square$ שאלות או בעיות בקשר לשימוש במוצרים $\square$ 

שאילתות בנושא שירות תיקונים ואחריות $\square$ 

#### **Epson Philippines Corporation**

מספר ראשי: +632-706-2609 פקס: +632-706-2663